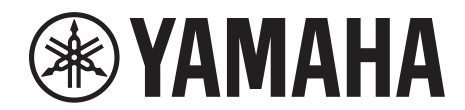

# **SIGNAL PROCESSOR**

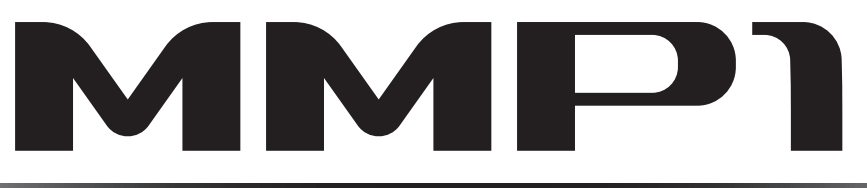

# **Manual de funcionamiento**

## **Uso del manual en PDF**

- En el cuadro Contenido de la [página 2](#page-1-0), haga clic en el tema que desee para ir directamente a la página correspondiente.
- Haga clic en un enlace de este manual para ir directamente a la página correspondiente.
- Si desea encontrar información sobre un tema, función o característica en concreto, seleccione "Buscar" en el menú "Edición" de Acrobat Reader y, a continuación, escriba una palabra clave para encontrar la información relacionada en cualquier parte del documento.
- Otra posibilidad es hacer clic en las opciones y en los temas que desee consultar en el índice "Marcadores", situado a la izquierda de la ventana principal, para ir directamente a la página correspondiente. (Haga clic en la ficha "Marcadores" para abrir el índice si no está visible.)

#### **NOTA**

Los nombres y las posiciones de las opciones de menú pueden variar según la versión de Adobe Reader que se utilice.

# <span id="page-1-0"></span>**1. Contenido**

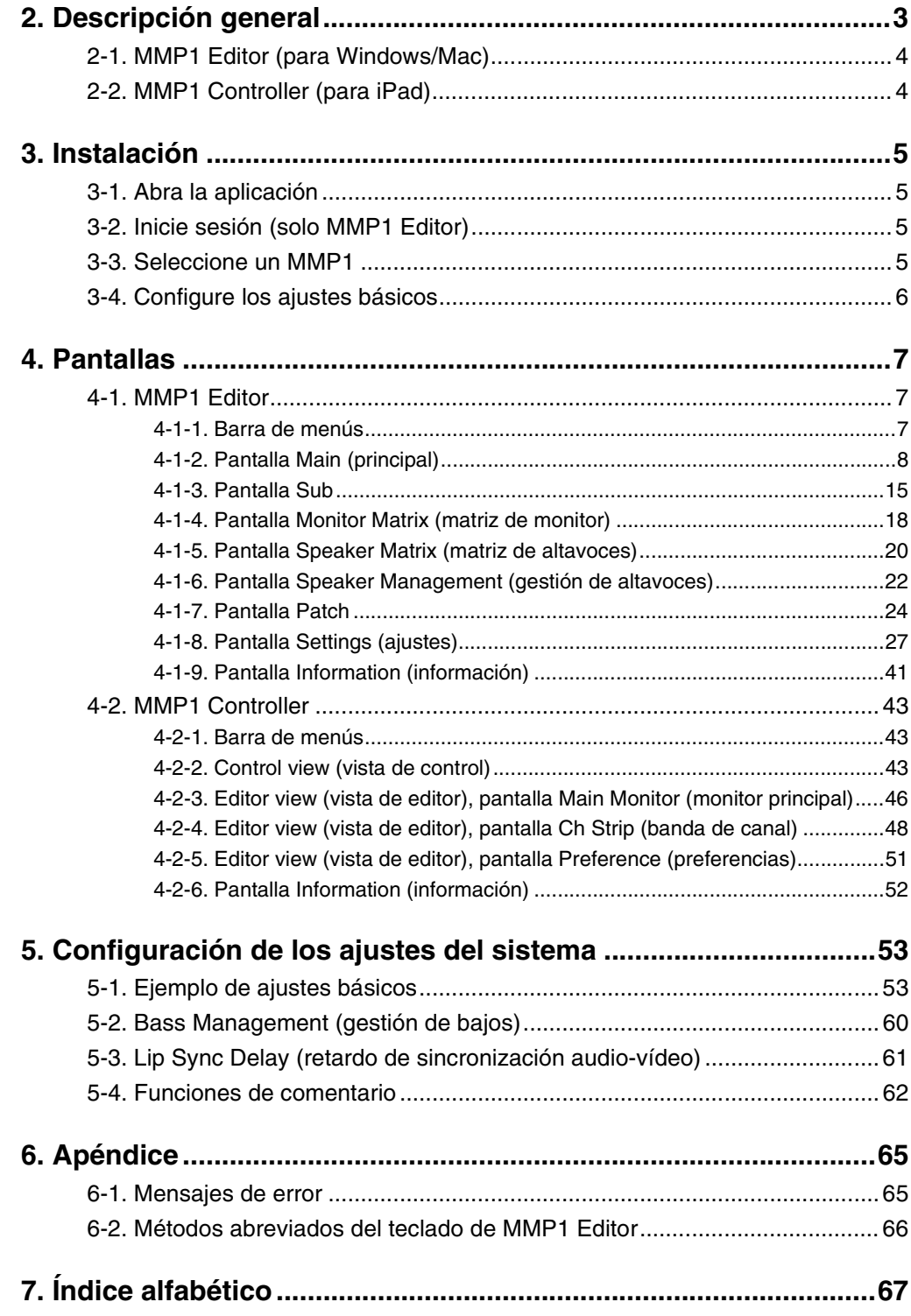

#### **Información**

- Las figuras y pantallas que se muestran en este manual solo tienen propósitos ilustrativos.
- Yamaha Corporation no asume responsabilidad alguna ni ofrece garantía de ninguna índole en relación con el uso del software y de la documentación, y no puede ser considerada responsable de los resultados de la utilización de este manual ni del software.
- Windows es una marca comercial registrada de Microsoft® Corporation en Estados Unidos y otros países.
- Mac e iPad son marcas comerciales de Apple, Inc., registradas en Estados Unidos y en otros países.
- Los nombres de empresas y productos utilizados en este manual son marcas comerciales o marcas comerciales registradas de sus respectivos titulares.
- El software podría ser modificado y actualizado sin previo aviso.

# <span id="page-2-0"></span>**2. Descripción general**

El procesador de señal MMP1 tiene tres funciones principales.

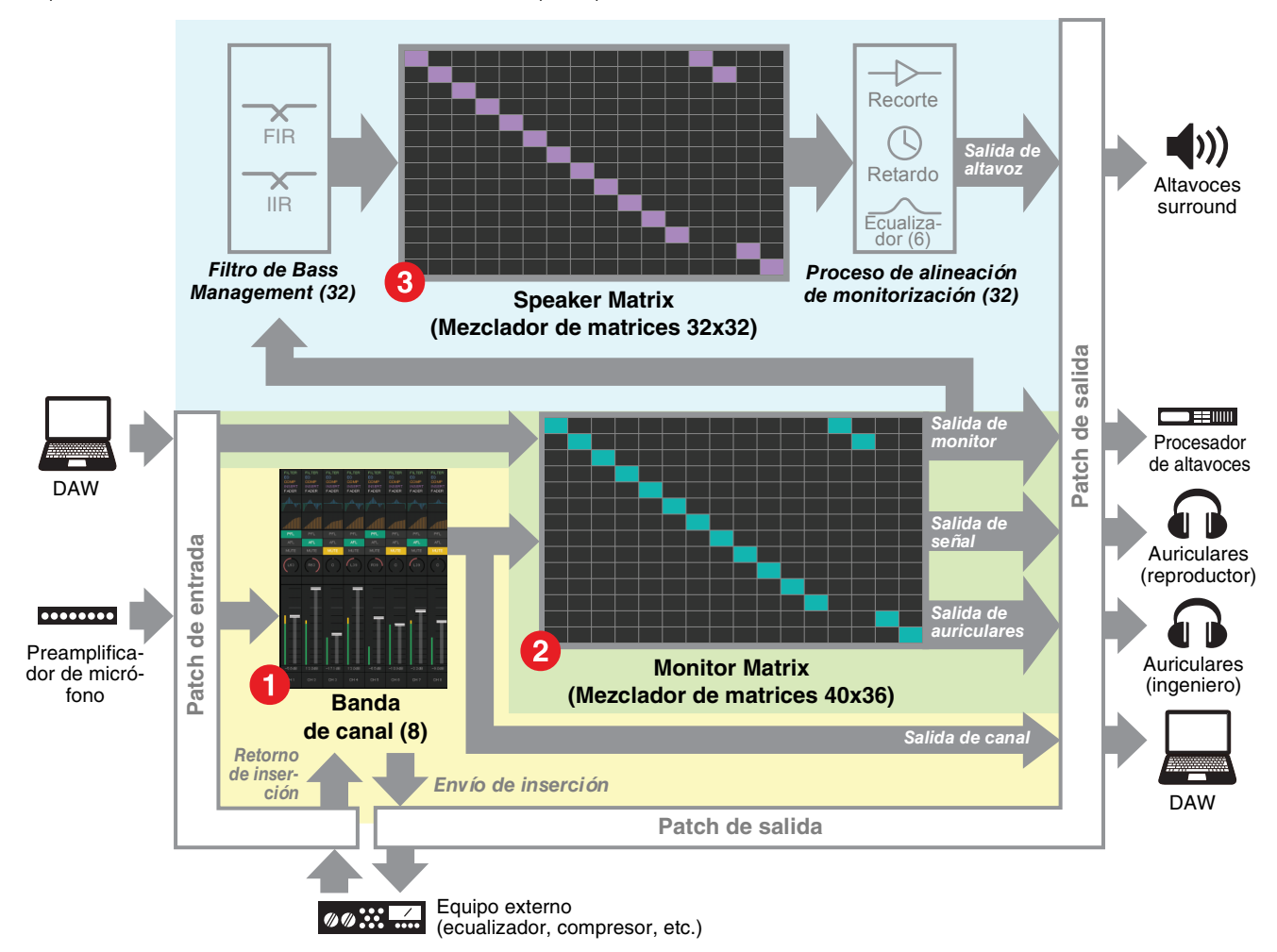

## 1 **Función Channel strip (banda de canal)**

Permite usar hasta ocho bandas de canal, cada una de ellas equipada con filtro de paso alto (HPF), filtro de paso bajo (LPF), ecualizador (EQ), compresor, salida/retorno de inserción y otras funciones. Se puede utilizar para introducir la señal procedente del preamplificador de micrófono a la que está conectado el micrófono y ajustar la calidad del sonido durante la grabación para obtener una mezcla de señal con baja latencia. El micrófono de cada banda de canal también se puede activar o desactivar mediante un GPI, un iPad u otro dispositivo similar (consulte ["5-4. Funciones de](#page-61-1)  [comentario"](#page-61-1)).

#### 2 **Función Monitor processing (procesamiento de monitorización) (matriz de 40x36 máx.)**

Se utiliza para seleccionar un origen de monitorización, mezclar orígenes de monitorización, ajustar los niveles y controlar el retardo de sincronización entre audio e imagen y el Talkback de mezcla de señal. También puede mezclar la salida de la banda de canal (<sup>1</sup>) y el audio de la señal enviada desde el DAW para producir una mezcla de señal de baja latencia.

#### 3 **Función Speaker Management (gestión de altavoz) (matriz de 32x32 máx.)**

Ajusta las señales de monitorización. Al realizar la entrada en la matriz, se incluye un filtro de separación de frecuencias que permite una gestión de graves sin restricciones que no se ve limitada por las configuraciones de canales 5.1 y 7.1 convencionales. De este modo se asegura la compatibilidad con posibles nuevos formatos de sonido surround que se introduzcan en el futuro.

Para la fase de salida se incluyen un ecualizador de seis bandas, así como controles de recorte de ajuste de nivel y retardo. Se puede utilizar mientras se conmuta el Speaker Set de salida.

Se pueden utilizar dos aplicaciones para manejar el MMP1.

- MMP1 Editor (para Windows/Mac)
- MMP1 Controller (para iPad)

# <span id="page-3-0"></span>**2-1. MMP1 Editor (para Windows/Mac)**

Conecte MMP1 Editor al MMP1 a través de la red (una unidad) para controlar todas las funciones del MMP1.

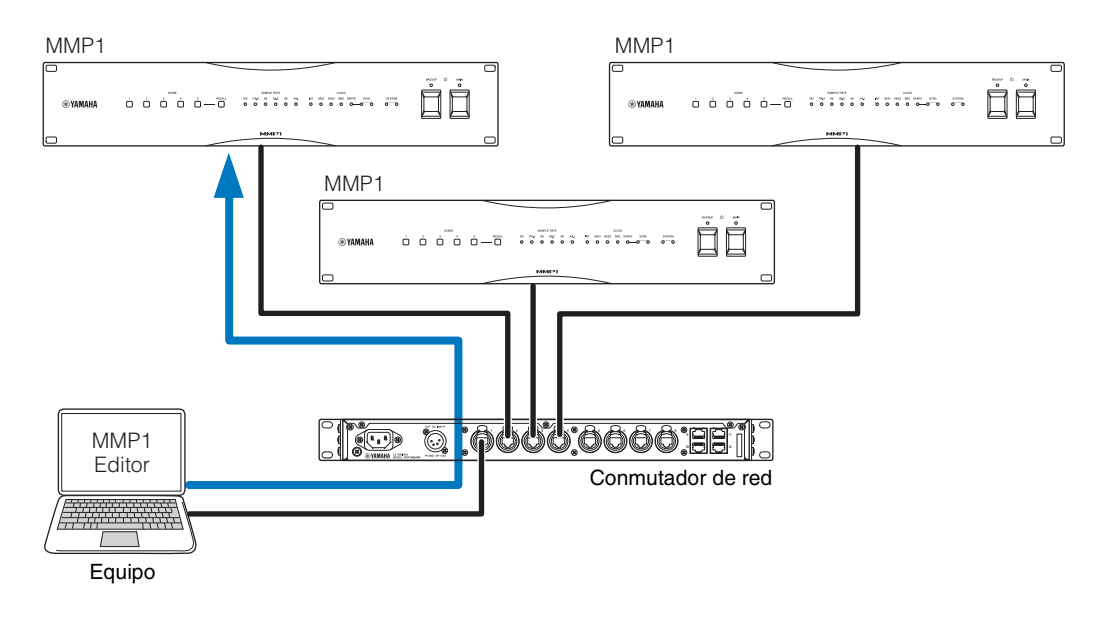

# <span id="page-3-1"></span>**2-2. MMP1 Controller (para iPad)**

Conecte MMP1 Controller al MMP1 a través de la red (una unidad) para controlar de forma cómoda y sencilla determinadas funciones del MMP1.

## **NOTA**

Antes de utilizar MMP1 Controller, deberá configurar los ajustes del MMP1 mediante MMP1 Editor.

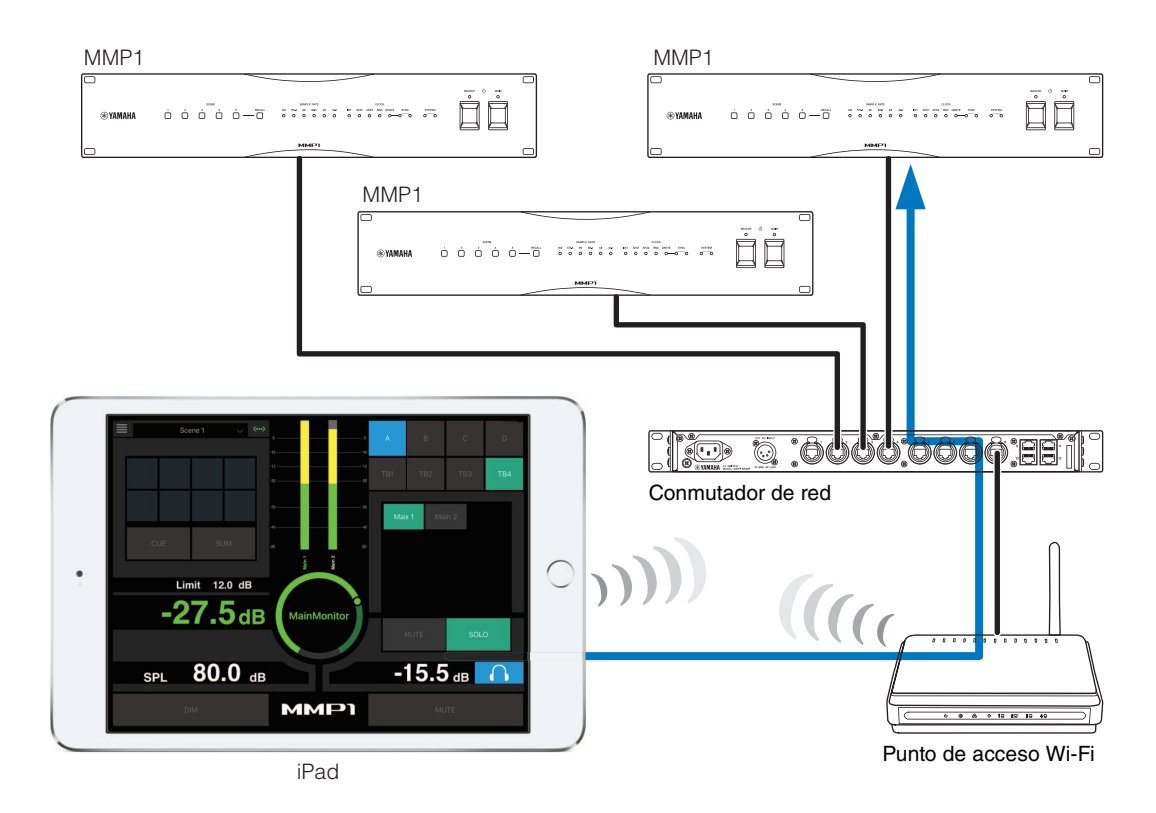

# <span id="page-4-0"></span>**3. Instalación**

# <span id="page-4-1"></span>**3-1. Abra la aplicación**

## **3-1-1. MMP1 Editor**

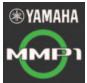

Haga clic o doble clic en el icono de MMP1.

## **3-1-2. MMP1 Controller**

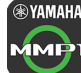

**EVAMAHA** Pulse el icono de MMP1 Controller.

# <span id="page-4-2"></span>**3-2. Inicie sesión (solo MMP1 Editor)**

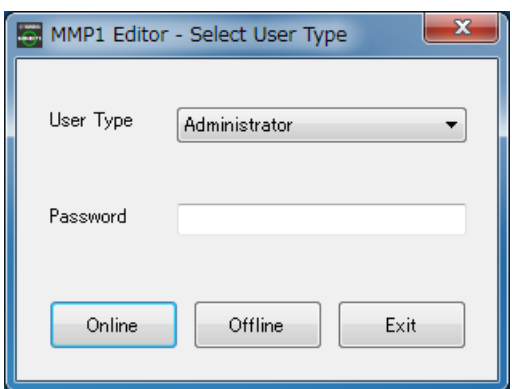

#### **User Type (tipo de usuario)**

Puede restringir las operaciones de MMP1 Editor según el tipo de usuario indicado en User Type. Se encuentran disponibles las tres opciones de User Type siguientes.

## **Administrator (administrador)**

Permite un acceso sin limitaciones a todas las pantallas y funciones.

#### **Advanced User (usuario avanzado)** Permite acceder a casi todas las funciones y a los ajustes (pantalla Settings).

**Basic User (usuario básico)**

Solo permite acceder a las pantallas Main e Information.

Introduzca la contraseña para iniciar sesión como "Administrator" o "Advanced User".

**Password (contraseña)**

#### **NOTA**

- Las contraseñas de los tipos de usuario "Administrator" y "Advanced User" se puede establecer en la ficha "Editor" de la pantalla Settings.
	- Si no ha configurado, la contraseña está en blanco de forma predeterminada.
- **Online (en línea)** Abre el cuadro de diálogo "Select MMP1" para seleccionar el MMP1 deseado. **Offline (fuera de línea)** Permite efectuar cambios en MMP1 Editor fuera de línea, sin que esté conectado al MMP1 ni lo controle.
- **Exit (salir)** Cierra MMP1 Editor.

# <span id="page-4-3"></span>**3-3. Seleccione un MMP1**

# **3-3-1. MMP1 Editor**

Seleccione un MMP1 en el cuadro de diálogo "Select MMP1".

## **NOTA**

También puede abrir el cuadro de diálogo "Select MMP1" en la barra de menús para cambiar el MMP1 que desea utilizar en cada momento.

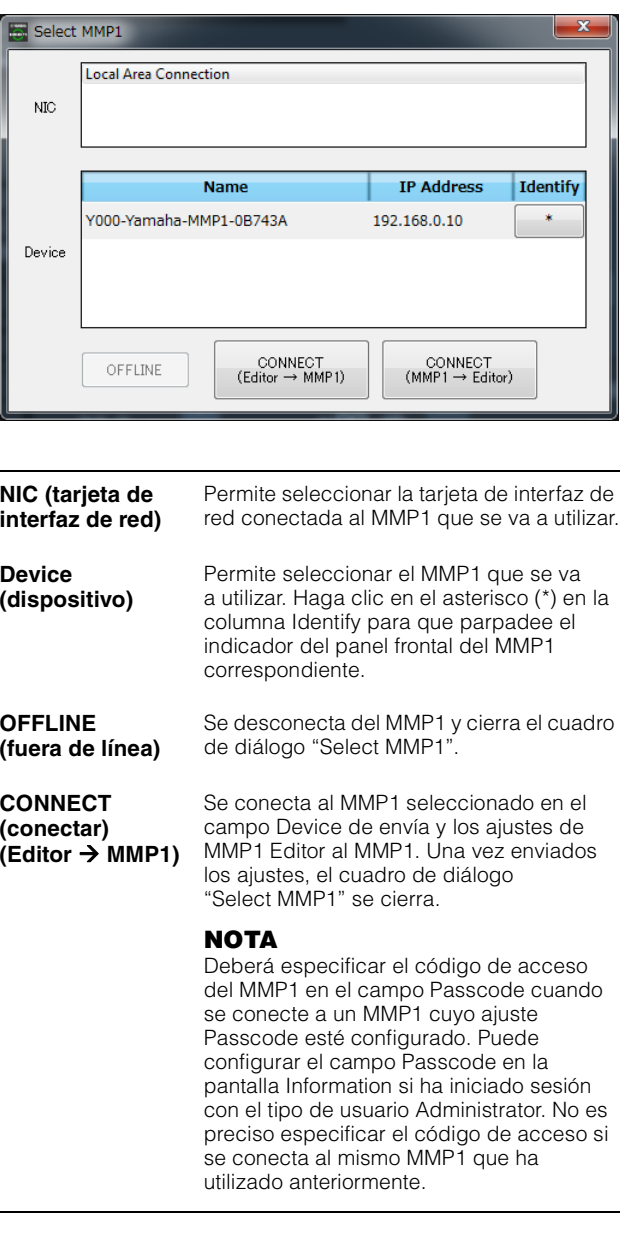

#### **CONNECT (conectar)**  $(MMP1 \rightarrow$  Editor)

Se conecta al MMP1 seleccionado en el campo Device y carga los ajustes del MMP1 en MMP1 Editor. Una vez recuperados los ajustes, el cuadro de diálogo "Select MMP1" se cierra.

#### **NOTA**

Deberá especificar el código de acceso del MMP1 en el campo Passcode cuando se conecte a un MMP1 cuyo ajuste Passcode esté configurado. Puede configurar el campo Passcode en la pantalla Information si ha iniciado sesión con el tipo de usuario Administrator. No es preciso especificar el código de acceso si se conecta al mismo MMP1 que ha utilizado anteriormente.

## **3-3-2. MMP1 Controller**

Seleccione un MMP1 en el cuadro de diálogo "Select MMP1". Aparece el cuadro de diálogo "Select MMP1" cuando se inicia MMP1 Controller.

#### **NOTA**

También puede abrir el cuadro de diálogo "Select MMP1" en la barra de menús para cambiar el MMP1 que desea utilizar en cada momento.

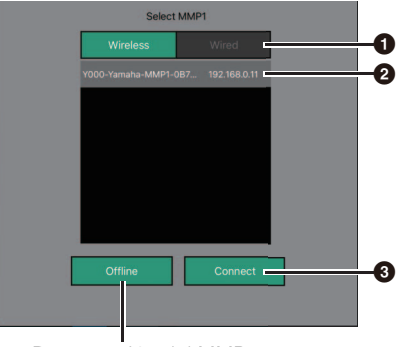

Desconexión del MMP1

#### 1 **Seleccione la conexión al MMP1.**

2 **Pulse para seleccionar el MMP1 que desea utilizar.**

#### 3 **Pulse para conectarse.**

#### **NOTA**

- Puede cambiar entre Wireless/Wired en dispositivos iOS 9.3 o posteriores.
- Deberá especificar el código de acceso del MMP1 en el campo Passcode cuando se conecte a un MMP1 cuyo ajuste Passcode esté configurado. No es preciso especificar el código de acceso si se conecta al mismo MMP1 que ha utilizado anteriormente.

# <span id="page-5-0"></span>**3-4. Configure los ajustes básicos**

#### **NOTA**

Para configurar los ajustes básicos solamente se puede utilizar MMP1 Editor. Es preciso haber configurado los ajustes básicos en MMP1 Editor para poder utilizar MMP1 Controller.

#### **1. Seleccione " (icono de archivo)" en la barra de menús y, a continuación, seleccione "New".**

#### **2. Seleccione si desea utilizar Setup Wizard o no.**

A continuación, siga las instrucciones que aparecen en la pantalla.

Si utiliza Setup Wizard, configure los ajustes básicos respondiendo a las preguntas que aparecen en la pantalla. Si cancela Setup Wizard antes de haber finalizado el proceso, los ajustes se revertirán a los valores que tenían antes de iniciar Setup Wizard.

Si no utiliza Setup Wizard, se aplican automáticamente los valores siguientes.

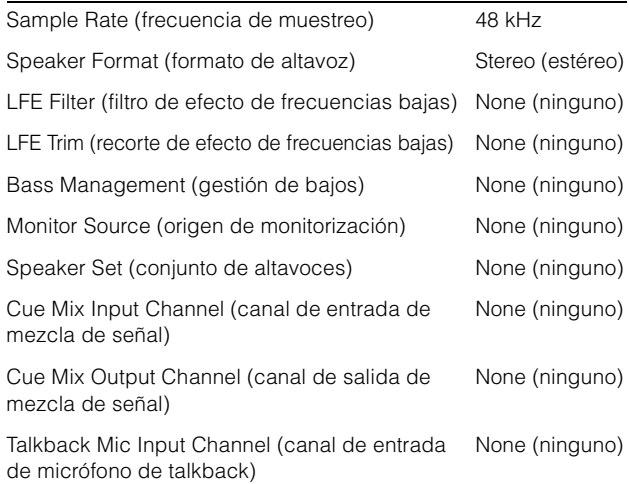

# <span id="page-6-0"></span>**4. Pantallas**

# <span id="page-6-1"></span>**4-1. MMP1 Editor**

## <span id="page-6-2"></span>**4-1-1. Barra de menús**

Este es un menú compartido que aparece en todas las pantallas.

<span id="page-6-3"></span>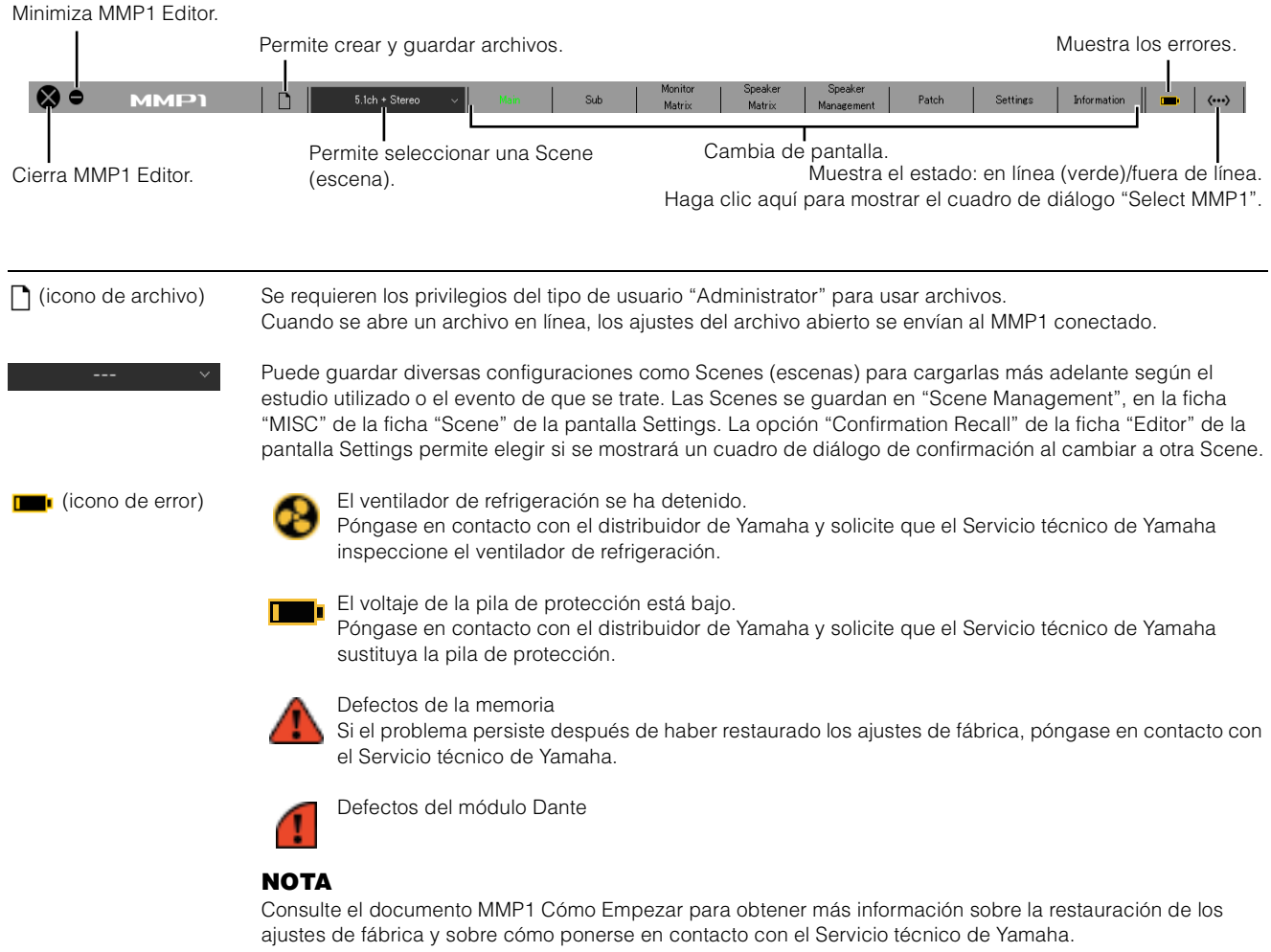

# <span id="page-7-6"></span><span id="page-7-0"></span>**4-1-2. Pantalla Main (principal)**

Esta es la pantalla Main que se utiliza para el control de monitorización.

#### **NOTA**

<span id="page-7-5"></span><span id="page-7-2"></span>Todos los User Types (tipos de usuarios) pueden utilizar esta pantalla.

<span id="page-7-4"></span><span id="page-7-3"></span><span id="page-7-1"></span>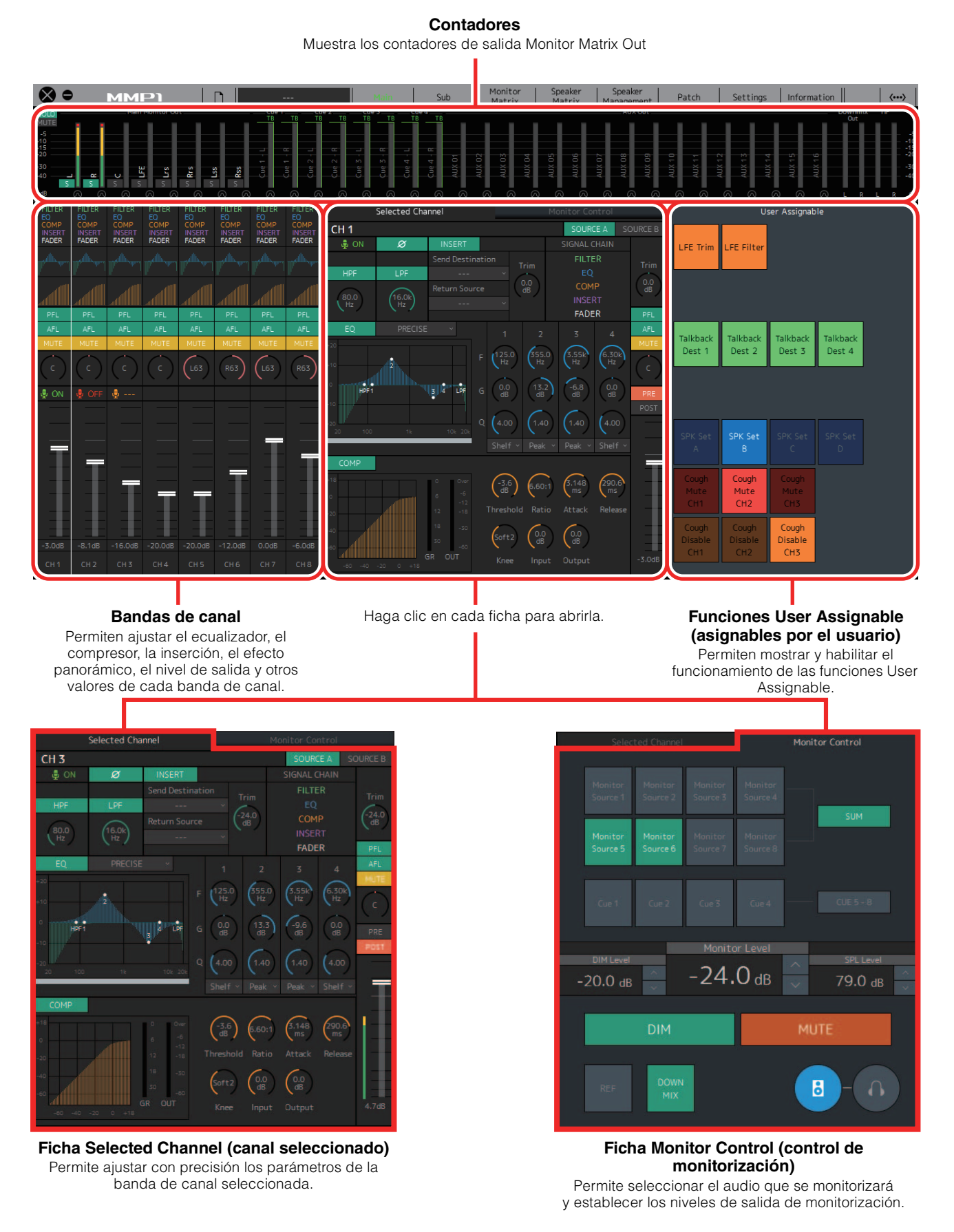

## <span id="page-8-2"></span>**4-1-2a. Contadores**

En esta sección puede mostrar los contadores de salida Monitor Matrix Out. Estos canales incluyen las salidas de monitorización (hasta 32 canales), Downmix L/R, and Headphone L/R.

## **NOTA**

- Los contadores que se muestran aquí son los mismos que los de la pantalla Sub.
- Arrastre un contador Main Monitor Out para cambiar el orden.

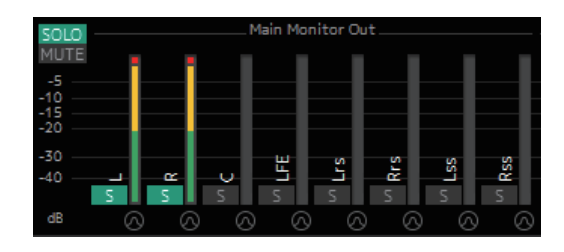

Los valores inferiores a -20 dB se muestran en verde  $\blacksquare$ , los valores inferiores a 0 dB, en amarillo , y los valores iguales o superiores a 0 dB, en rojo ■. Los circuitos de peak hold (retención de pico) no se muestran.

## **NOTA**

- El desglose de las salidas de monitorización se basa en el formato seleccionado en "Monitor Matrix Out" en la ficha "Monitor Matrix" de la ficha "Scene" de la pantalla Settings.
- La posición de la señal mostrada en los contadores se puede seleccionar en la ficha "System" de la ficha "Scene" de la pantalla Settings.

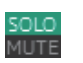

Haga clic en estos botones para establecer todas las salidas Main Monitor en SOLO o MUTE.

 $\parallel$   $\parallel$  Haga clic en estos botones para activar (se enciende la luz) o desactivar cada ajuste SOLO o MUTE de Main Monitor.

**The Haga clic en estos botones para activar (se** enciende la luz) o desactivar el oscilador. Puede seleccionar el tipo de oscilador utilizado en la sección "Oscillator" de la pantalla Sub. representa las ondas sinusoidales y **In** representa el ruido rosa.

TВ Este símbolo aparece cuando se utiliza Talkback.

## <span id="page-8-1"></span>**4-1-2b. Bandas de canal**

Permiten ajustar el ecualizador, el compresor, la inserción, el efecto panorámico, el nivel de salida y otros valores de cada banda de canal.

<span id="page-8-4"></span><span id="page-8-3"></span><span id="page-8-0"></span>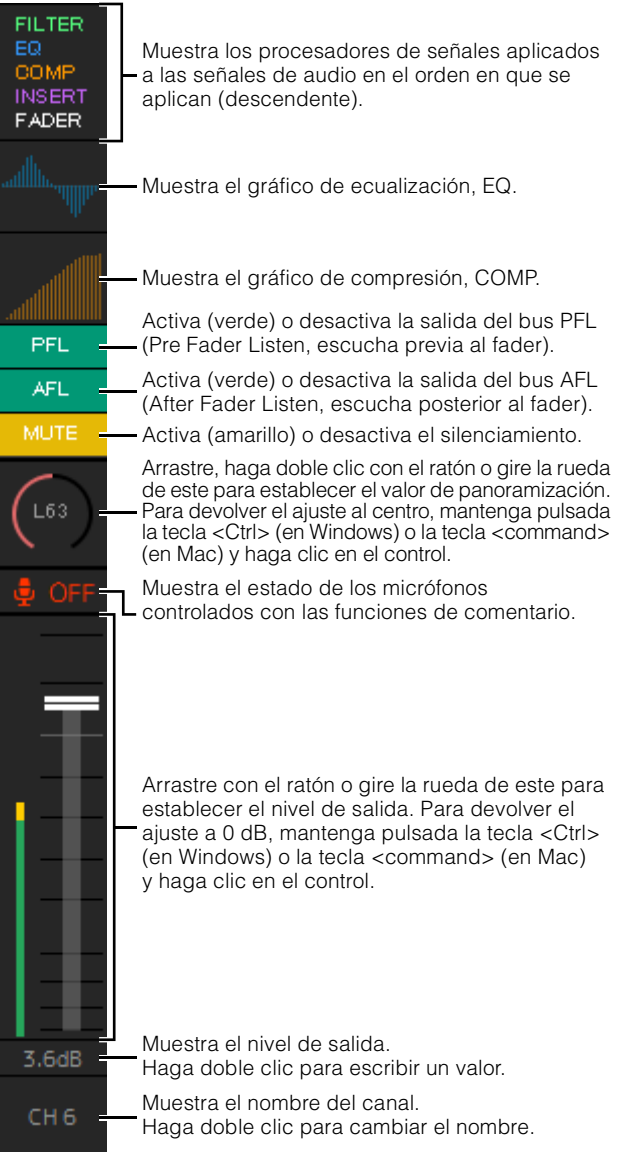

## **NOTA**

- Hay ocho bandas de canal disponibles cuando la velocidad de muestreo del MMP1 es de 96 kHz o inferior y cuatro cuando supera los 96 kHz. Puede cambiar la velocidad de muestreo en la ficha "MISC" de la ficha "Scene" en la pantalla Settings.
- Puede establecer los orígenes de entrada de banda de canal en "Channel Strip In" en la pantalla Patch y cambiar entre ellas mediante las opciones "SOURCE A" y "SOURCE B" de la ficha "Selected Channel" de la pantalla Main.
- Haga clic en una banda de canal para seleccionarla. A continuación, establezca los parámetros en la ficha "Selected Channel" de la pantalla Main.
- Para abrir el menú contextual, haga clic con el botón derecho del ratón en cualquier punto de la sección (en Windows) o bien mantenga pulsada la tecla <control> y haga clic en la sección (en Mac).

#### <span id="page-9-2"></span>**PFL (escucha previa al fader)**

<span id="page-9-0"></span>**AFL (escucha posterior al fader)**

salidas a los Main Monitors 1 y 2 y silenciar las salidas del Main Monitor 3 en adelante. Si "PFL" está activada, las señales no se enviarán a los Main Monitors aunque este botón se encuentre activado.

Active esta opción (verde) para enviar las salidas a los Main Monitors 1 y 2 y silenciar las salidas del Main Monitor 3 en adelante.

Active esta opción (verde) para enviar las

Si se introduce un valor que no está comprendido en el rango, se corregirá y cambiará automáticamente por el valor máximo o mínimo permitido.

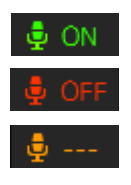

Muestra el estado de los micrófonos controlados con las funciones de comentario. Indica que se está recibiendo audio de micrófono. Indica que el usuario del micrófono ha silenciado audio de este último. Indica que está deshabilitado el control que permite al usuario activar o desactivar el micrófono.

#### **NOTA**

- Active o desactive la casilla de verificación "Show Cough Status" de la ficha "Editor" de la pantalla Settings para mostrar u ocultar esta indicación de estado.
- Establezca las entradas/salidas de GPI de la ficha "GPI" de la ficha "Global" de la pantalla Settings y utilice el dispositivo conectado al conector MMP1 GPI [INPUT] para activar o desactivar los micrófonos. También se puede accionar mediante los botones creados en la ficha "User Assignable" de la ficha "Scene".

## **Vúmetro** Los valores inferiores a -20 dB se muestran en verde  $\blacksquare$ , los valores inferiores a 0 dB, en amarillo  $\blacksquare$ , y los valores iguales o superiores a 0 dB, en rojo ■. Los circuitos de peak hold (retención de pico) no se muestran.

- **Fader** Haga doble clic en una posición para mover el fader hasta ella.
- **Nivel de salida** Si se introduce un valor que no está comprendido en el rango, se corregirá y cambiará automáticamente por el valor máximo o mínimo permitido. También puede girar la rueda del ratón para cambiar el nivel de salida. **Nombre**  Escriba un nombre de canal compuesto por

#### **de canal** hasta 17 caracteres alfanuméricos y símbolos. Para insertar un salto de línea en cualquier punto, mantenga pulsada la tecla <Alt> y pulse <Intro> (en Windows), o bien mantenga pulsada la tecla <Opción> y pulse <Retorno> (en Mac).

## <span id="page-9-1"></span>**4-1-2c. Ficha Selected Channel (canal seleccionado)**

Permite ajustar con precisión los parámetros de la banda de canal seleccionada.

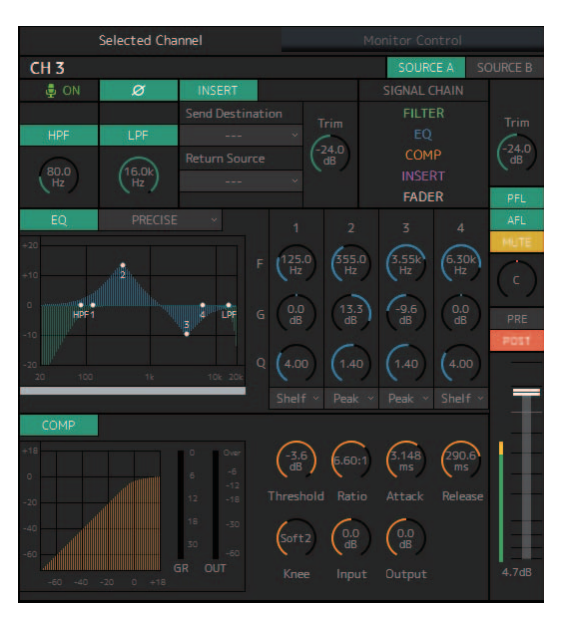

<span id="page-9-3"></span>**SOURCE A/ SOURCE B (origen A/B)**

**Nombre de canal** Haga clic doble clic para cambiar el valor. Escriba un nombre de canal compuesto por hasta 17 caracteres alfanuméricos y símbolos. Para insertar un salto de línea en cualquier punto, mantenga pulsada la tecla <Alt> y pulse <Intro> (en Windows), o bien mantenga pulsada la tecla <Opción> y pulse <Retorno> (en Mac).

> Cambia entre los orígenes de entrada de la banda de canal.

#### **NOTA**

El origen de entrada (A/B) se puede ajustar mediante "Channel Strip In" de la ficha "Input Patch" en la pantalla Patch.

Muestra el estado de los micrófonos controlados con las funciones de comentario. Indica que se está recibiendo

audio de micrófono. Indica que el usuario del micrófono ha silenciado audio de este último.

Indica que está deshabilitado el control que permite al usuario activar o desactivar el micrófono.

#### **NOTA**

- Active o desactive la casilla de verificación "Show Cough Status" de la ficha "Editor" de la pantalla Settings para mostrar u ocultar esta indicación de estado.
- Establezca las entradas/salidas de GPI de la ficha "GPI" de la ficha "Global" de la pantalla Settings y utilice el dispositivo conectado al conector MMP1 GPI [INPUT] para activar o desactivar los micrófonos. También se puede accionar mediante los botones creados en la ficha "User Assignable" de la ficha "Scene".

Haga clic para cambiar entre las fases de señal (normal/inversa (verde)).

<span id="page-10-6"></span><span id="page-10-3"></span>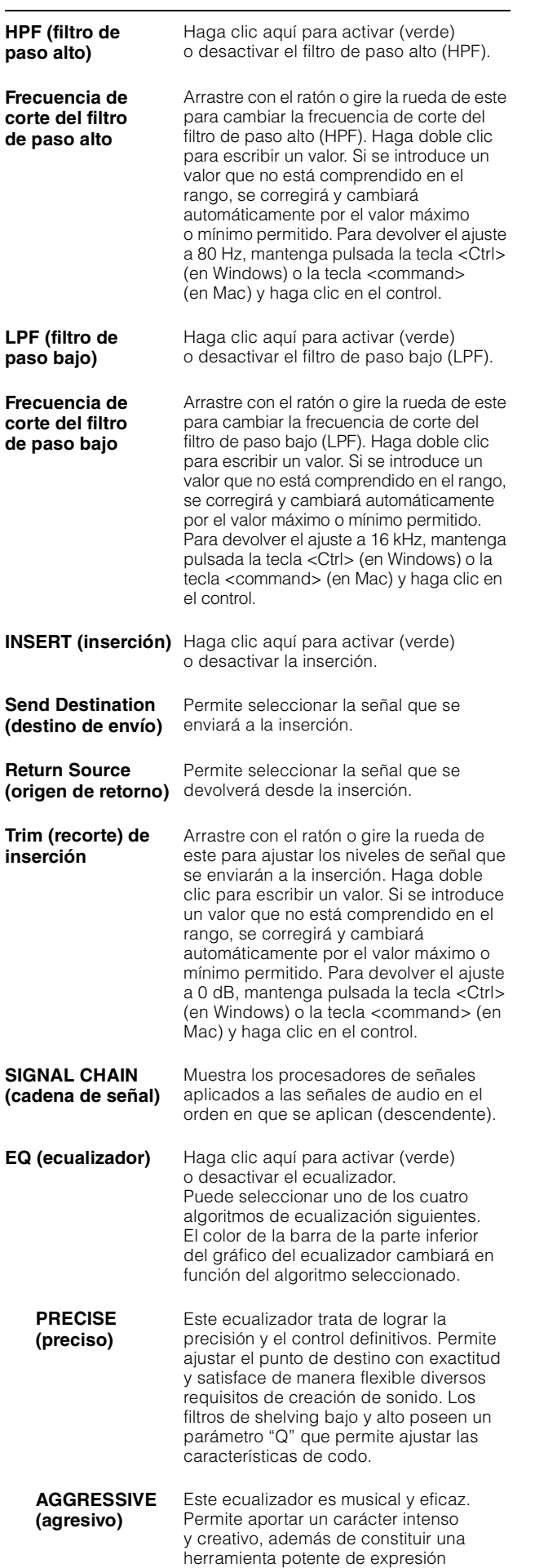

<span id="page-10-10"></span><span id="page-10-7"></span><span id="page-10-2"></span><span id="page-10-0"></span>artística.

<span id="page-10-11"></span>**SMOOTH (suave)**

Este ecualizador se centra en las cualidades suaves del sonido. Contribuye a obtener un sonido natural sin cambiar la atmósfera del original.

<span id="page-10-5"></span>**LEGACY (heredado)**

Se trata del ecualizador estándar presente en las mesas de mezclas digitales de Yamaha desde los modelos PM1D y PM5D.

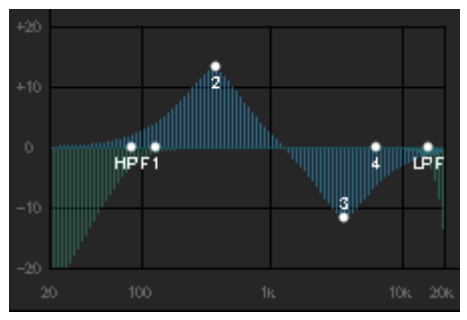

<span id="page-10-9"></span><span id="page-10-4"></span>Muestra el gráfico y los filtros de ecualización.

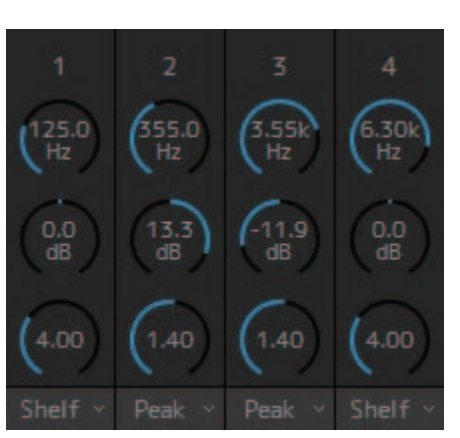

<span id="page-10-12"></span><span id="page-10-8"></span>Arrastre con el ratón o gire la rueda de este para cambiar los parámetros del ecualizador de banda (frecuencia, ganancia o ancho de banda). Haga doble clic para escribir un valor. Si se introduce un valor que no está comprendido en el rango, se corregirá y cambiará automáticamente por el valor máximo o mínimo permitido. Para recuperar los valores predeterminados de estos parámetros, mantenga pulsada la tecla <Ctrl> (en Windows) o la tecla <command> (en Mac) y haga clic en el control correspondiente. Los valores predeterminados son F: 125 Hz/355 Hz/3,55 kHz/6,3 kHz, G: 0 dB y Q: 4,0 (Shelf)/ 1,4 (Peak)/1,0 (Notch). También puede seleccionar el tipo de ecualizador en Peak y Shelf (Shelving) o Peak y Notch.

<span id="page-10-1"></span>**COMP (compresor)** Haga clic aquí para activar (verde) o desactivar el compresor.

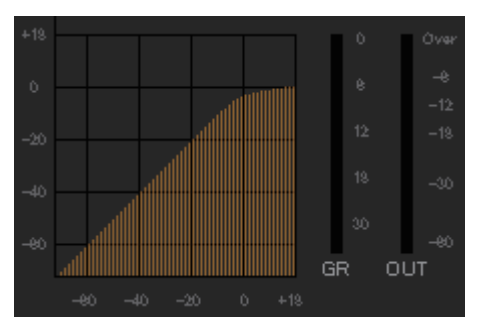

Muestra el gráfico COMP, así como los contadores GR y OUT.

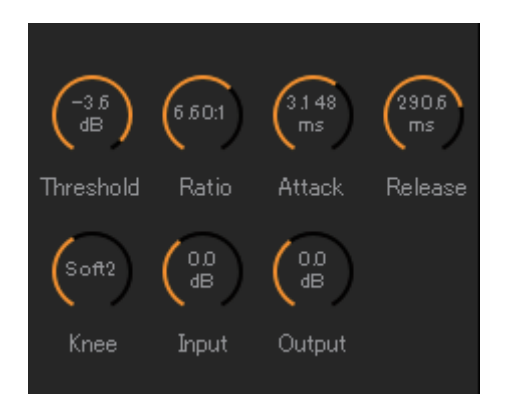

Arrastre con el ratón o gire la rueda de este para cambiar los parámetros del compresor. Haga doble clic para escribir un valor. Si se introduce un valor que no está comprendido en el rango, se corregirá y cambiará automáticamente por el valor máximo o mínimo permitido. Para recuperar los valores predeterminados de estos parámetros, mantenga pulsada la tecla <Ctrl> (en Windows) o la tecla <command> (en Mac) y haga clic en el control correspondiente. Los parámetros se muestran en la siguiente tabla.

<span id="page-11-5"></span><span id="page-11-2"></span><span id="page-11-1"></span><span id="page-11-0"></span>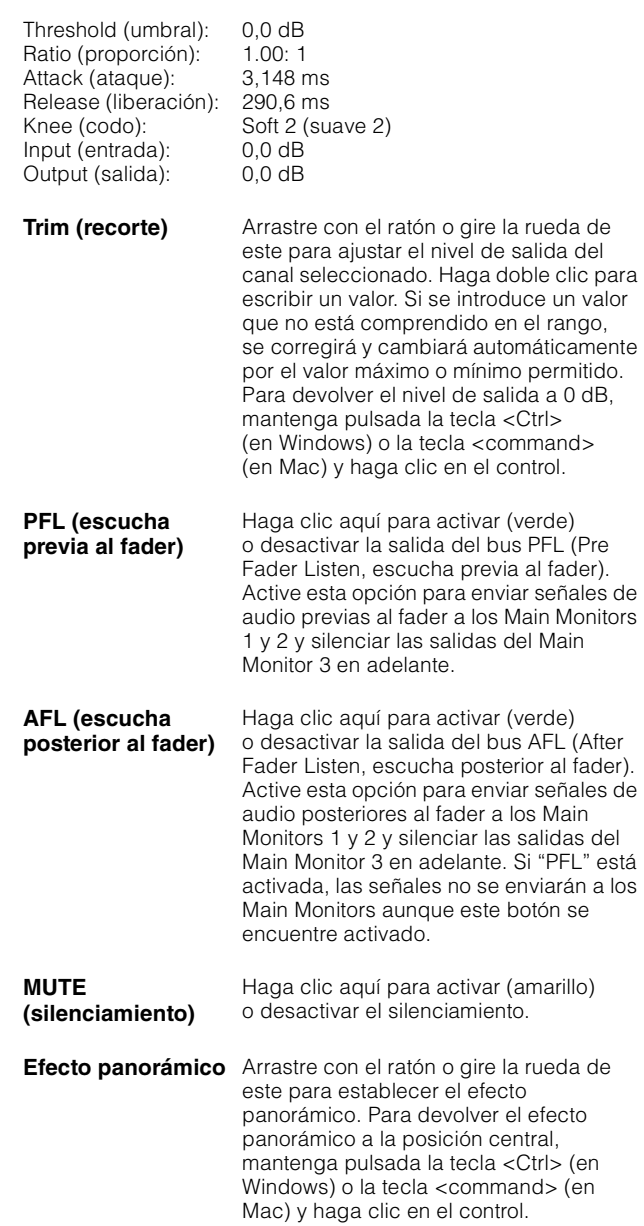

<span id="page-11-4"></span><span id="page-11-3"></span>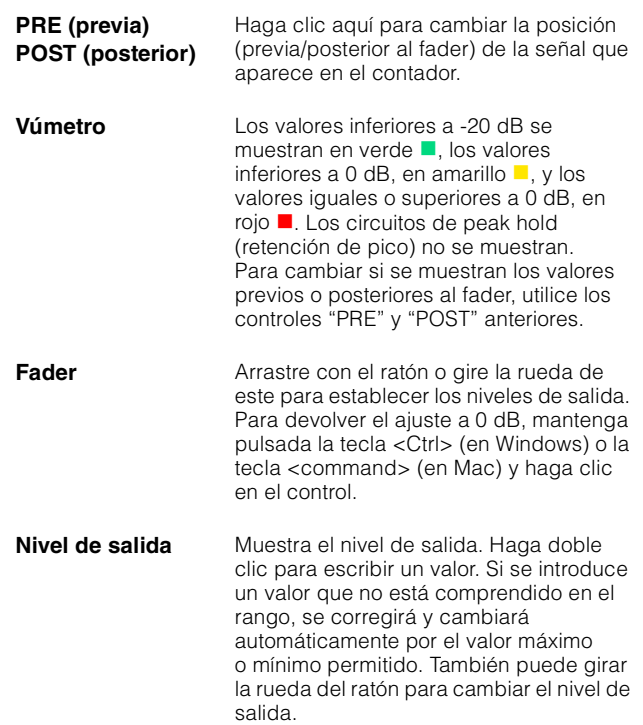

## <span id="page-12-2"></span>**4-1-2d. Ficha Monitor Control (control de monitorización)**

En esta ficha puede seleccionar el audio que se monitorizará y establecer los niveles de salida de monitorización.

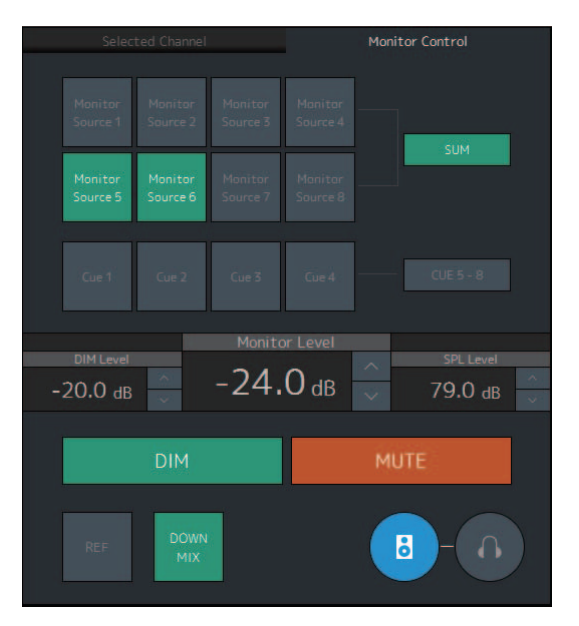

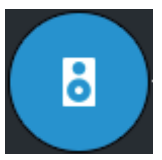

Se utiliza para habilitar el funcionamiento de las salidas Main Monitor.

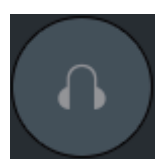

Se utiliza para habilitar el funcionamiento de las salidas de auriculares.

<span id="page-12-5"></span>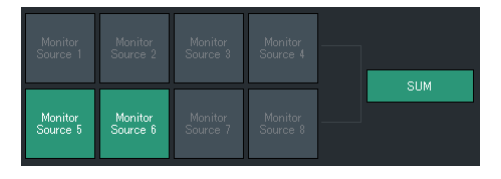

Seleccione el audio que desee supervisar desde los Monitor Sources (orígenes de monitorización) disponibles. Active **"SUM"** (suma) (verde) para seleccionar varios Monitor Sources a la vez.

#### **NOTA**

- Seleccione el formato de Monitor Source 1-8 en "Monitor Matrix In" en la ficha "Monitor Matrix" de la ficha "Scene" de la pantalla Settings. A continuación, asigne orígenes de entrada para cada uno de estos orígenes de monitorización en la sección "Monitor Matrix In" de la pantalla Patch o Monitor Matrix.
- Puede confirmar que el destino de los Monitor Sources enviados está activado (se muestra en verde) en la pantalla Monitor Matrix.

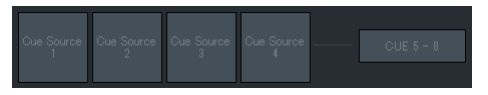

Seleccione el audio que desee monitorizar en las salidas Cue disponibles. Para cambiar las salidas Cue disponibles para su selección a Cue 5 - Cue 8, active "Cue 5-8" (verde).

## **NOTA**

- Seleccione el formato de los Cue Sources 1-8 (orígenes de señal 1-8) en "Monitor Matrix Out" en la ficha "Monitor Matrix" de la ficha "Scene" de la pantalla Settings.
- Puede confirmar que el origen de entrada de las salidas Cue está activada (se muestra en verde) en la pantalla Monitor **Matrix**

<span id="page-12-4"></span><span id="page-12-3"></span>**Monitor Level (nivel de monitorización) o Headphone Monitor Level (nivel de monitorización de auriculares)**

Haga clic en " $\wedge$ " o "V", o bien utilice la rueda del ratón para establecer el nivel de salida de monitorización. Haga doble clic para escribir un valor directamente. Si se introduce un valor que no está comprendido en el rango, se corregirá y cambiará automáticamente por el valor máximo o mínimo permitido.

#### **NOTA**

- Puede utilizar la rueda del ratón mientras mantiene pulsada la tecla <Mayús> para realizar aiustes menores.
- Si se cambia este valor, también se modificará el valor de SPL.

<span id="page-12-0"></span>**DIM (atenuador)** Haga clic aquí para activar (verde) o desactivar el atenuador. Active esta opción si desea reducir la salida de monitorización de DIM Level sin cambiar Monitor Level

#### **NOTA**

Este botón estará encendido (en verde) y no se podrá modificar mientras la función Talkback esté activada si se ha activado la opción "Dim main monitor while talkback is on" de la sección de ajustes generales de la ficha "Global" de la pantalla Settings.

<span id="page-12-1"></span>**DIM Level (nivel de atenuador)** Haga clic en " $\wedge$ " o "V", o bien gire la rueda del ratón para establecer el nivel de atenuador de la señal de salida de monitorización cuando esté activado el atenuador. Haga doble clic para escribir un valor directamente. Si se introduce un valor que no está comprendido en el rango, se corregirá y cambiará automáticamente por el valor máximo o mínimo permitido.

<span id="page-13-4"></span><span id="page-13-2"></span>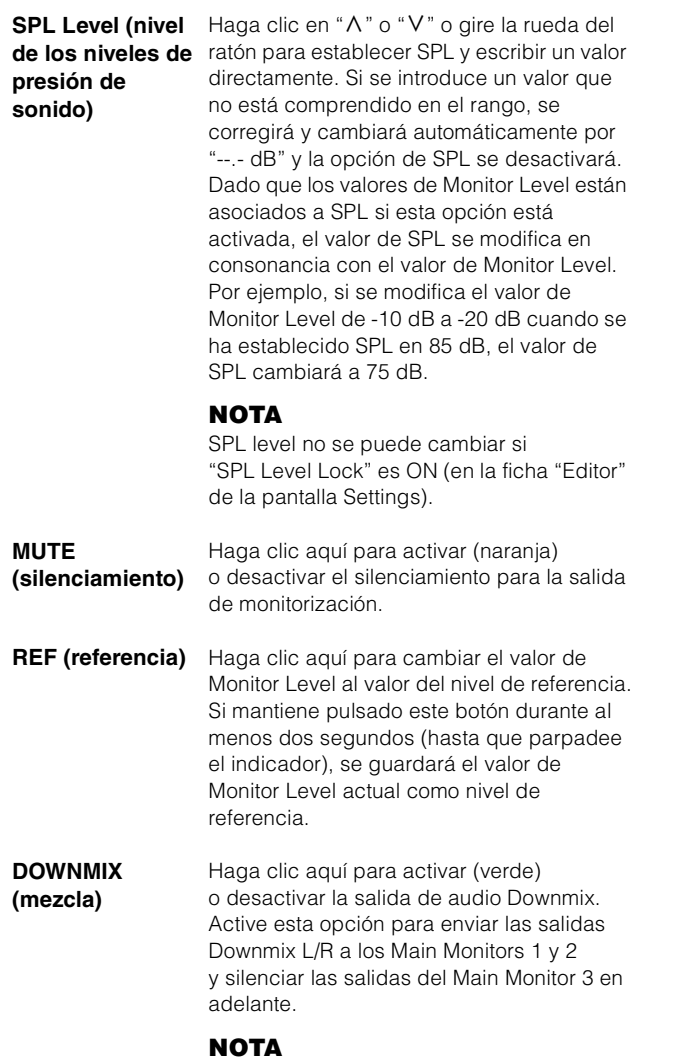

<span id="page-13-3"></span><span id="page-13-0"></span>Este botón se encuentra deshabilitado si se ha seleccionado el formato de salida Cue como audio monitorizado.

## <span id="page-13-1"></span>**4-1-2e. Funciones User Assignable (asignables por el usuario)**

Aquí puede mostrar y utilizar las funciones User Assignable.

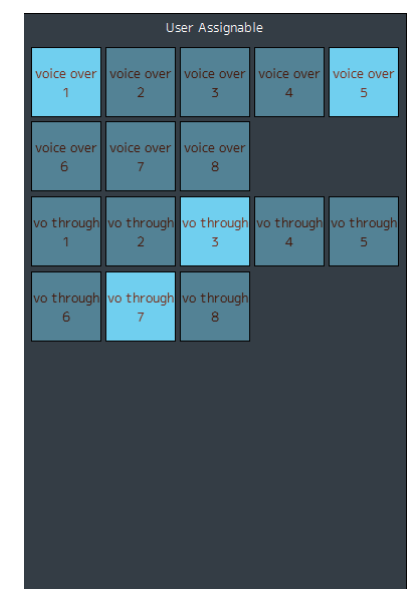

Muestra las funciones registradas en la ficha "User Assignable" de la ficha "Scene" en la pantalla Settings. Según qué funciones concretas se hayan registrado, pueden aparecer y funcionar como:

- **•** Un botón de encendido/apagado (un botón de tipo interruptor que se enciende o apaga cada vez que se hace clic en él)
- **•** Un pulsador (un botón que solamente actúa mientras se mantiene pulsado)
- **•** Una mera indicación en pantalla

## <span id="page-14-2"></span><span id="page-14-0"></span>**4-1-3. Pantalla Sub**

Esta es la pantalla Sub que se utiliza para el control de monitorización.

#### **NOTA**

Puede utilizar esta pantalla si ha iniciado sesión con los tipos de usuario "Administrator" o "Advanced User".

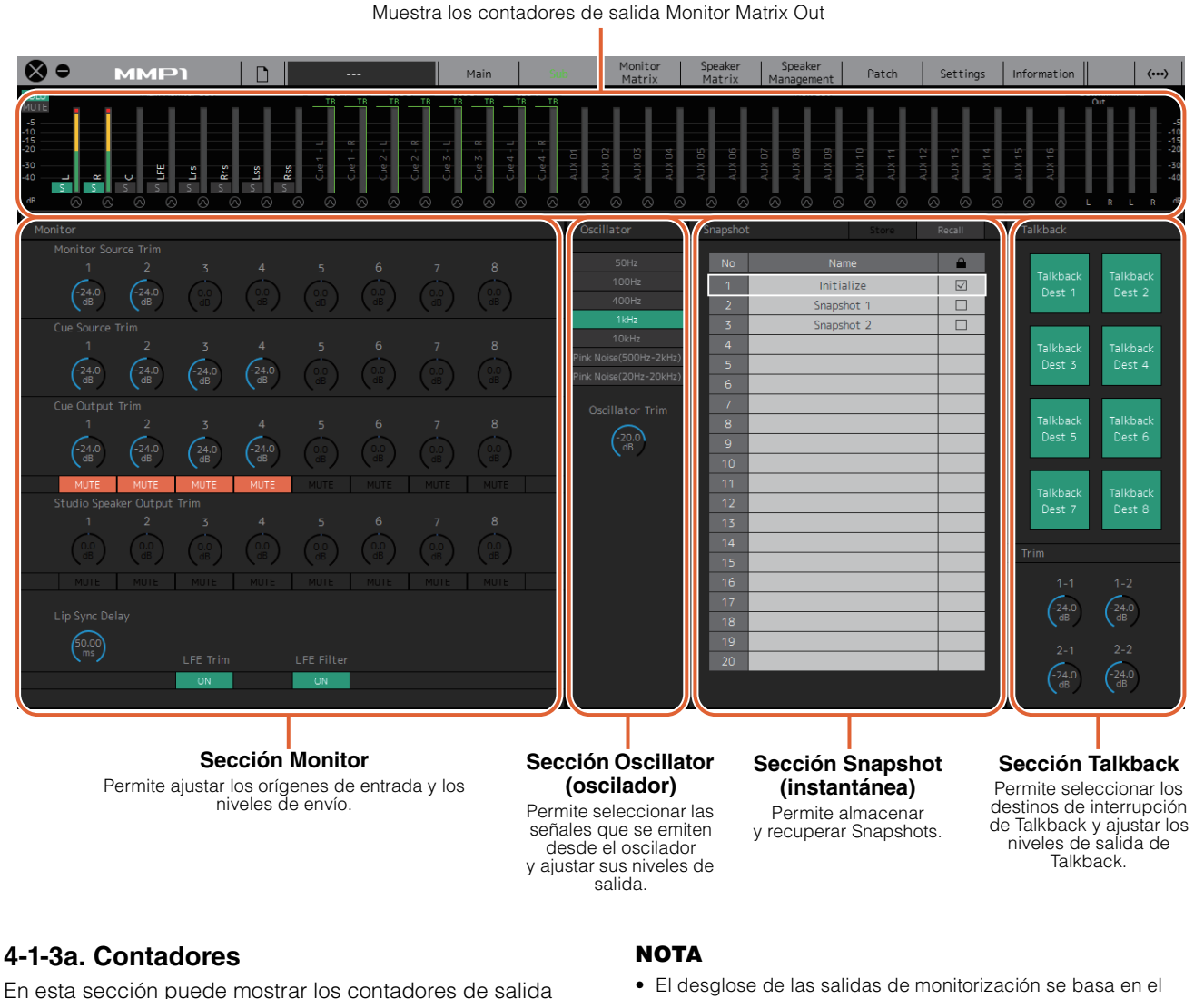

<span id="page-14-1"></span>**Contadores**

## <span id="page-14-3"></span>**4-1-3a. Contadores**

Monitor Matrix Out. Estos canales incluyen las salidas de monitorización (hasta 32 canales), Downmix L/R, and Headphone L/R.

#### **NOTA**

- Los contadores que se muestran aquí son los mismos que los de la pantalla Main.
- Arrastre un contador Main Monitor Out para cambiar el orden.

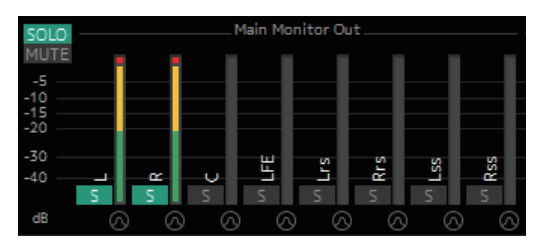

Los valores inferiores a -20 dB se muestran en verde  $\blacksquare$ , los valores inferiores a 0 dB, en amarillo , y los valores iguales o superiores a 0 dB, en rojo ■. Los circuitos de peak hold (retención de pico) no se muestran.

- <span id="page-14-6"></span><span id="page-14-5"></span><span id="page-14-4"></span>formato seleccionado en "Monitor Matrix Out" en la ficha "Monitor Matrix" de la ficha "Scene" de la pantalla Settings.
- La posición de la señal mostrada en los contadores se puede seleccionar en la ficha "System" de la ficha "Scene" de la pantalla Settings.

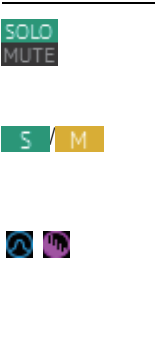

Haga clic en estos botones para establecer todas las salidas Main Monitor en SOLO o MUTE.

**/ M** Haga clic en estos botones para activar (se enciende la luz) o desactivar cada ajuste SOLO o MUTE de Main Monitor.

**Communished in the State of the Haga clic en estos botones para activar (se** enciende la luz) o desactivar el oscilador. Puede seleccionar el tipo de oscilador utilizado en la sección "Oscillator" de la pantalla Sub.  $\blacksquare$  representa las ondas sinusoidales y  $\blacksquare$ representa el ruido rosa.

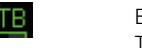

Este símbolo aparece cuando se utiliza Talkback.

## <span id="page-15-5"></span>**4-1-3b. Sección Monitor**

Permite configurar los orígenes de entrada y los niveles de envío.

## **NOTA**

Puede controlar los orígenes y las salidas del formato seleccionado en la ficha "Monitor Matrix" de la ficha "Scene" de la pantalla Settings.

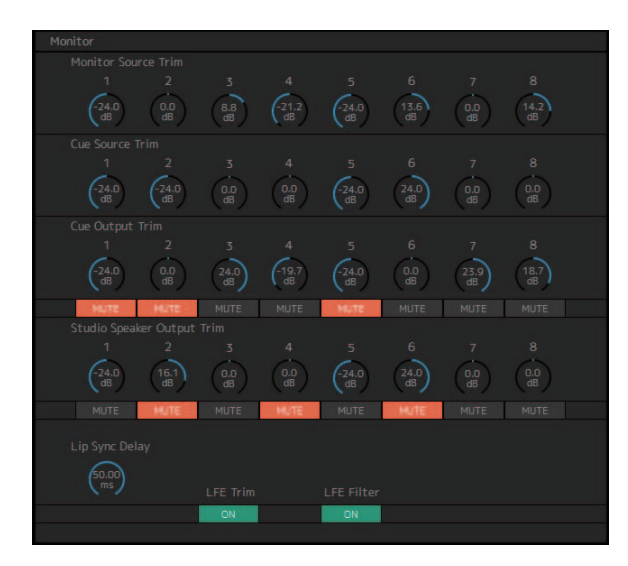

<span id="page-15-4"></span><span id="page-15-1"></span><span id="page-15-0"></span>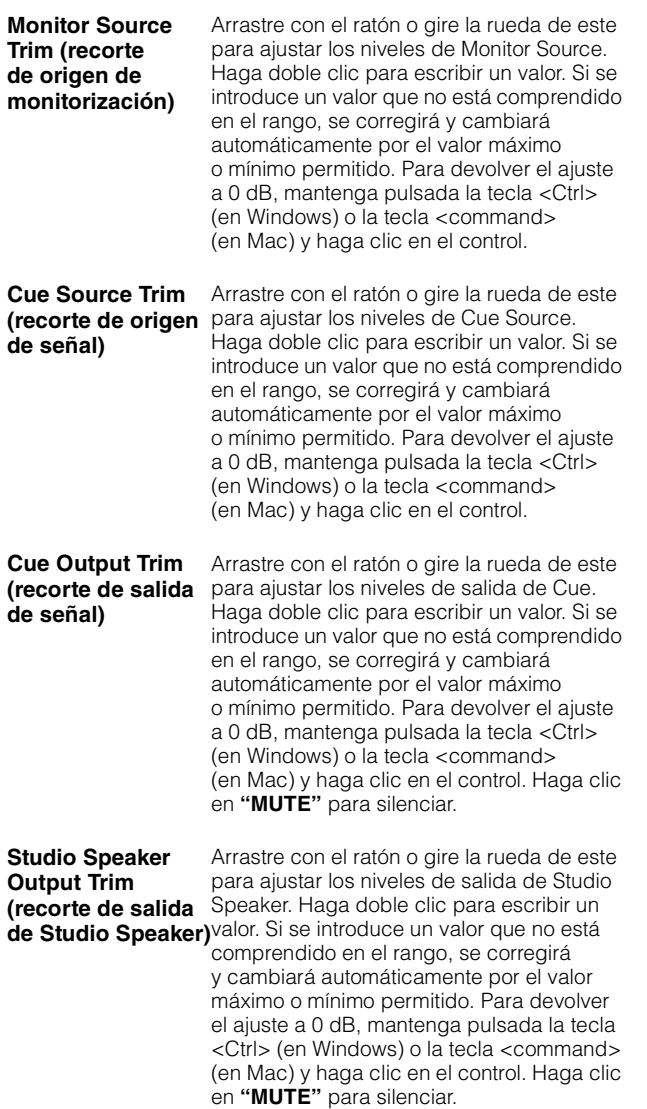

<span id="page-15-3"></span><span id="page-15-2"></span>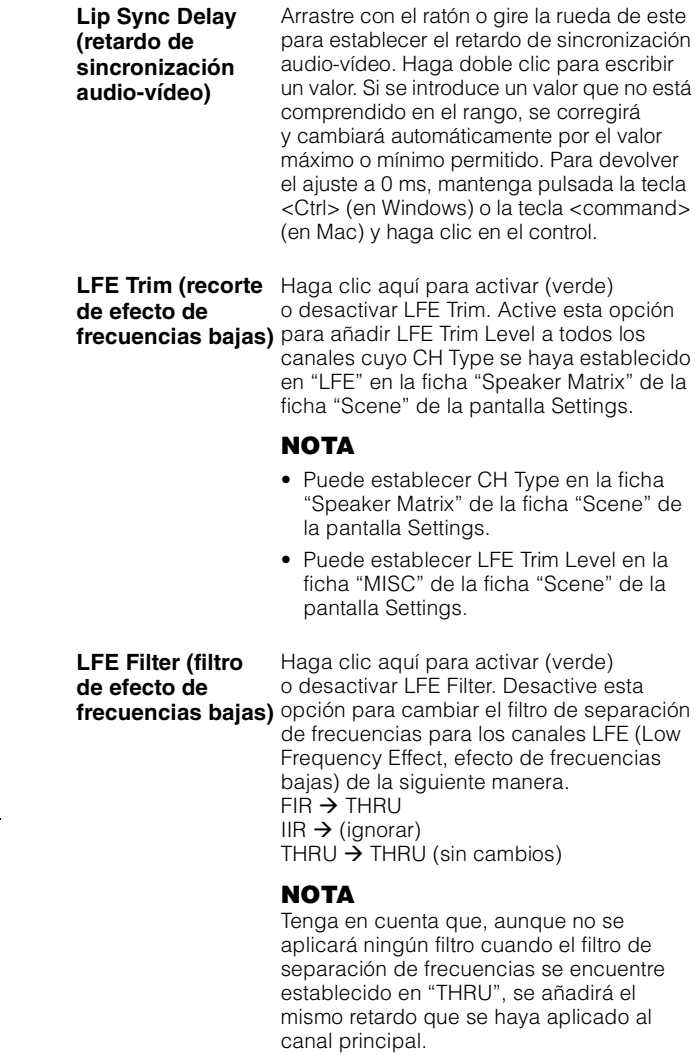

## <span id="page-15-6"></span>**4-1-3c. Sección Oscillator (oscilador)**

En esta sección podrá seleccionar las señales que se emiten desde el oscilador y ajustar sus niveles de salida.

## **NOTA**

<span id="page-15-7"></span>Haga clic en los botones **o del contador para activar** o desactivar el oscilador.

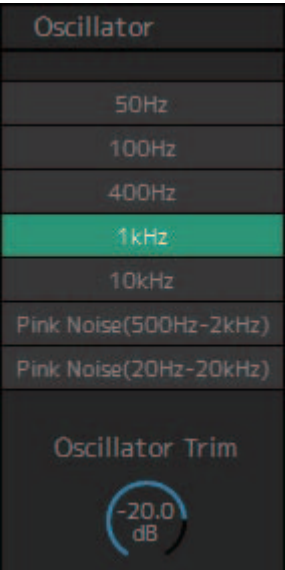

## <span id="page-16-0"></span>**Oscillator Trim (recorte de oscilador)**

Arrastre con el ratón o gire la rueda de este para establecer los niveles del oscilador. Haga doble clic para escribir un valor. Si se introduce un valor que no está comprendido en el rango, se corregirá y cambiará automáticamente por el valor máximo o mínimo permitido. Para devolver el ajuste a -20 dB, mantenga pulsada la tecla <Ctrl> (en Windows) o la tecla <command> (en Mac) y haga clic en el control.

## <span id="page-16-2"></span>**4-1-3d. Sección Snapshot (instantánea)**

En esta sección puede almacenar los parámetros tal y como se encuentren establecidos en un momento dado en una instantánea, o Snapshot, para después cargarlos cuando lo desee o requiera.

#### **NOTA**

Se pueden almacenar hasta 20 Snapshots en cada Scene.

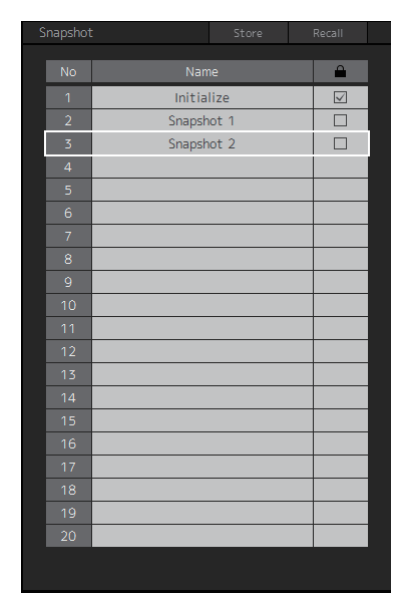

<span id="page-16-4"></span><span id="page-16-1"></span>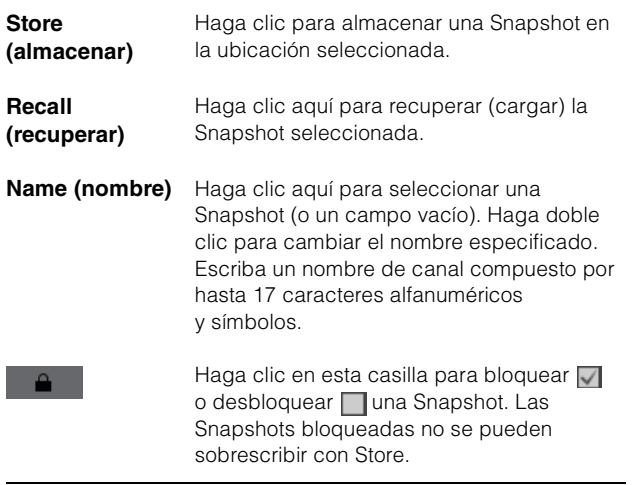

#### **NOTA**

Para abrir el menú contextual, haga clic con el botón derecho del ratón en cualquier punto de la sección (en Windows) o bien mantenga pulsada la tecla <control> y haga clic en la sección (en Mac).

## <span id="page-16-3"></span>**4-1-3e. Sección Talkback**

En esta sección, puede seleccionar los destinos de interrupción de Talkback y ajustar los niveles de salida de Talkback.

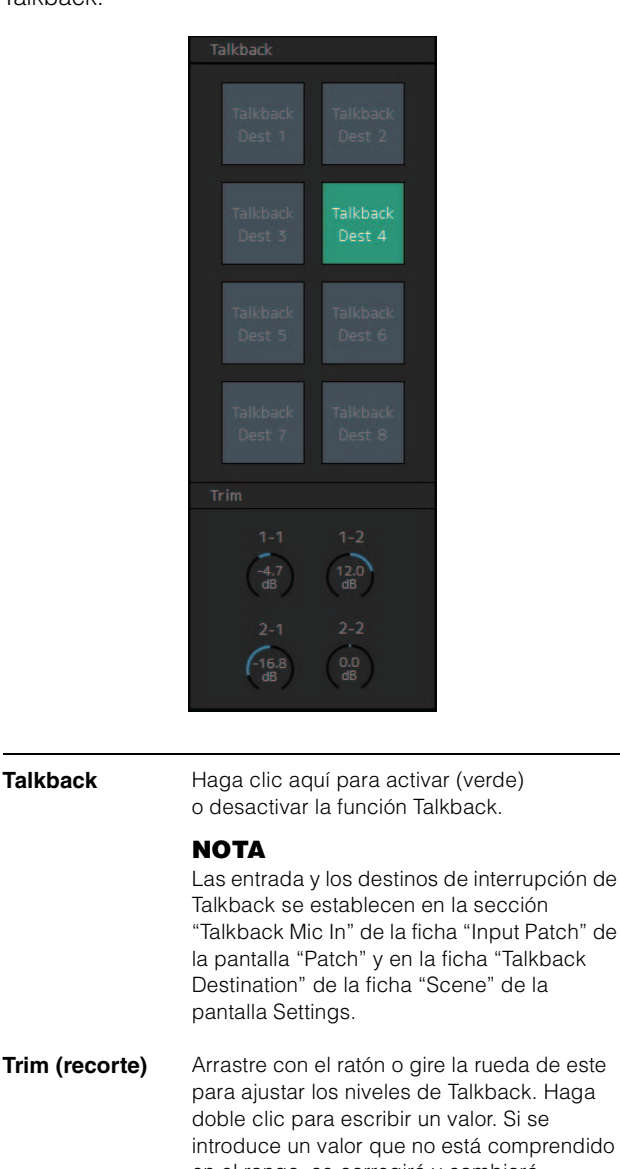

## <span id="page-16-5"></span>**Trim (recorte)** Arrastre con el ratón o gire la rueda de este para ajustar los niveles de Talkback. Haga doble clic para escribir un valor. Si se introduce un valor que no está comprendido en el rango, se corregirá y cambiará automáticamente por el valor máximo o mínimo permitido. Para devolver el ajuste a 0 dB, mantenga pulsada la tecla <Ctrl> (en Windows) o la tecla <command> (en Mac) y haga clic en el control.

#### **NOTA**

Puede establecer cuánto se reduce (atenúa) la salida de audio o el destino de interrupción cuando la función Talkback se encuentra activada. Para ello, utilice la opción "Talkback Dim Level" de la ficha "MISC" de la ficha "Scene" de la pantalla Settings.

# <span id="page-17-2"></span><span id="page-17-0"></span>**4-1-4. Pantalla Monitor Matrix (matriz de monitor)**

Esta pantalla se usa para direccionar las señales de monitorización.

#### **NOTA**

- Puede utilizar esta pantalla si ha iniciado sesión con los tipos de usuario "Administrator" o "Advanced User".
- Esta matriz se establece en 40x36 cuando la velocidad de muestreo del MMP1 es de 96 kHz o inferior y en 20x20 cuando supera los 96 kHz. Puede cambiar la velocidad de muestreo en la ficha "MISC" de la ficha "Scene" en la pantalla Settings.

#### **Monitor Matrix Out (salida de matriz de monitor)**

Aquí aparecen los nombres de Monitor Matrix Out y puede ajustar los niveles de salida.

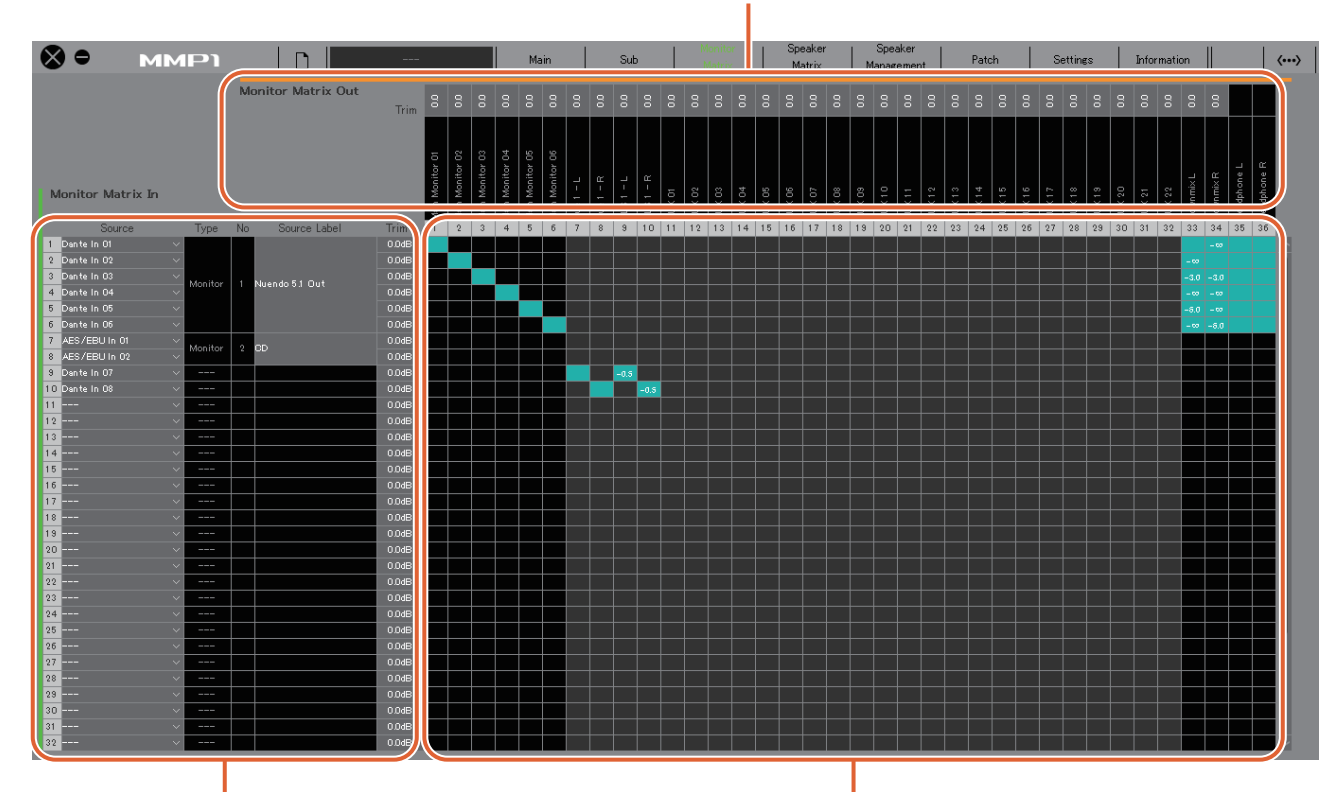

#### **Monitor Matrix In (entrada de matriz de monitor)**

**Matriz de monitor** Permite activar (verde) o desactivar la salida de envío de Monitor Matrix In

y cambiarla a Out y establecer los niveles de envío.

Permite seleccionar los orígenes de entrada y ajustar los niveles de los orígenes de entrada seleccionados.

## **Monitor Matrix In (entrada de matriz de monitor)**

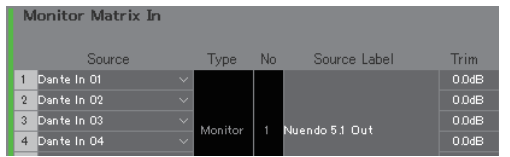

<span id="page-17-3"></span>**Source (origen)** Permite seleccionar los orígenes de entrada de la matriz de monitor.

#### **NOTA**

<span id="page-17-1"></span>Es posible configurar los mismos elementos en la ficha "Input Patch" de la pantalla Patch.

<span id="page-17-6"></span>**Type (tipo) y No** Tipo de entrada de Monitor Matrix In. Los **(número)** Monitor Sources 1-8 aparecen como Monitor 1-8, los Cue Sources 1-8 aparecen como Cue 1-8 y las demás entradas se indican como "---" y se dejan en blanco.

#### **NOTA**

Puede seleccionar el formato de Monitor 1-8 y Cue 1-8 en la ficha "Monitor Matrix" de la ficha "Scene" de la pantalla Settings.

<span id="page-17-5"></span><span id="page-17-4"></span>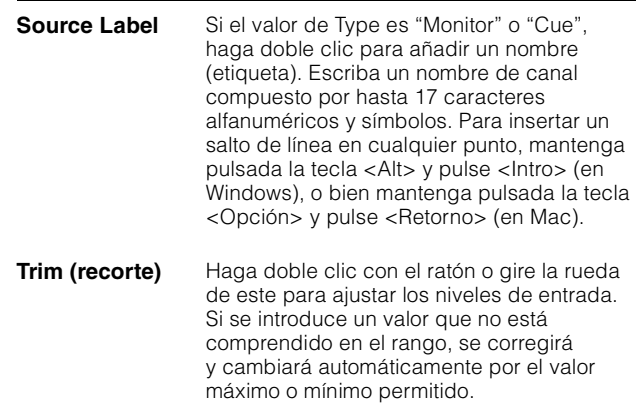

## **Monitor Matrix Out (salida de matriz de monitor) Matriz de monitor**

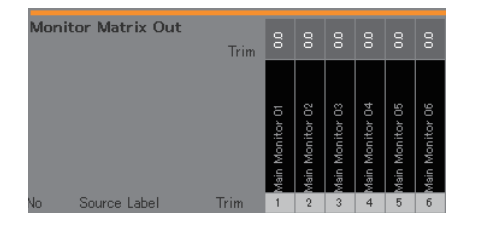

<span id="page-18-1"></span>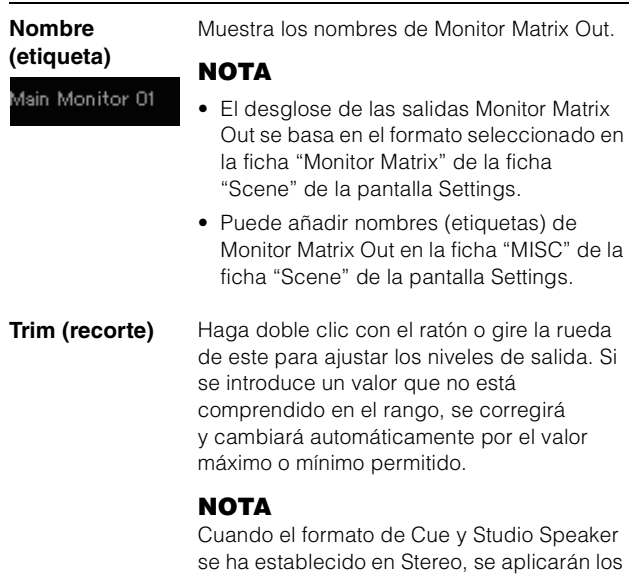

y derecho.

mismos ajustes a los canales izquierdo

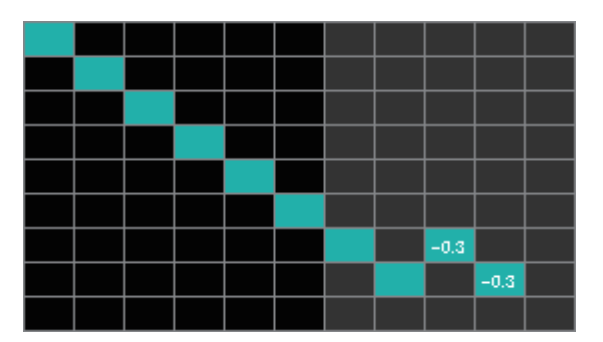

- **•** Haga clic aquí para activar (verde) o desactivar el envío. Cuando se activa una celda, se envía una señal desde la fila de la celda (el origen de entrada) a la columna de la celda (la salida).
- <span id="page-18-0"></span>**•** Para activar o desactivar varias celdas a la vez, mantenga pulsado el botón derecho del ratón (en Windows) o la tecla <control> (en Mac) y, sin soltarlo, arrastre y después suelte el botón (o la tecla). **Quick Assign (asignación rápida):** abarca un área desde el punto de origen del arrastre. **On (activación):** activa (verde) el área arrastrada completa.

**Off (desactivación):** desactiva el área arrastrada completa.

- **•** Haga clic con el botón derecho del ratón (en Windows), o mantenga pulsada la tecla <control> y haga clic (en Mac) en una celda que esté activada (en verde) para establecer los niveles de envío. Si se introduce un valor que no está comprendido en el rango, se corregirá y cambiará automáticamente por el valor máximo o mínimo permitido.
- **•** Si el origen de entrada es la banda de canal (Ch 1-8), haga clic con el botón derecho (en Windows), o pulse la tecla <control> y haga clic (en Mac) para seleccionar "Mono", "L" o "R".
- **•** Si el formato de Monitor Source se ha seleccionado en la ficha "Monitor Matrix" de la ficha "Scene" de la pantalla Settings, no podrá establecer Monitor Sources 1-8 para que envíen a Main Monitor, Downmix L/R ni Headphone L/R en esta pantalla.

Utilice la ficha "Monitor Control" de la pantalla Main para activar o desactivar estas señales de envío (como se describe con detalle a continuación).

**Envío de señales a Main Monitor:** utilice el botón de selección "Monitor Source" para activar o desactivar el envío.

**Envío de señales a Downmix L/R:** utilice el botón de selección "Monitor Source" para activar o desactivar el envío.

**Envío de señales a Headphone L/R:** establezca el destino en la salida de auriculares y, a continuación, utilice el botón de selección "Monitor Source" para activar o desactivar el envío.

# <span id="page-19-1"></span><span id="page-19-0"></span>**4-1-5. Pantalla Speaker Matrix (matriz de altavoces)**

Esta pantalla se utiliza para direccionar las señales de entrada y los altavoces.

#### **NOTA**

- Puede utilizar esta pantalla si ha iniciado sesión con los tipos de usuario "Administrator" o "Advanced User".
- Las celdas de fondo negro se pueden utilizar en la ficha "Speaker Matrix" de la ficha "Scene" de la pantalla Settings si se ha iniciado sesión con el tipo de usuario Administrator.
- Esta matriz se establece en 32x32 cuando la velocidad de muestreo del MMP1 es de 96 kHz o inferior y en 16x16 cuando supera los 96 kHz. Puede cambiar la velocidad de muestreo en la ficha "MISC" de la ficha "Scene" en la pantalla Settings.

**Speaker Matrix Out (salida de matriz de altavoces)**

# Muestra los nombres de Speaker Matrix Out.  $\bullet$ **MMP1**  $\Box$  $|\Leftrightarrow$  $M<sub>2</sub>$  of  $\sim$ aker Matrix Ir **Speaker Matrix In (entrada de Matriz de altavoces matriz de altavoces)** Haga clic aquí para activar (morado) o desactivar el envío desde Speaker Matrix In y cambiarlo a Out. Permite seleccionar los orígenes de entrada y ajustar los niveles de los orígenes de entrada seleccionados.

## **NOTA**

Consulte la [página 60](#page-59-1) para configurar Bass Management.

## **Speaker Matrix In (entrada de matriz de altavoces)**

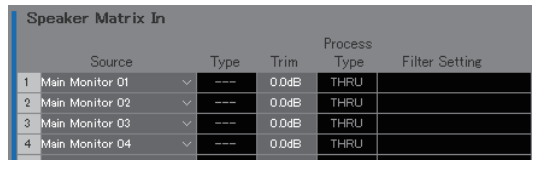

<span id="page-19-2"></span>**Source (origen)** Permite seleccionar los orígenes de entrada de la matriz de altavoces.

## **NOTA**

Es posible configurar los mismos elementos en la ficha "Input Patch" de la pantalla Patch.

<span id="page-19-4"></span><span id="page-19-3"></span>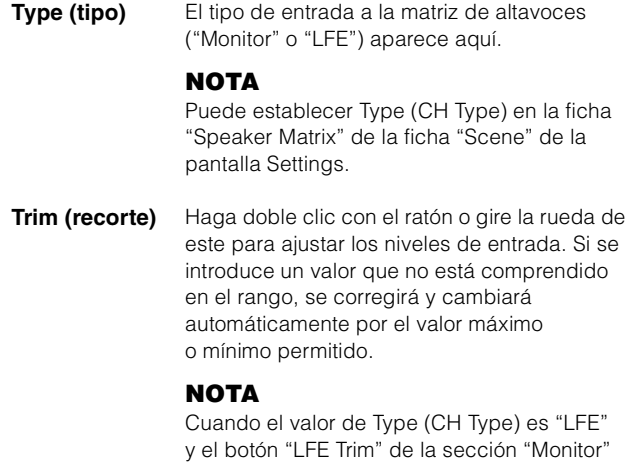

de la pantalla Sub está activado, se sumará LFE Trim Level al valor de entrada.

<span id="page-20-1"></span>**Process Type (tipo de proceso)** Muestra el tipo de filtro de separación de frecuencias.

#### **NOTA**

- Puede establecer el tipo de filtro de separación de frecuencias en la ficha "Speaker Matrix" de la ficha "Scene" de la pantalla Settings.
- El color del texto será naranja mientras el filtro FIR se cambie temporalmente por el filtro IIR mediante Talkback o una función User Assignable.

<span id="page-20-0"></span>**Filter Setting (ajuste de filtro)** frecuencia de corte. Muestra el tipo de filtro de paso alto/bajo y la

#### **NOTA**

Puede ajustar el tipo de filtro de paso alto/bajo y la frecuencia de corte en la ficha "Speaker Matrix" de la ficha "Scene" de la pantalla **Settings** 

## **Speaker Matrix Out (salida de matriz de altavoces)**

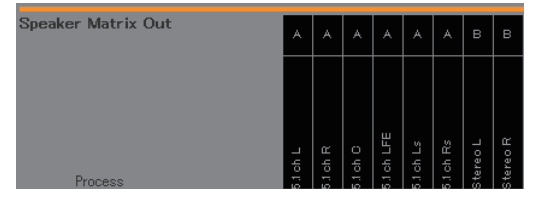

**Nombre**  Muestra los nombres de las salidas Speaker **(etiqueta)** Matrix Out. **NOTA**  $1$  ch  $L$ Puede cambiar los nombres (etiquetas) de Speaker Matrix Out en la ficha "MISC" de la ficha "Scene" de la pantalla Settings. **Speaker Set**  Muestra el Speaker Set al que pertenece **(conjunto de**  cada Speaker Matrix Out. **altavoces) NOTA** Puede establecer Speaker Set en la ficha "Speaker Matrix" de la ficha "Scene" de la pantalla Settings.

#### **Matriz de altavoces**

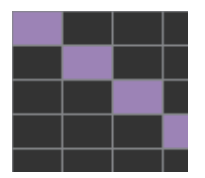

- **•** Haga clic aquí para activar (morado) o desactivar el envío. Cuando se activa una celda, se envía una señal desde la fila de la celda (el origen de entrada) a la columna de la celda (la salida).
- **•** Para activar o desactivar varias celdas a la vez, mantenga pulsado el botón derecho del ratón (en Windows) o la tecla <control> (en Mac) y, sin soltarlo, arrastre y después suelte el botón (o la tecla).

#### **Quick Assign (asignación rápida):** abarca un área desde el punto de origen del arrastre.

**On (activación):** activa (morado) el área arrastrada completa.

**Off (desactivación):** desactiva el área arrastrada completa.

## <span id="page-21-3"></span><span id="page-21-0"></span>**4-1-6. Pantalla Speaker Management (gestión de altavoces)**

Se utiliza para establecer el retardo y el ecualizador de las señales enviadas a cada altavoz.

#### **NOTA**

Puede utilizar esta pantalla si ha iniciado sesión con los tipos de usuario "Administrator" o "Advanced User".

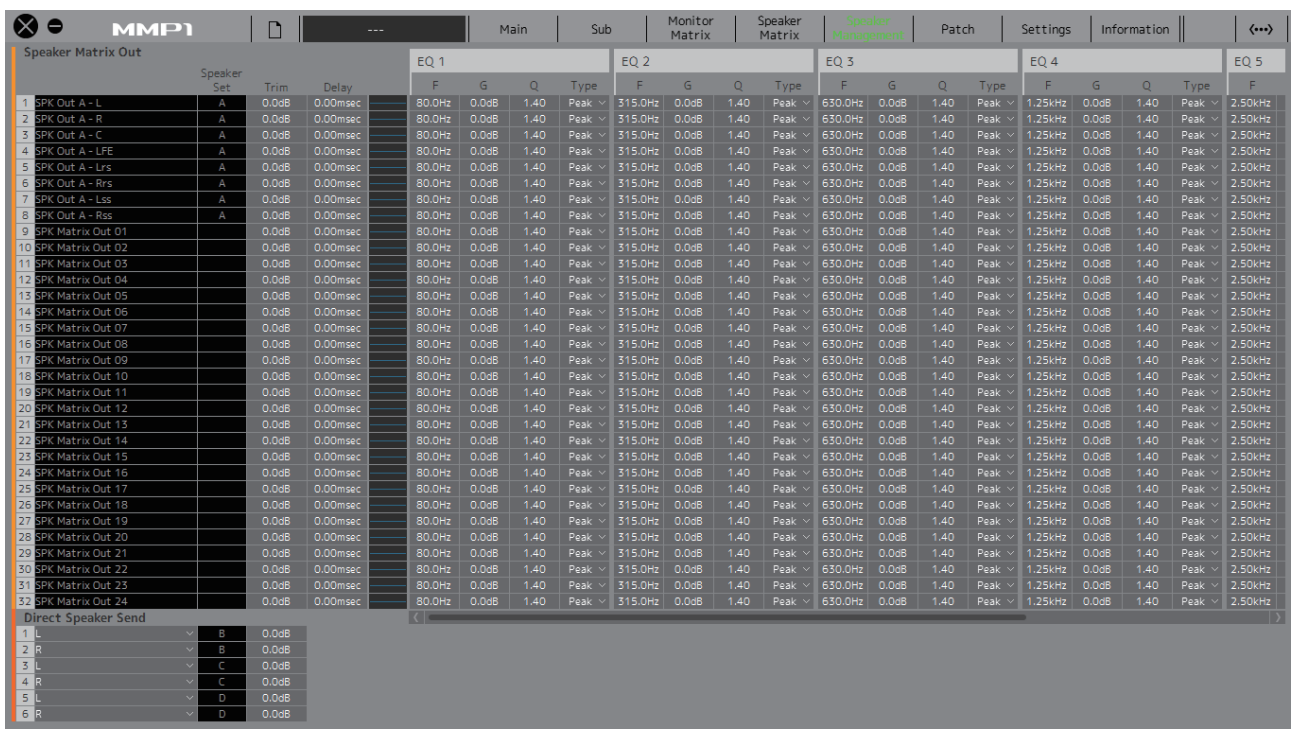

#### **Speaker Matrix Out (salida de matriz de altavoces)**

<span id="page-21-5"></span><span id="page-21-4"></span><span id="page-21-1"></span>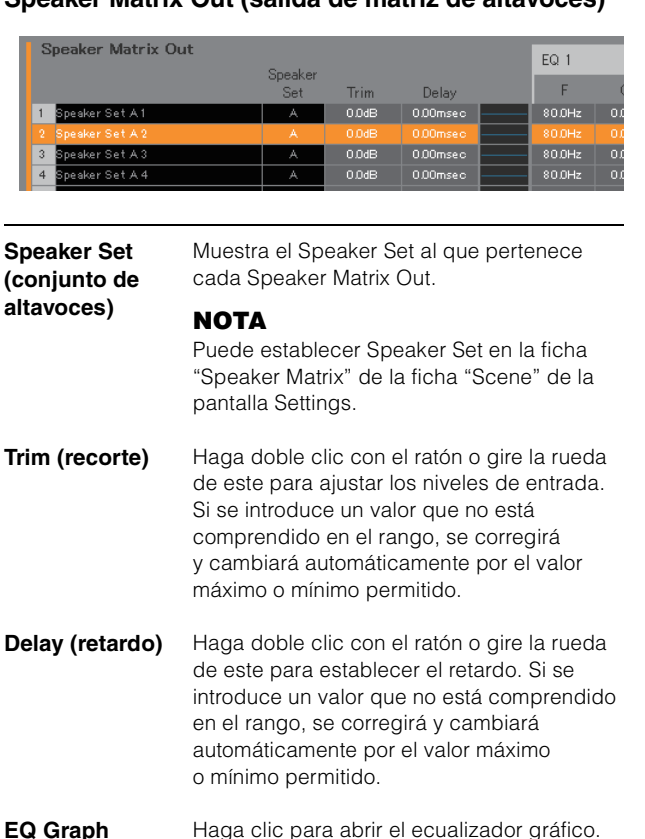

## **EQ 1 – 6**

<span id="page-21-2"></span>**(ecualizador 1-6)** de este para establecer los valores de F Haga doble clic con el ratón o gire la rueda (frecuencia), G (ganancia), Q (ancho de banda) y Type (tipo) del ecualizador. Si se introduce un valor que no está comprendido en el rango, se corregirá y cambiará automáticamente por el valor máximo o mínimo permitido.

#### **NOTA**

- Para abrir el menú contextual, haga clic con el botón derecho del ratón en un valor o un gráfico (en Windows) o bien mantenga pulsada la tecla <control> y haga clic en un valor o un gráfico (en Mac).
- Para seleccionar varias celdas a las que desee copiar valores, arrastre el ratón mientras mantiene pulsado el botón derecho del ratón (en Windows) o la tecla <control> (en Mac).

## **EQ Graph**

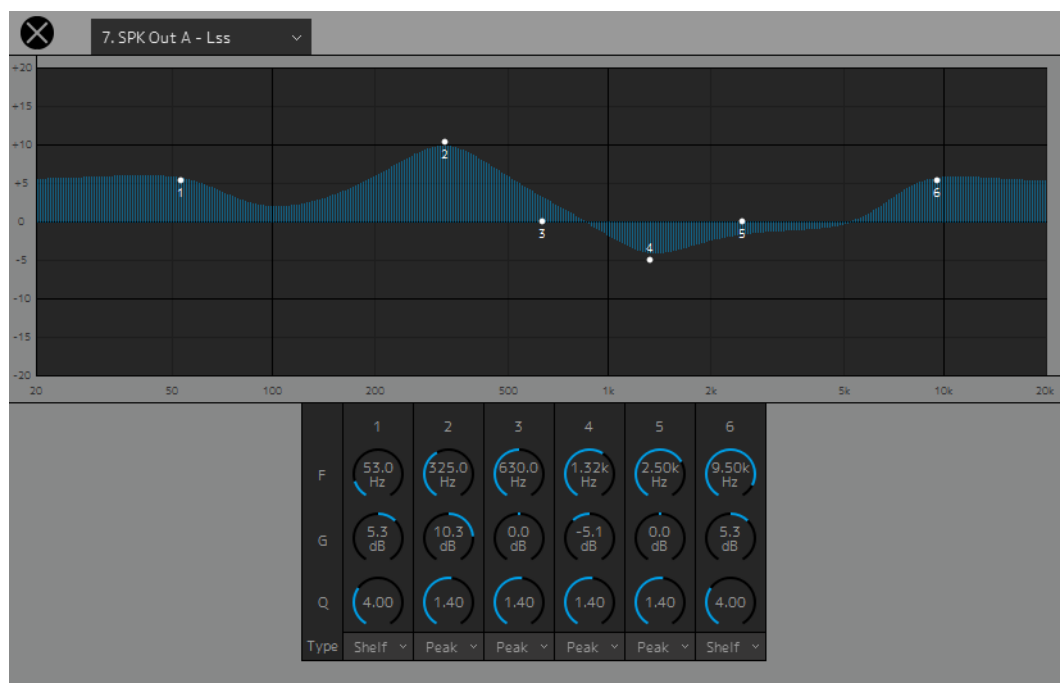

#### 7. SPK Out A - Lss

Seleccione una Speaker Matrix Out para cambiar la configuración del ecualizador.

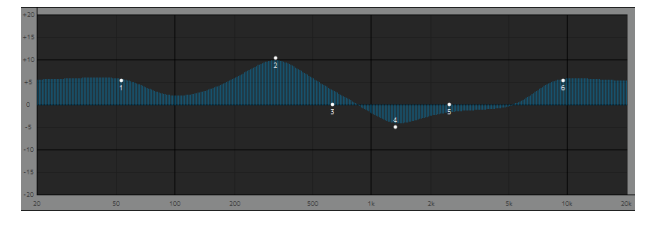

Arrastre el puntero de cada banda para cambiar la frecuencia y la ganancia.

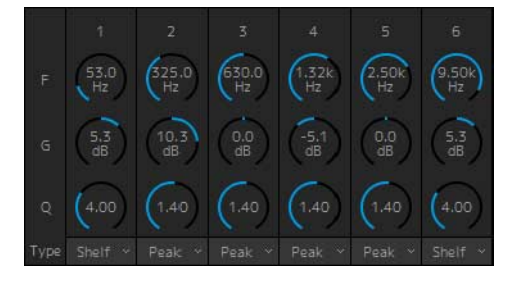

Arrastre con el ratón o gire la rueda de este para cambiar seis parámetros del ecualizador (frecuencia, ganancia, Q). Haga doble clic para escribir un valor. Si se introduce un valor que no está comprendido en el rango, se corregirá y cambiará automáticamente por el valor máximo o mínimo permitido. Para recuperar los valores predeterminados de estos parámetros, mantenga pulsada la tecla <Ctrl> (en Windows) o la tecla <Comando> (en Mac) y haga clic en el control correspondiente. Los valores predeterminados son F: 125 Hz/355 Hz/3,55 kHz/6,3 kHz, G: 0 dB y Q: 4,0 (Shelf)/ 1,4 (Peak)/1,0 (Notch). También puede seleccionar el tipo de ecualizador en Peak y Shelf (Shelving) o Peak y Notch.

## <span id="page-22-0"></span>**Direct Speaker Send (envío directo al altavoz)**

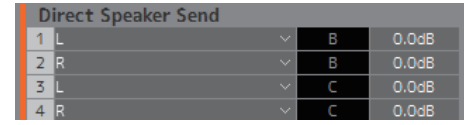

Permite seleccionar los orígenes de entrada que desee enviar a cada altavoz sin pasar por la matriz de altavoces. No se podrán realizar a cabo algunos procesos, como los de retardo o ecualización, entre otros.

Se utiliza para cambiar entre Speaker Sets mientras la matriz de altavoces se está usando para otra aplicación.

Haga clic para seleccionar un origen de entrada.

#### **NOTA**

Es posible configurar los mismos elementos en la ficha "Input Patch" de la pantalla Patch.

## <span id="page-23-1"></span><span id="page-23-0"></span>**4-1-7. Pantalla Patch**

Esta pantalla se utiliza para asignar orígenes de entrada y salidas a los canales de MMP1 Editor y los conectores de E/S. La pantalla Patch se divide en dos fichas: "Input Patch" y "Output Patch". Haga clic en estas fichas para cambiar de una a otra.

### **NOTA**

Puede utilizar esta pantalla si ha iniciado sesión con los tipos de usuario "Administrator" o "Advanced User".

## **4-1-7a. Input Patch (patch de entrada)**

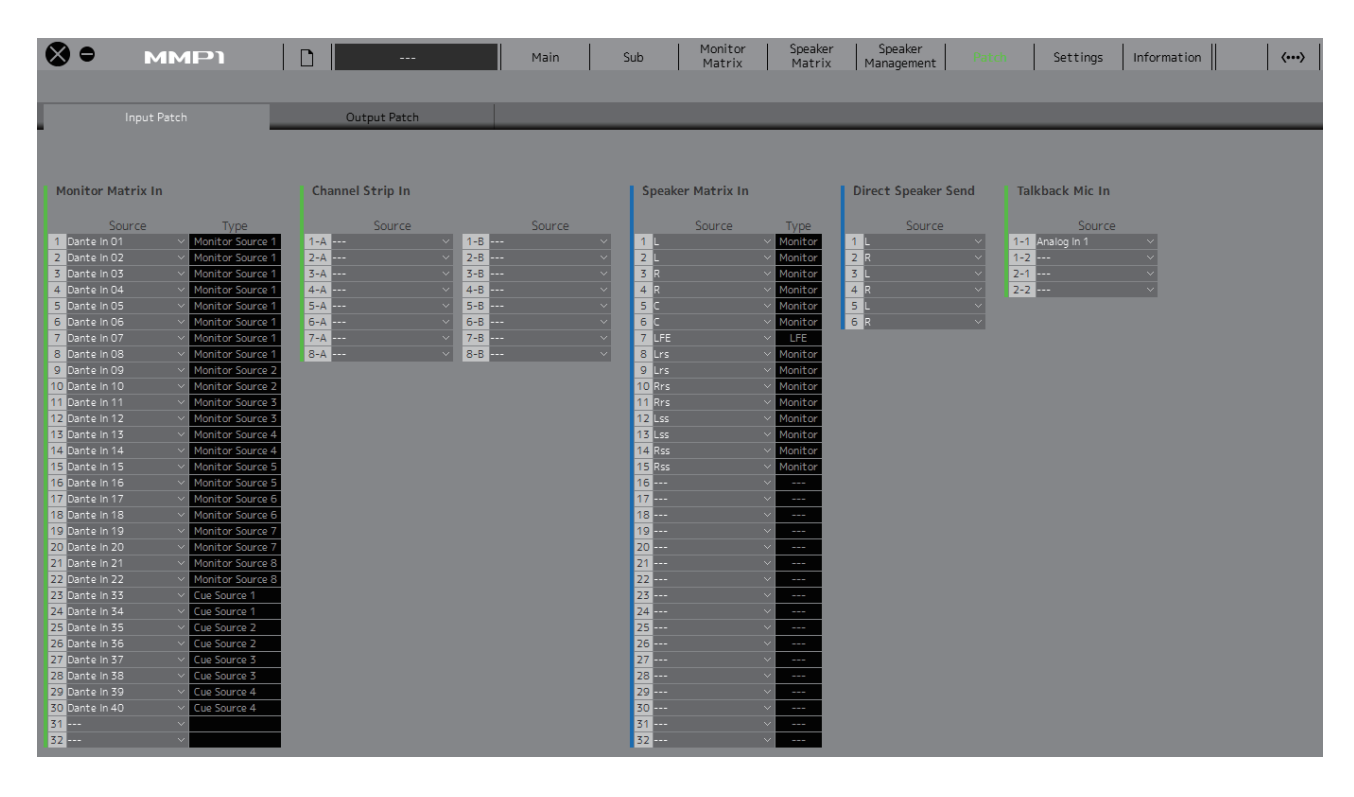

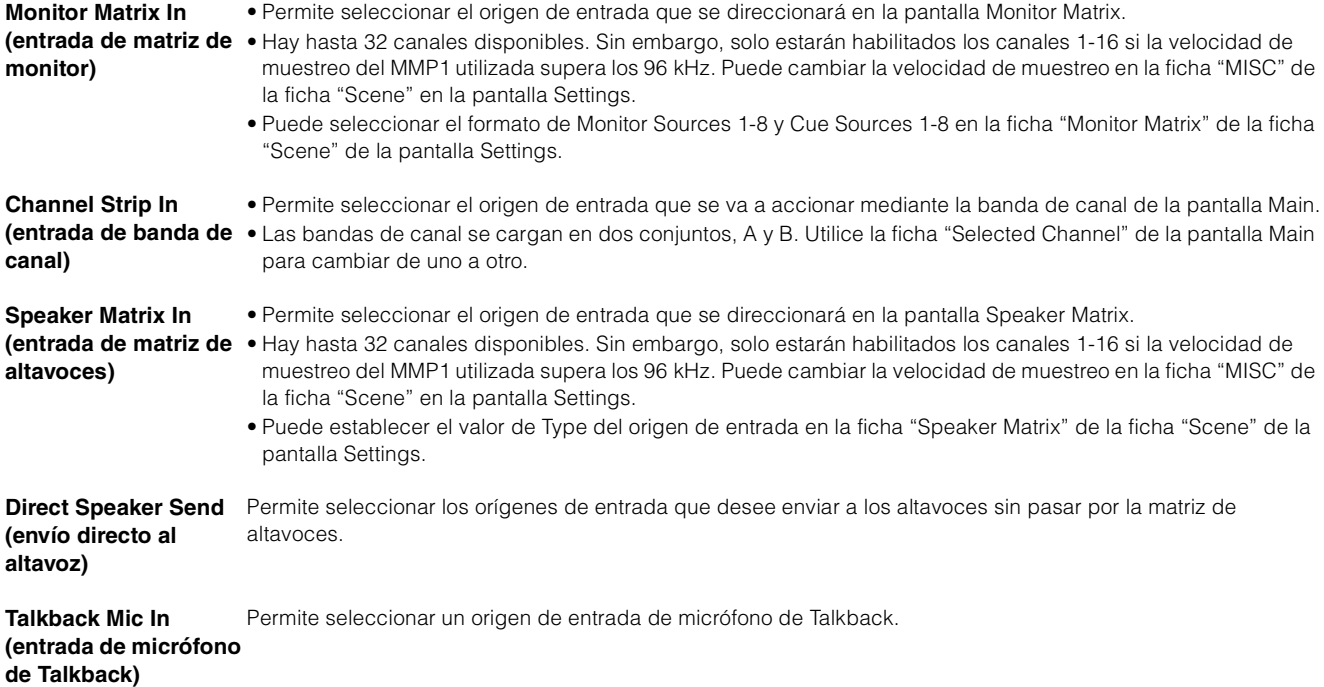

Consulte la tabla de la [página 26](#page-25-0) para obtener más información sobre los orígenes de entrada que se pueden asignar.

#### **NOTA**

Para seleccionar varios orígenes a la vez en los campos Source, arrastre hacia arriba o hacia abajo por los campos mientras mantiene pulsado el botón derecho del ratón (en Windows) o la tecla <control> (en Mac).

## **4-1-7b. Output Patch (patch de salida)**

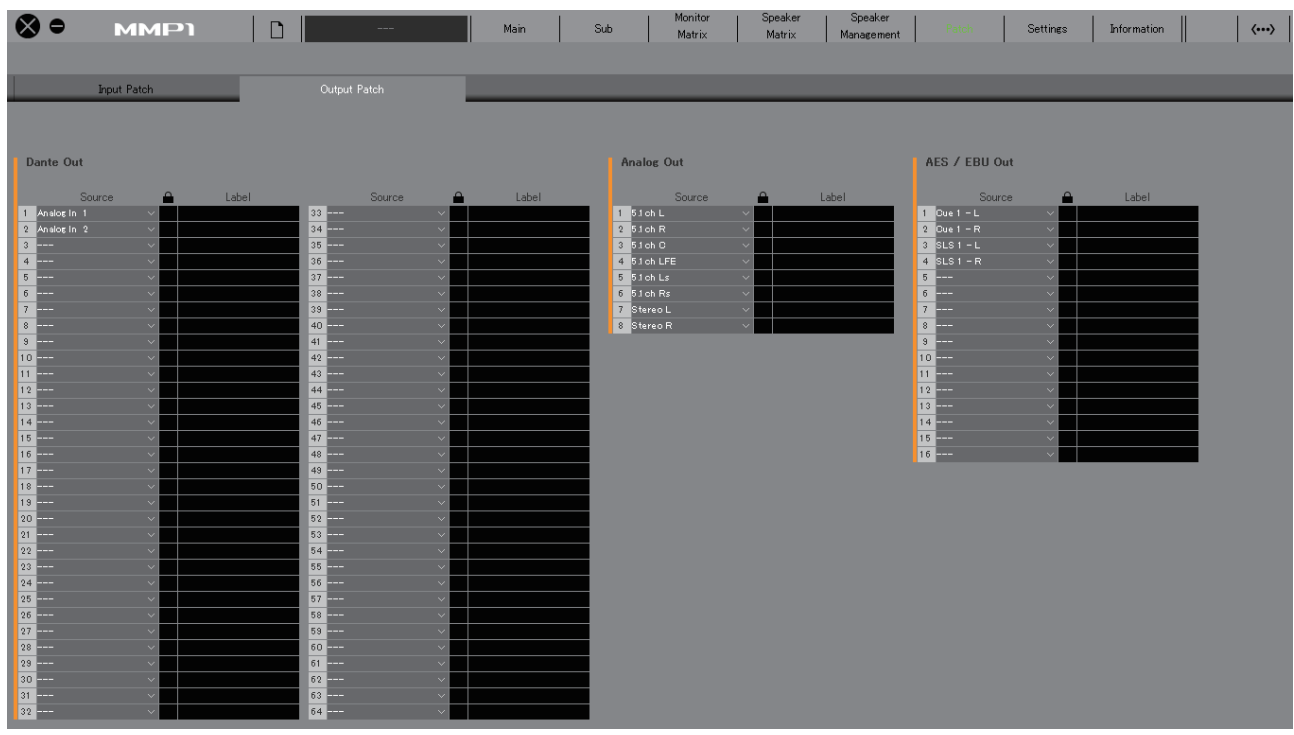

**Dante Out (salida**  Permite seleccionar la salida de la señal de audio de los conectores Dante [PRIMARY]/[SECONDARY] del MMP1. **Dante)**

**Analog Out (salida**  Permite seleccionar la salida de la señal de audio de los conectores Dante ANALOG [OUTPUT 1-8] del MMP1. **analógica)**

**AES/EBU Out (salida AES/EBU)** Permite seleccionar la salida de la señal de audio de los conectores [AES/EBU 1-8]/[AES/EBU 9-16] del MMP1.

Consulte la tabla de la [página 26](#page-25-0) para obtener más información sobre las señales de audio que se pueden asignar.

#### **NOTA**

Para seleccionar varios orígenes a la vez en los campos Source, arrastre hacia arriba o hacia abajo por los campos mientras mantiene pulsado el botón derecho del ratón (en Windows) o la tecla <control> (en Mac).

## <span id="page-25-0"></span>**4-1-7c. Tabla de correspondencias de las señales de audio asignables**

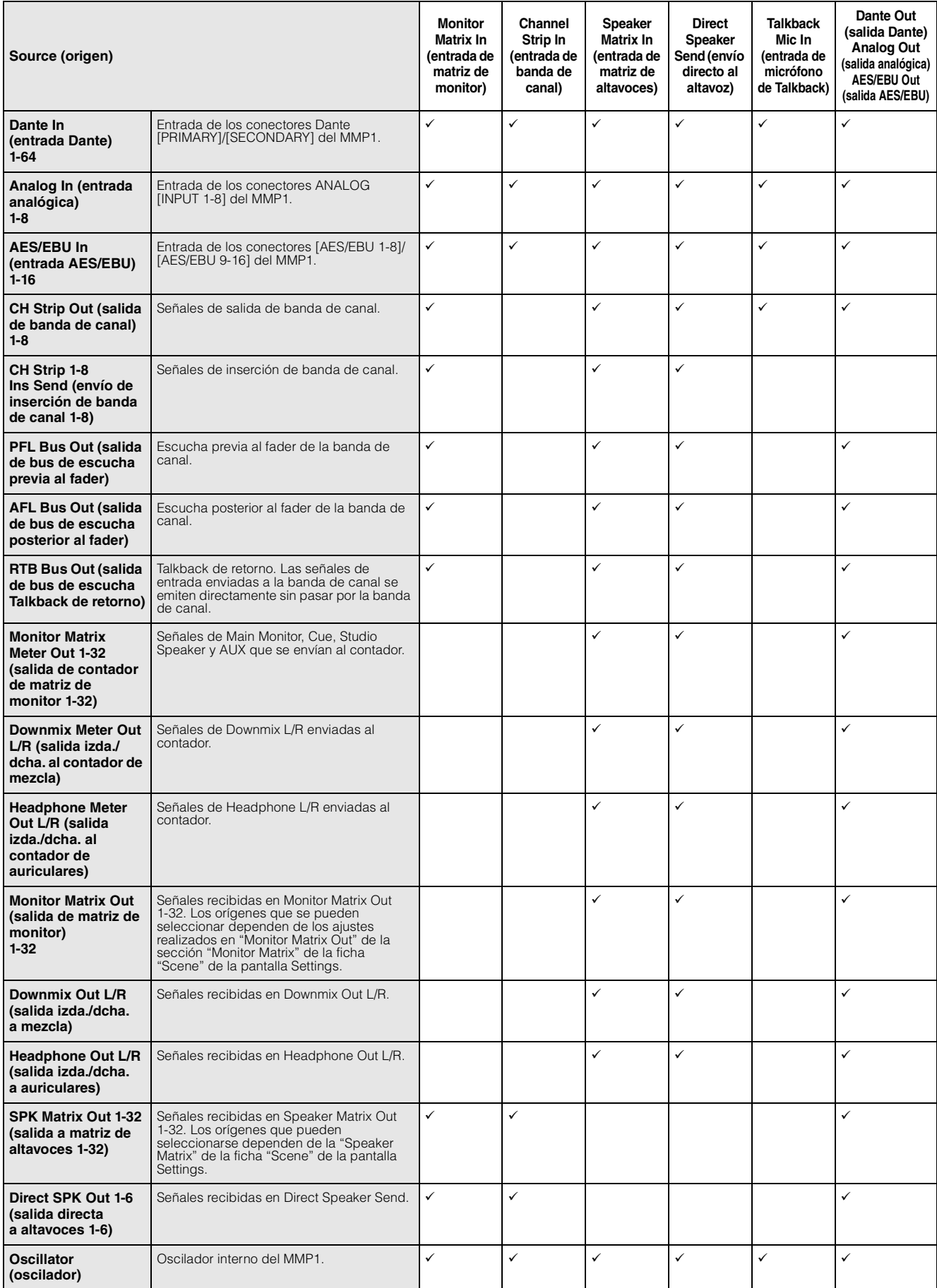

# <span id="page-26-3"></span><span id="page-26-0"></span>**4-1-8. Pantalla Settings (ajustes)**

Esta pantalla se utiliza para configurar los diversos ajustes del MMP1.

#### **NOTA**

- Puede utilizar esta pantalla si ha iniciado sesión con el tipo de usuario "Administrator".
- Los ajustes de la ficha "Scene" se pueden almacenar (guardar) o recuperar (cargar) mediante Scenes (escenas).
- Los ajustes de la ficha "Global" se aplican a todas las Scenes.
- MMP1 Editor almacena los ajustes de la ficha "Editor" para cada ordenador utilizado. Se aplicarán los mismos ajustes independientemente del archivo o Scene que haya abierto el usuario.

## **4-1-8a. Ficha Scene (escena)/ficha MISC (varios)**

## <span id="page-26-5"></span>**Scene Management (gestión de escenas)**

Aquí puede almacenar la configuración actual del sistema en una Scene (escena). Las Scenes almacenadas se pueden recuperar (cargar) mediante las teclas SCENE RECALL [1] a [5] y [RECALL] de la propia unidad MMP1, o bien desde la barra de menús de MMP1 Editor.

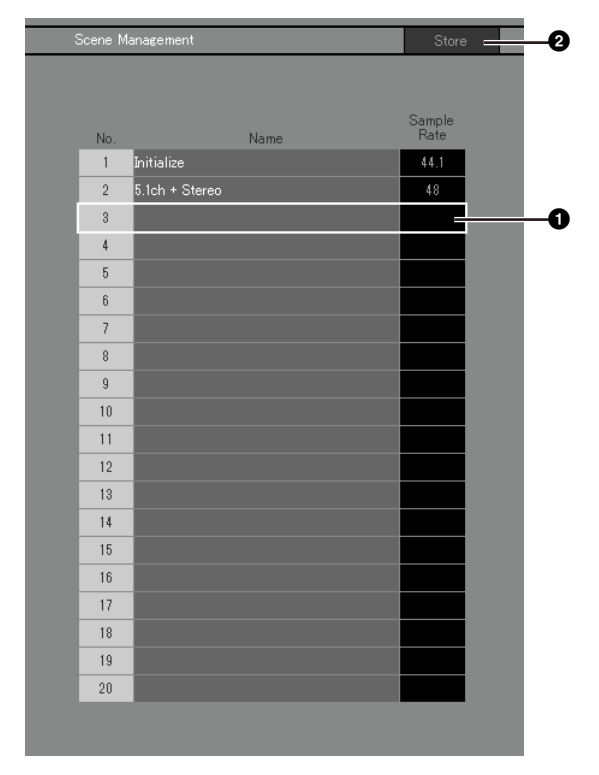

1 Haga clic aquí para seleccionar el destino de almacenamiento de la Scene.

2 Haga clic aquí para almacenar la Scene.

## **Name (nombre)**

- **•** Se resaltará el fondo de la última Scene que se ha recuperado.
- **•** Haga doble clic para cambiar el nombre de la Scene. Escriba un nombre de canal compuesto por hasta 17 caracteres alfanuméricos y símbolos.
- **•** Para abrir el menú contextual, haga clic con el botón derecho del ratón en cualquier punto de la sección (en Windows) o bien mantenga pulsada la tecla <control> y haga clic en la sección (en Mac).

## <span id="page-26-1"></span>**NOTA**

Active los ajustes de "Confirmation Store" en la ficha "Editor" de la pantalla Settings para mostrar un cuadro de diálogo de confirmación cada vez que se intente almacenar una Scene.

## **Audio**

Aquí puede configurar los ajustes relacionados con el audio.

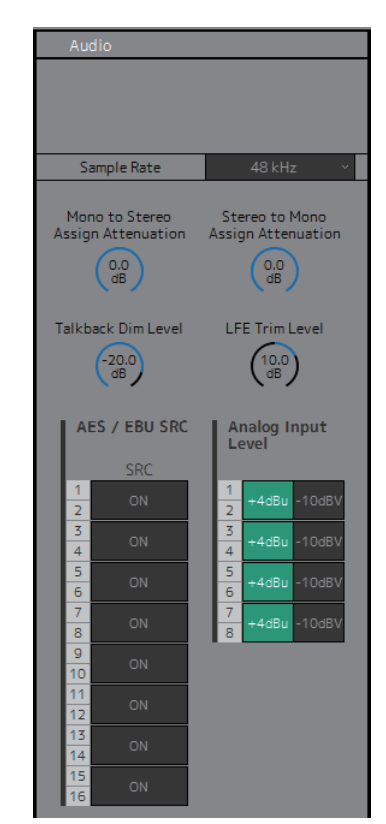

<span id="page-26-4"></span>**Sample Rate (frecuencia de muestreo)**

<span id="page-26-2"></span>**Mono to Stereo Assign Attenuation (atenuación de asignación de mono a estéreo)**

<span id="page-26-6"></span>**Stereo to Mono Assign Attenuation (atenuación de la asignación de estéreo a mono)**

Determina la velocidad de muestreo que se utiliza en la unidad MMP1.

Determina la atenuación aplicada al asignar señales monoaurales a las salidas estéreo.

Determina la atenuación aplicada al asignar señales estéreo a las salidas monoaurales.

<span id="page-27-4"></span><span id="page-27-3"></span>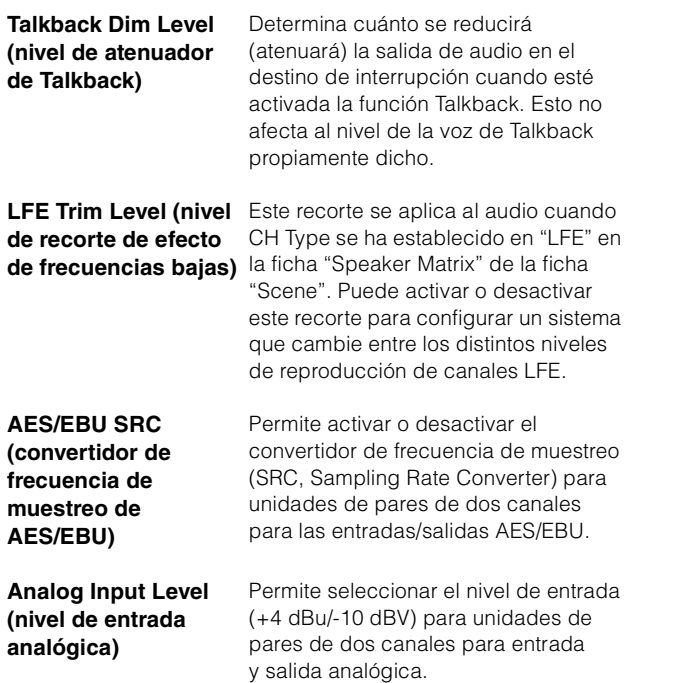

## <span id="page-27-2"></span><span id="page-27-1"></span><span id="page-27-0"></span>**Label (etiqueta)**

Permite establecer el nombre (etiqueta) de Monitor Matrix Out y Speaker Matrix Out.

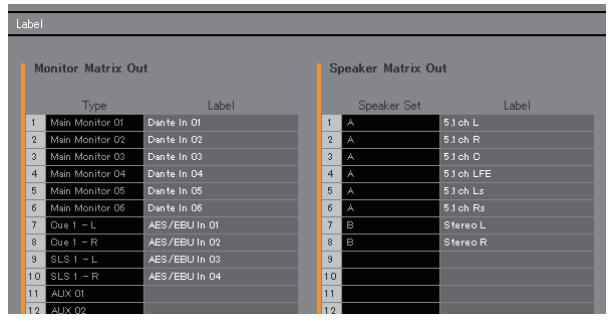

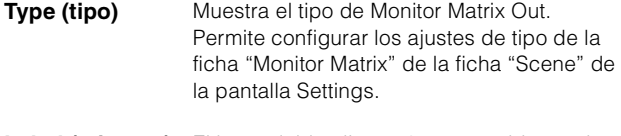

**Label (etiqueta)** El haga doble clic aquí para establecer el nombre de Monitor Matrix Out o Speaker Matrix Out. Escriba un nombre de canal compuesto por hasta 17 caracteres alfanuméricos y símbolos.

#### **NOTA**

Los nombres que se establecen aquí configurados aquí aparecerán en la sección "Monitor Matrix Out" de la pantalla Monitor Matrix o en la sección "Speaker Matrix Out" de la pantalla Speaker Matrix.

**Speaker Set (conjunto de altavoces)**

**NOTA**

Puede establecer Speaker Set en la ficha "Speaker Matrix" de la ficha "Scene" de la pantalla Settings.

Muestra el Speaker Set al que pertenece

cada Speaker Matrix Out.

## <span id="page-28-3"></span>**4-1-8b. Ficha Scene (escena)/ficha System (sistema)**

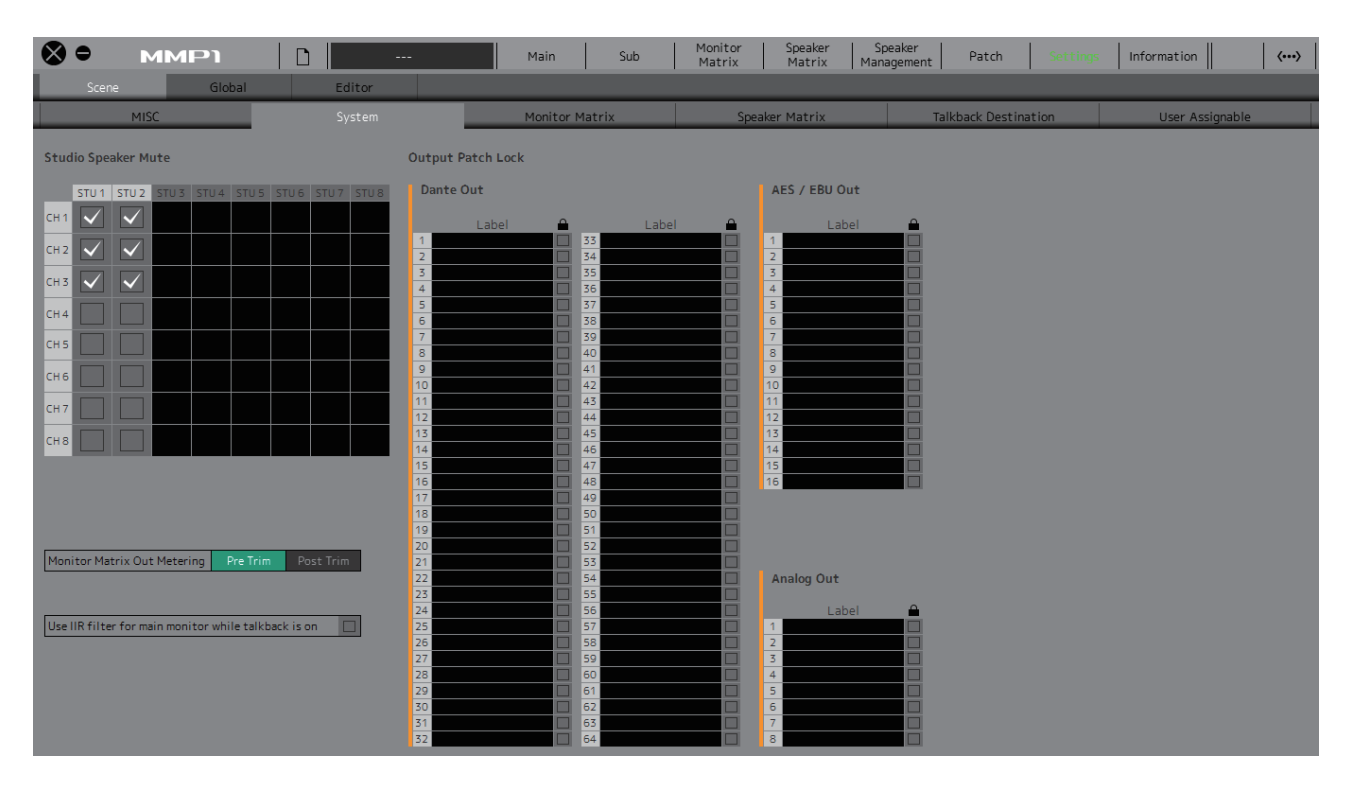

### <span id="page-28-2"></span>**Studio Speaker Mute (silenciamiento de altavoz de estudio)**

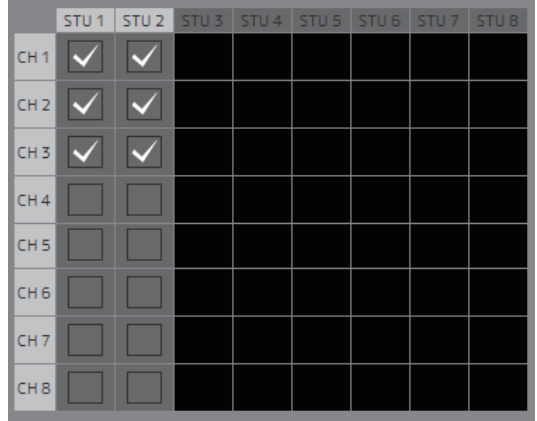

Permite silenciar las salidas de altavoces de estudio (active la casilla  $\vee$  de las salidas seleccionadas) cuando se ha activado la entrada de audio de micrófono a la banda de canal.

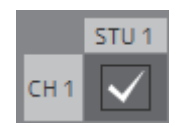

Por ejemplo, si se selecciona la intersección de "CH1" y "STU1", la salida de STU 1 se silenciará cuando esté activado el micrófono de la banda de canal 1.

## <span id="page-28-0"></span>**Monitor Matrix Out Metering (contador de salida de matriz de monitor)**

Permite seleccionar la posición de la señal que se muestra en los contadores Monitor Matrix Out de las pantallas Main y Sub.

## <span id="page-28-4"></span>**Use IIR filter for main monitor while talkback is on (usar el filtro IIR para el monitor principal si está activada la función Talkback)**

Esta opción se utiliza cuando se aplica un filtro FIR con Bass Management configurado.

Seleccione (active) la casilla  $\sqrt{}$  para cambiar automáticamente el filtro FIR por un filtro IIR cuando está activada la función Talkback.

Si se aplica un filtro FIR para Bass Management, el retardo aumenta. Si se envía el audio del narrador con un retardo a las señales del narrador a través de un micrófono de Talkback, resultará más complicado realizar una narración correcta. Esto se puede evitar cambiando automáticamente el filtro FIR por un filtro IIR con el retardo mínimo cuando se utilice la función Talkback.

#### **NOTA**

Puede establecer el tipo de filtro de separación de frecuencias ajenas a Talkback en la ficha "Speaker Matrix" de la ficha "Scene" de la pantalla Settings.

## <span id="page-28-1"></span>**Output Patch Lock (bloqueo de patch de salida)**

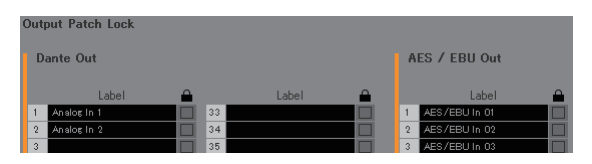

Permite bloquear la función para impedir que los usuarios cuyo tipo no sea Administrator realicen modificaciones de patch de salida.

## **4-1-8c. Ficha Scene (escena)/ficha Monitor Matrix (matriz de monitor)**

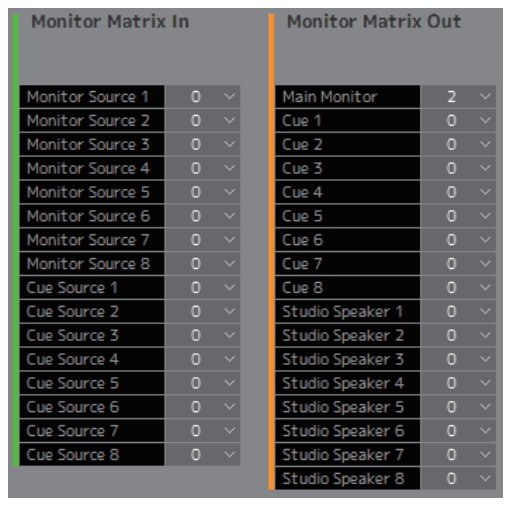

Aquí puede establecer la entrada de la matriz de monitor y la configuración de salida.

#### **NOTA**

Establezca la conexión con el MMP1 en "Offline" antes de cambiar los ajustes.

## **Monitor Matrix In (entrada de matriz de monitor)**

<span id="page-29-5"></span><span id="page-29-3"></span>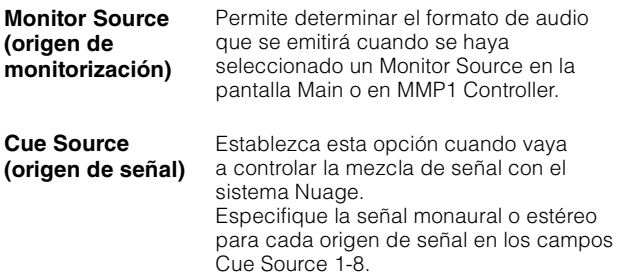

### **Monitor Matrix Out (salida de matriz de monitor)**

<span id="page-29-4"></span><span id="page-29-2"></span>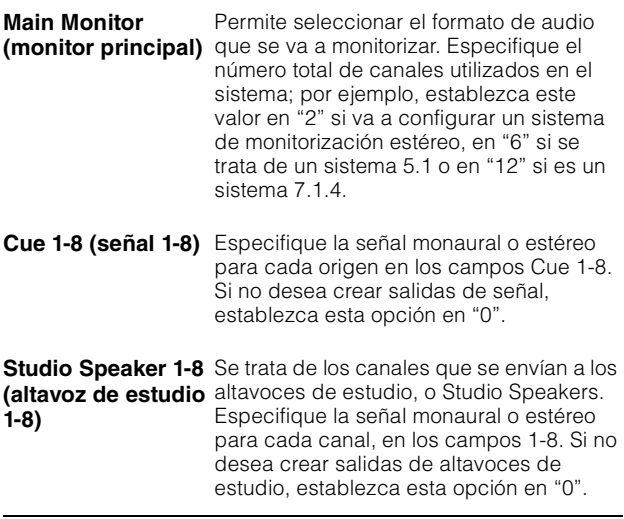

#### <span id="page-29-9"></span>**NOTA**

Puede establecer un total de 32 canales en Monitor Matrix In y Monitor Matrix Out cuando la velocidad de muestreo del MMP1 es de 96 kHz o inferior y un total de 16 canales cuando supera los 96 kHz.

## <span id="page-29-8"></span>**4-1-8d. Ficha Scene (escena)/ficha Speaker Matrix (matriz de altavoces)**

Permite establecer la configuración de los conjuntos de altavoces, o Speaker Set, y los filtros al realizar la entrada en la matriz de altavoces.

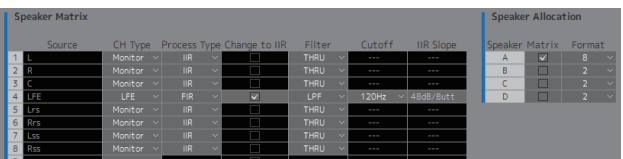

#### **Speaker Matrix (matriz de altavoces)**

<span id="page-29-7"></span><span id="page-29-6"></span><span id="page-29-0"></span>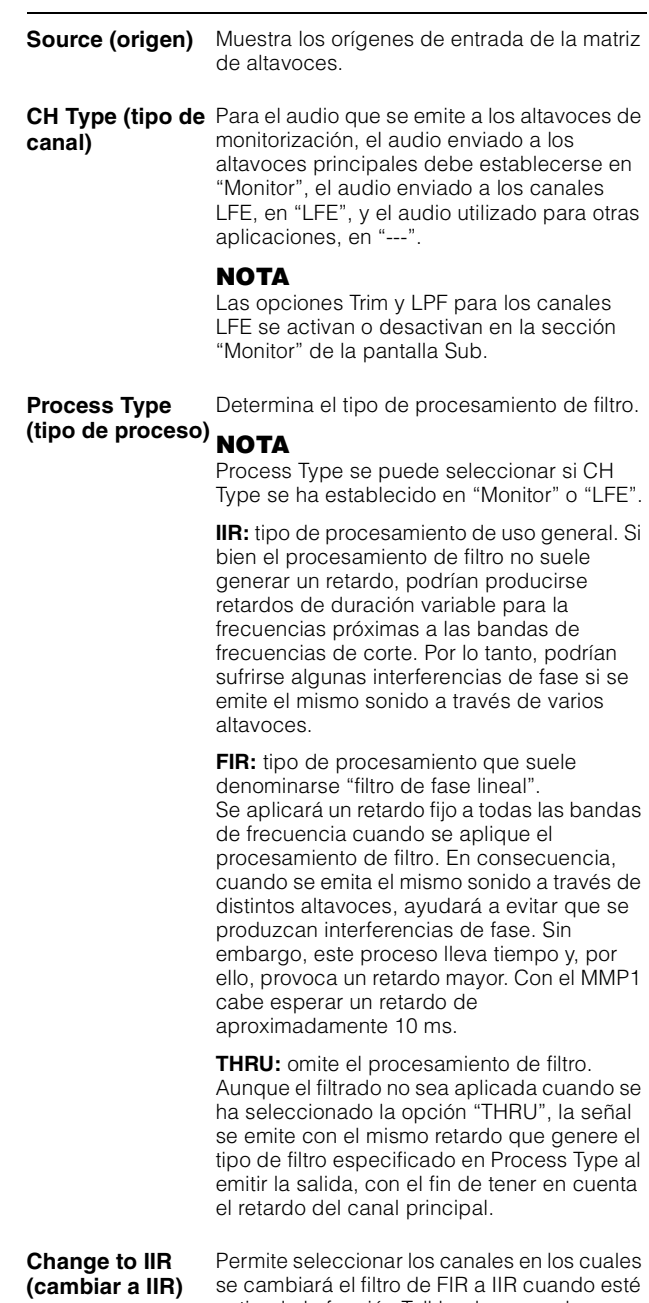

<span id="page-29-1"></span>activada la función Talkback o cuando se haya activado la opción "Filter Type Change to IIR" de la función User Assignable.

<span id="page-30-1"></span><span id="page-30-0"></span>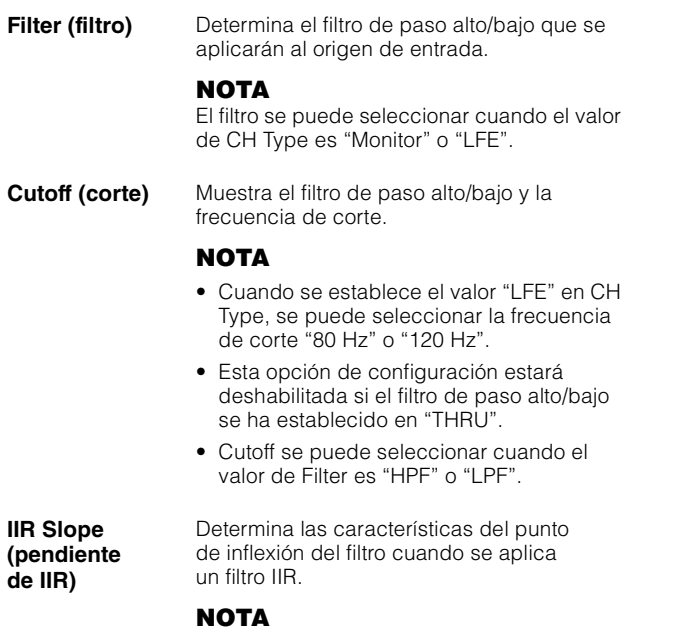

<span id="page-30-2"></span>Cutoff se puede seleccionar cuando el valor de Filter es "HPF" o "LPF".

## <span id="page-30-3"></span>**Speaker Allocation (asignación de altavoces)**

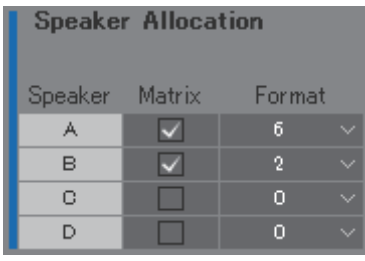

#### **NOTA**

Establezca la conexión con el MMP1 en "Offline" antes de cambiar los ajustes de Speaker Allocation.

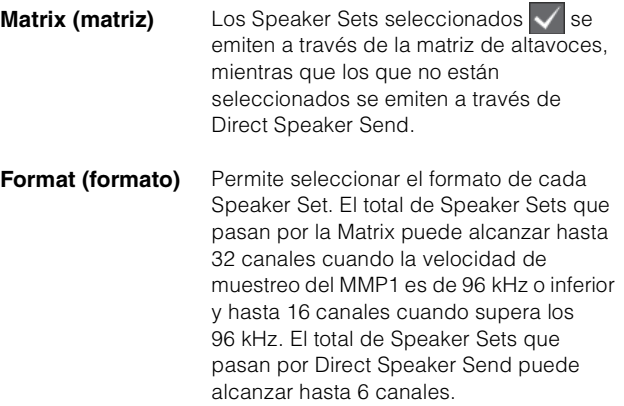

#### **NOTA**

Puede cambiar la velocidad de muestreo en la ficha "MISC" de la ficha "Scene" en la pantalla Settings.

## <span id="page-31-2"></span>**4-1-8e. Ficha Scene (escena)/ficha Talkback Destination (destino de Talkback)**

Permite establecer hasta ocho entradas de destinos de interrupción de Talkback. Los ajustes que se configuran aquí se pueden utilizar en la sección "Talkback" de la pantalla Sub.

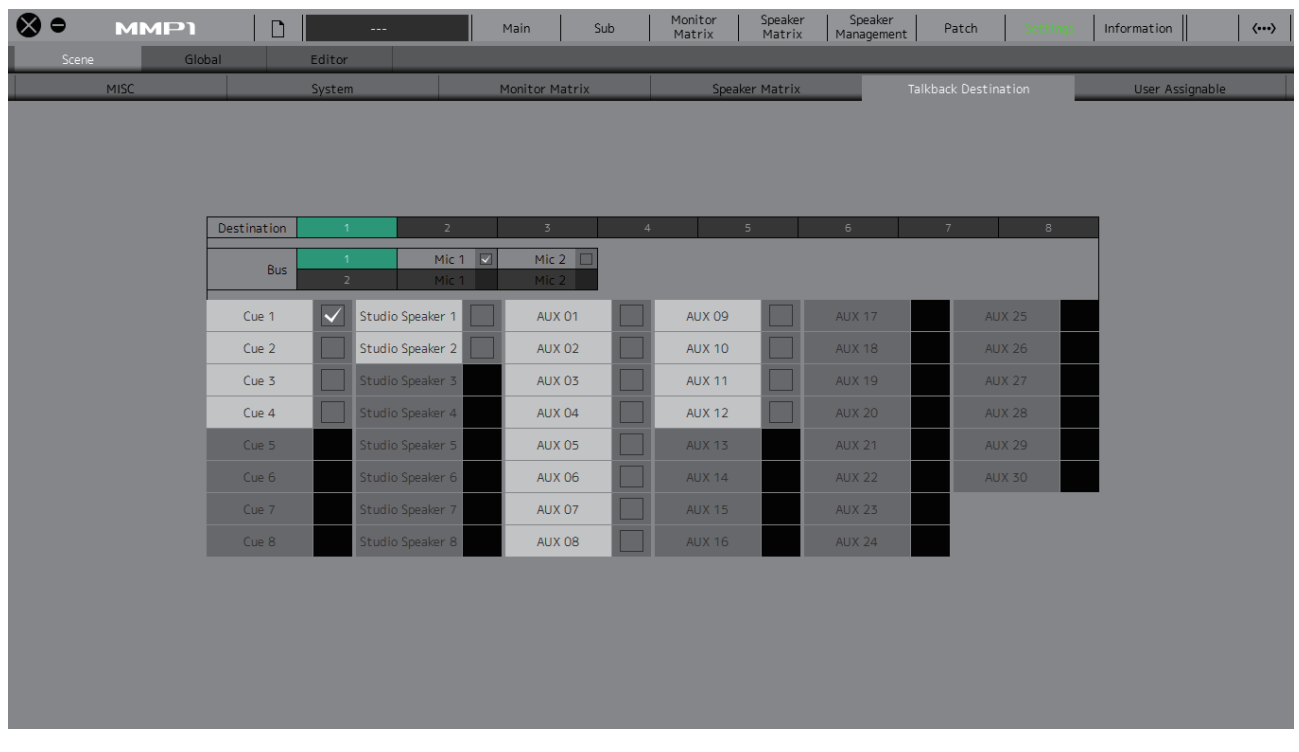

<span id="page-31-1"></span>**Destination (Destino)** Determina el destino de interrupción de Talkback de 1 a 8.

<span id="page-31-0"></span>

Bus **Bus** Permite seleccionar la entrada de micrófono que se utiliza para Talkback. Mic 1 y Mic 2 para Bus 1 se refieren a Talkback Mic In 1-1 y 1-2 en la pantalla Patch, y Mic 1 y Mic 2 para Bus 2 se refiere a Talkback Mic In 2-1 y 2-2 en la pantalla Patch.

#### **NOTA**

Puede establecer qué señales se asignan a Mic 1 y Mic 2 en la sección "Input Patch/Talkback Mic In" en la pantalla Patch.

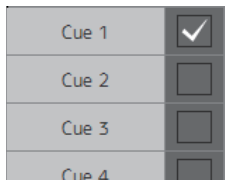

Active la casilla de verificación  $\sqrt{\frac{1}{2}}$ correspondiente a los destinos de interrupción de Talkback que desee seleccionar.

## <span id="page-32-3"></span>**4-1-8f. Ficha Scene (escena)/ficha User Assignable (funciones asignables por el usuario)**

Puede registrar hasta 35 funciones de uso frecuente (las funciones User Assignable, o asignables por el usuario). Las funciones registradas aquí se pueden utilizar en las pantallas Main y Main Monitor de MMP1 Controller.

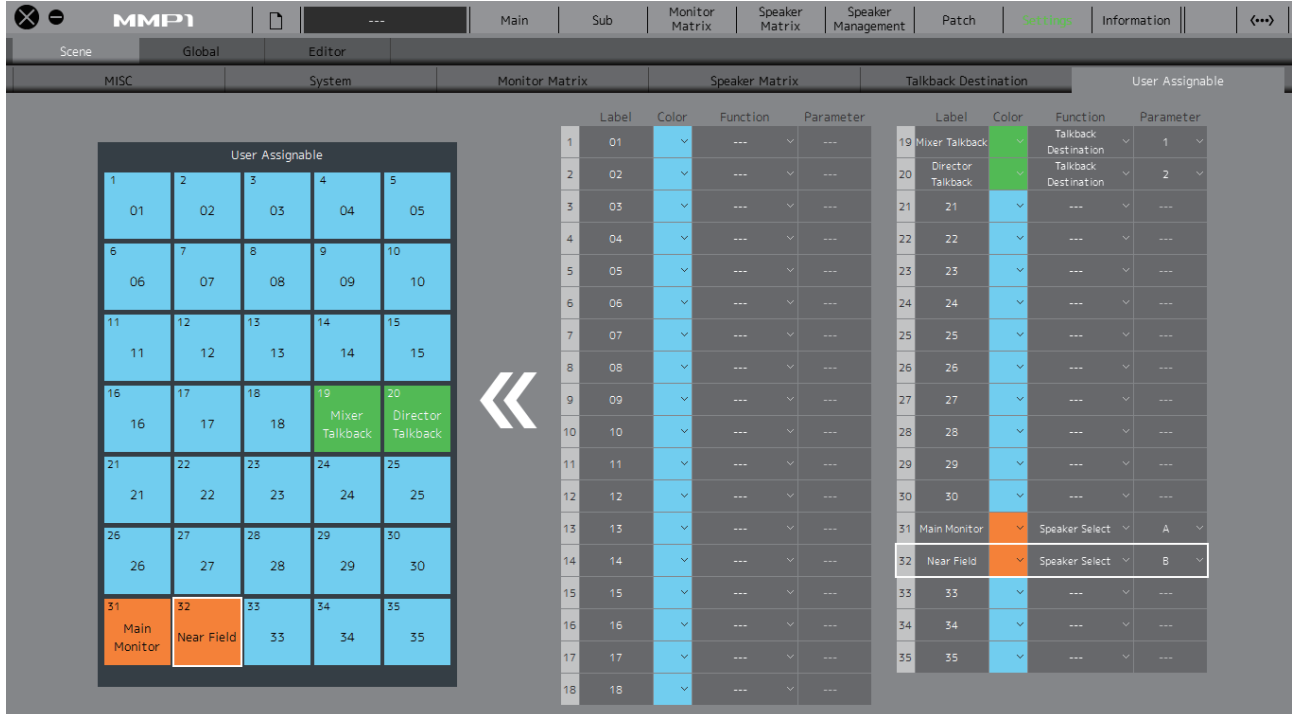

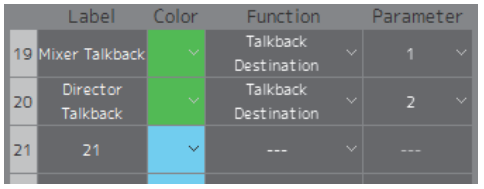

<span id="page-32-1"></span>**Label (etiqueta)** Haga doble clic para añadir un nombre a un conjunto de funciones. Escriba un nombre de canal compuesto por hasta 17 caracteres alfanuméricos y símbolos. Para insertar un salto de línea en cualquier punto, mantenga pulsada la tecla <Alt> y pulse <Intro> (en Windows), o bien mantenga pulsada la tecla <Opción> y pulse <Retorno> (en Mac).

**Color** Haga clic aquí para establecer el color.

#### **NOTA**

Aquí se establecen los colores de los botones de las funciones User Assignable de la pantalla Main.

<span id="page-32-2"></span><span id="page-32-0"></span>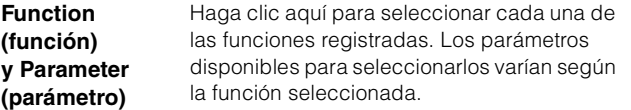

## <span id="page-33-0"></span>**Funciones User Assignable (asignables por el usuario)**

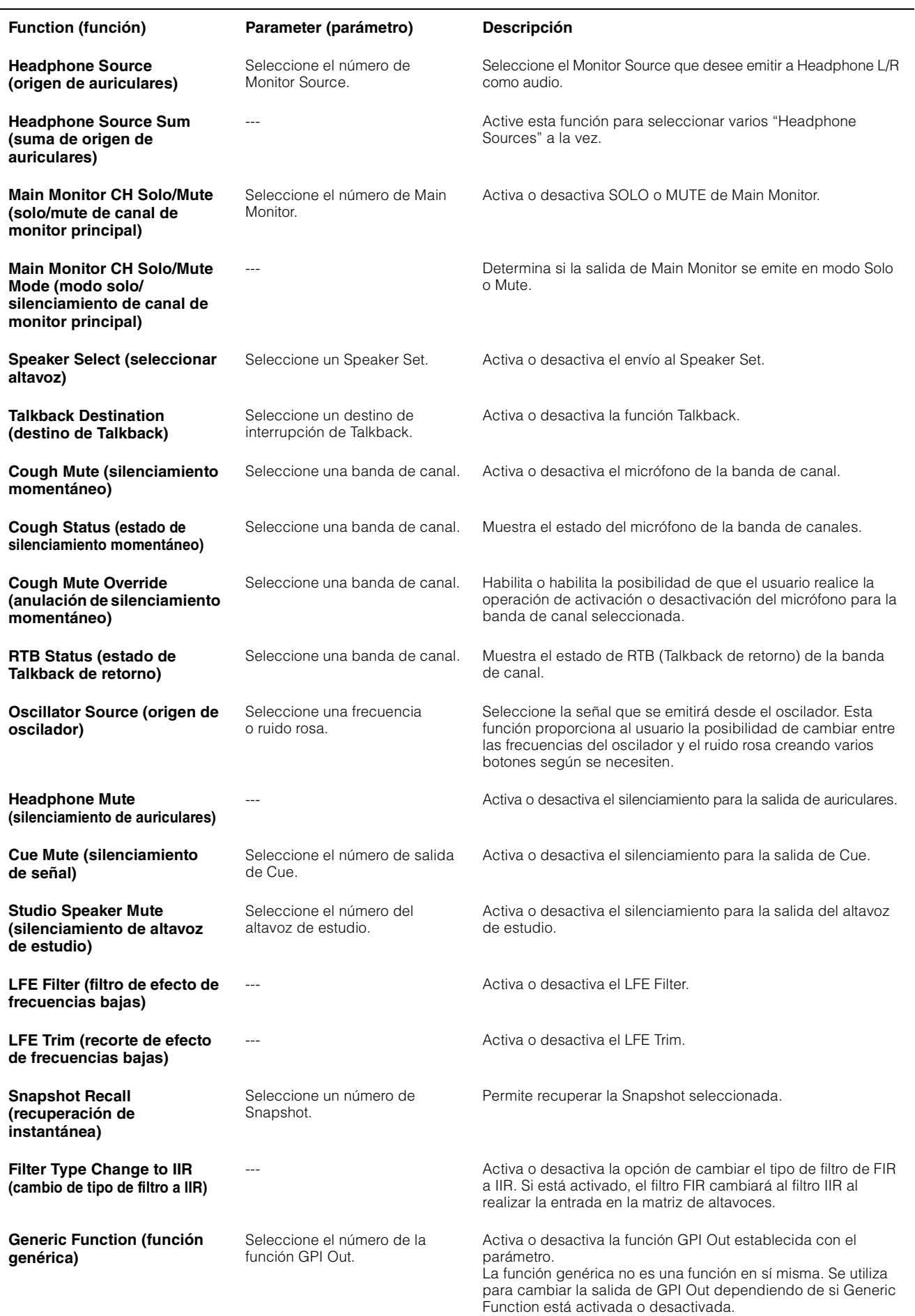

## **4-1-8g. Ficha Global/ficha General**

Permite configurar los ajustes generales que se utilizarán en todas las Scenes.

<span id="page-34-1"></span>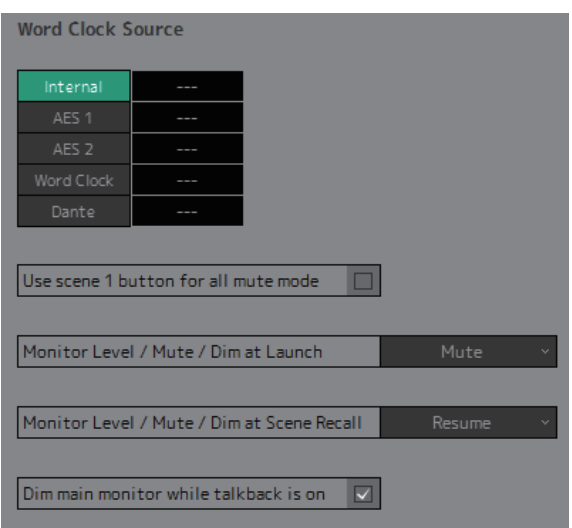

<span id="page-34-5"></span><span id="page-34-4"></span><span id="page-34-3"></span><span id="page-34-2"></span><span id="page-34-0"></span>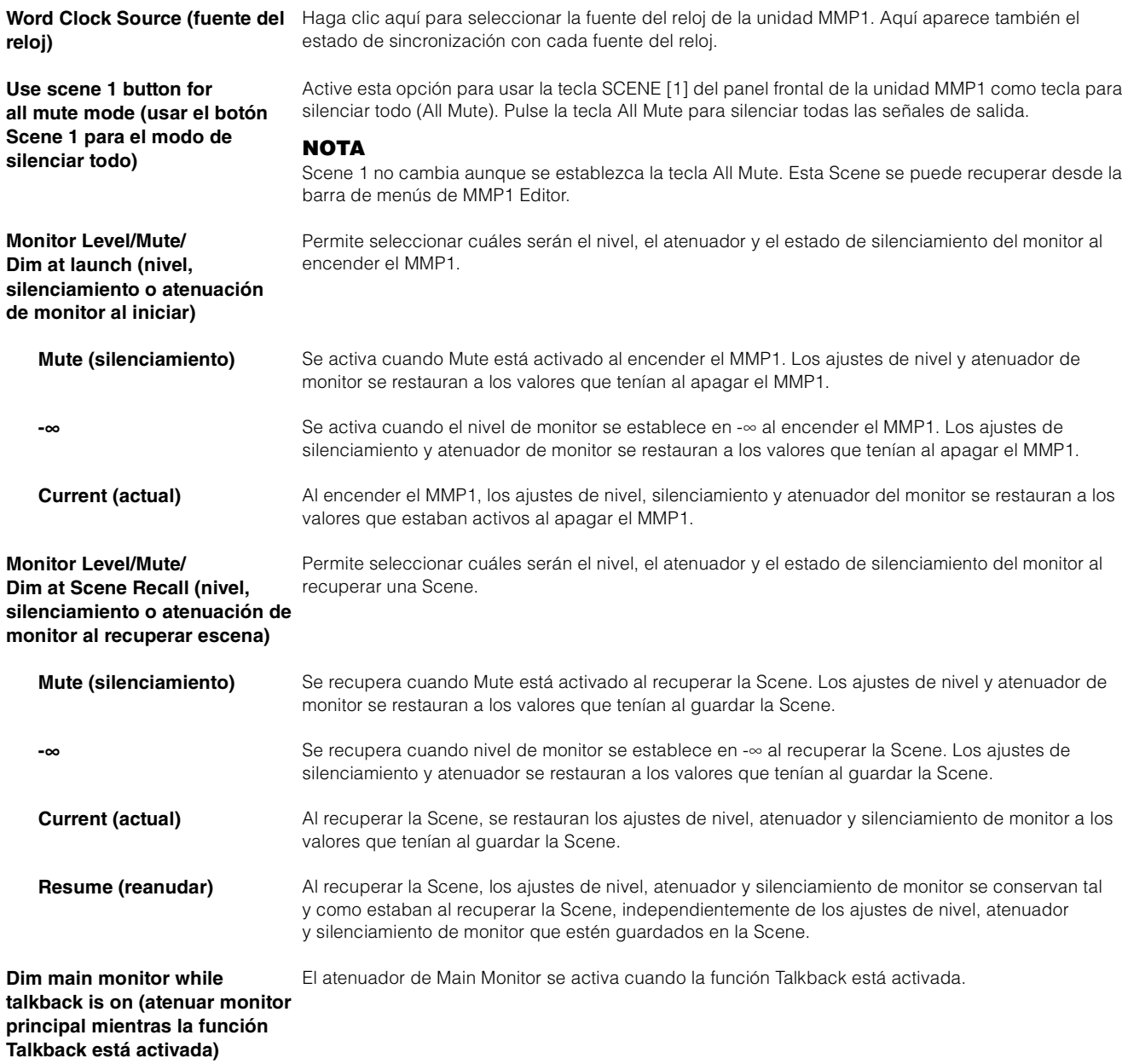

## <span id="page-35-0"></span>**4-1-8h. Ficha Global/ficha IO Label (etiqueta de E/S)**

Esta ventana se utiliza para agregar nombres (etiquetas) a las señales de E/S del conector de E/S del MMP1.

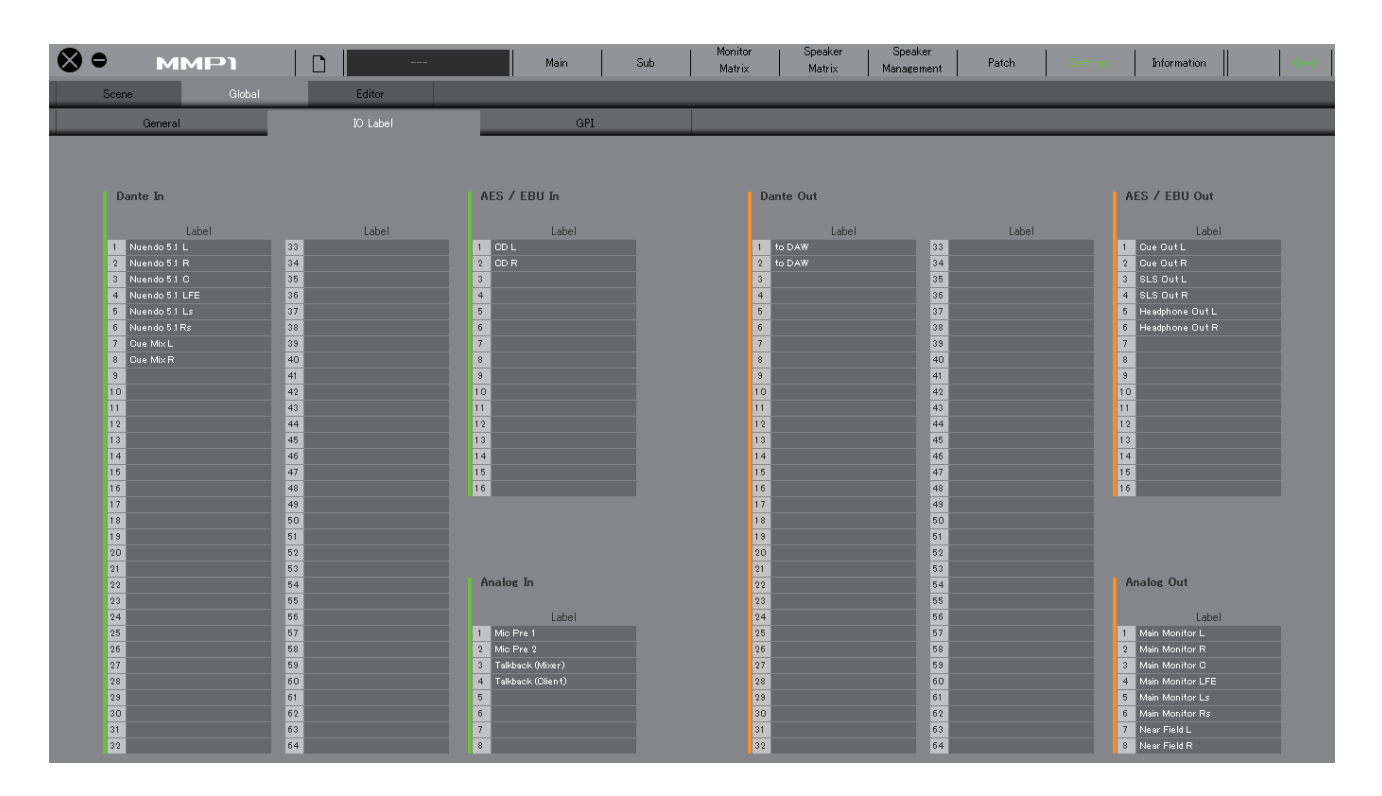

## **Label (etiqueta)**

Haga doble clic aquí para establecer cada nombre de señal de entrada/salida. Escriba un nombre de canal compuesto por hasta 17 caracteres alfanuméricos y símbolos.

#### **NOTA**

Los nombres que se establecen aquí se usarán como nombres de las señales asignadas a las entradas y salidas en las pantallas Monitor Matrix, Patch y otras.

## <span id="page-36-0"></span>**4-1-8i. Ficha Global/ficha GPI**

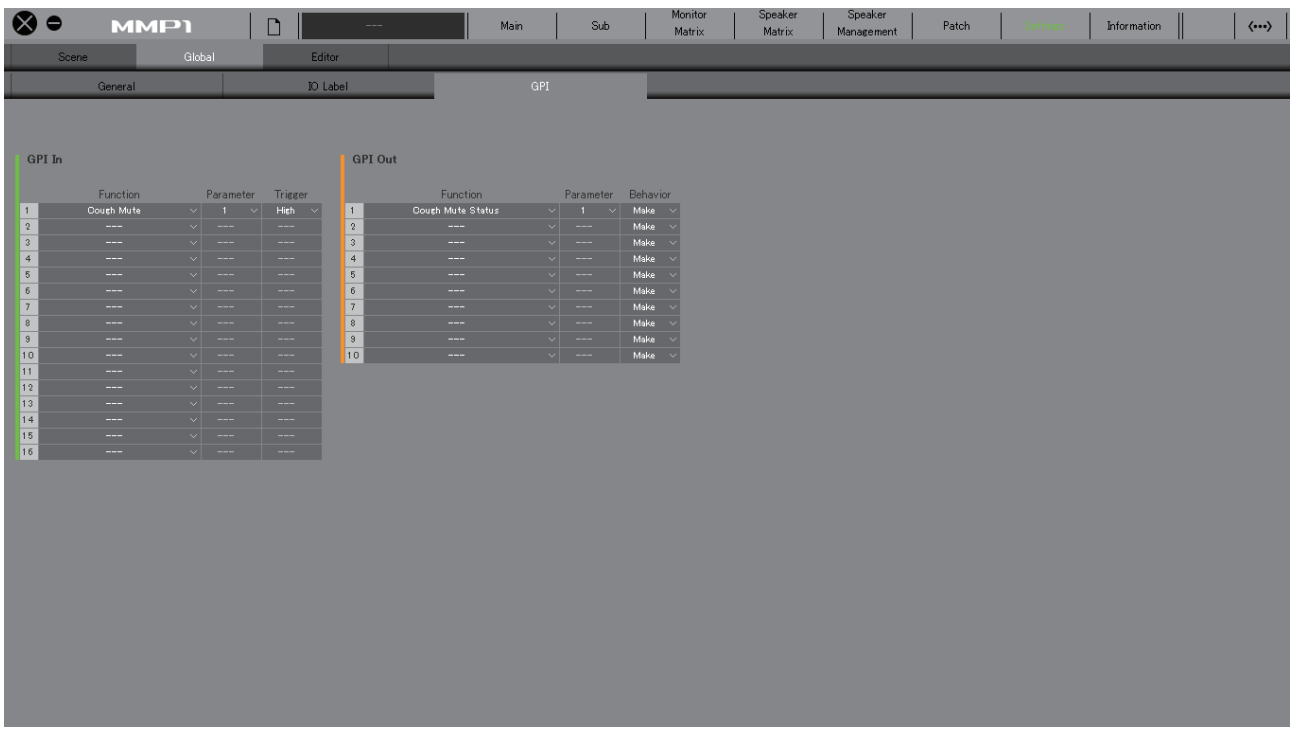

## <span id="page-36-1"></span>**GPI In (entrada de GPI)**

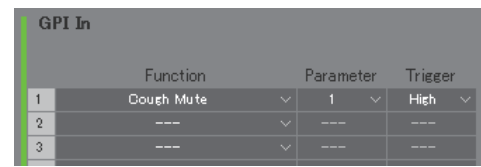

Permite establecer los valores de Function y Trigger para las patillas 1-16 del conector GPI [INPUT] de la unidad MMP1. Se encuentran disponibles los cuatro tipos de Trigger siguientes.

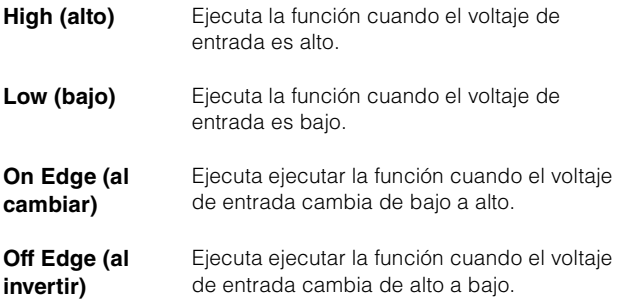

## <span id="page-36-2"></span>**GPI Out (salida de GPI)**

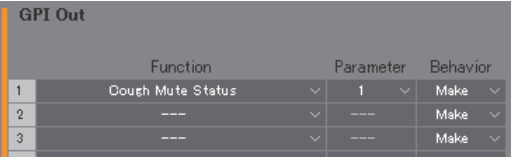

Permite seleccionar los valores de Function y Behavior de las patillas 1-10 del conector GPI [OUTPUT] de la unidad MMP1. Están disponibles los tres tipos de comportamientos siguientes.

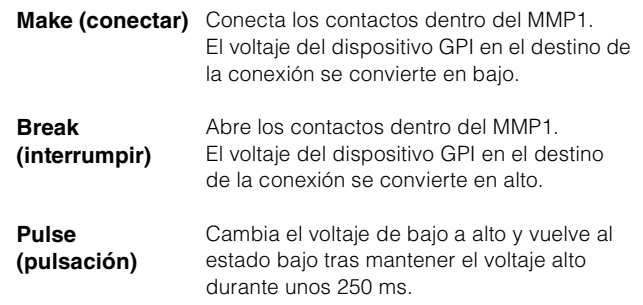

## <span id="page-37-0"></span>**Funciones GPI IN (entrada de GPI)**

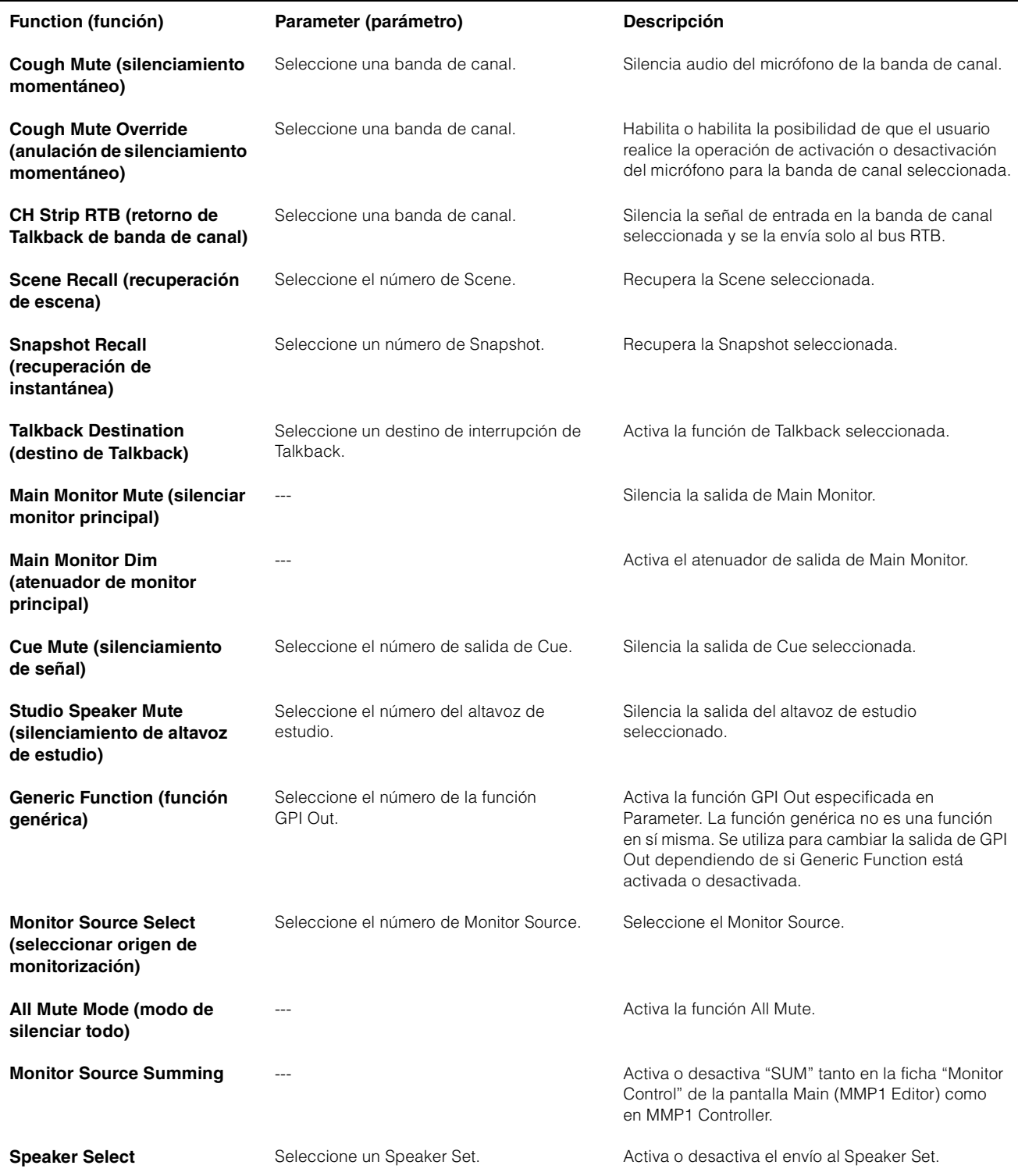

#### **NOTA**

Dado que se da prioridad a la entrada procedente del conector GPI [INPUT] respecto al manejo desde MMP1 Editor y MMP1 Controller, la función que establece el activador en "High" o "Low" no se puede activar ni desactivar desde MMP1 Editor ni MMP1 Controller. Para utilizar la función en MMP1 Editor y MMP1 Controller, debe establecer el activador en "On Edge" u "Off Edge".

# <span id="page-38-0"></span>**Funciones GPI OUT (salida de GPI)**

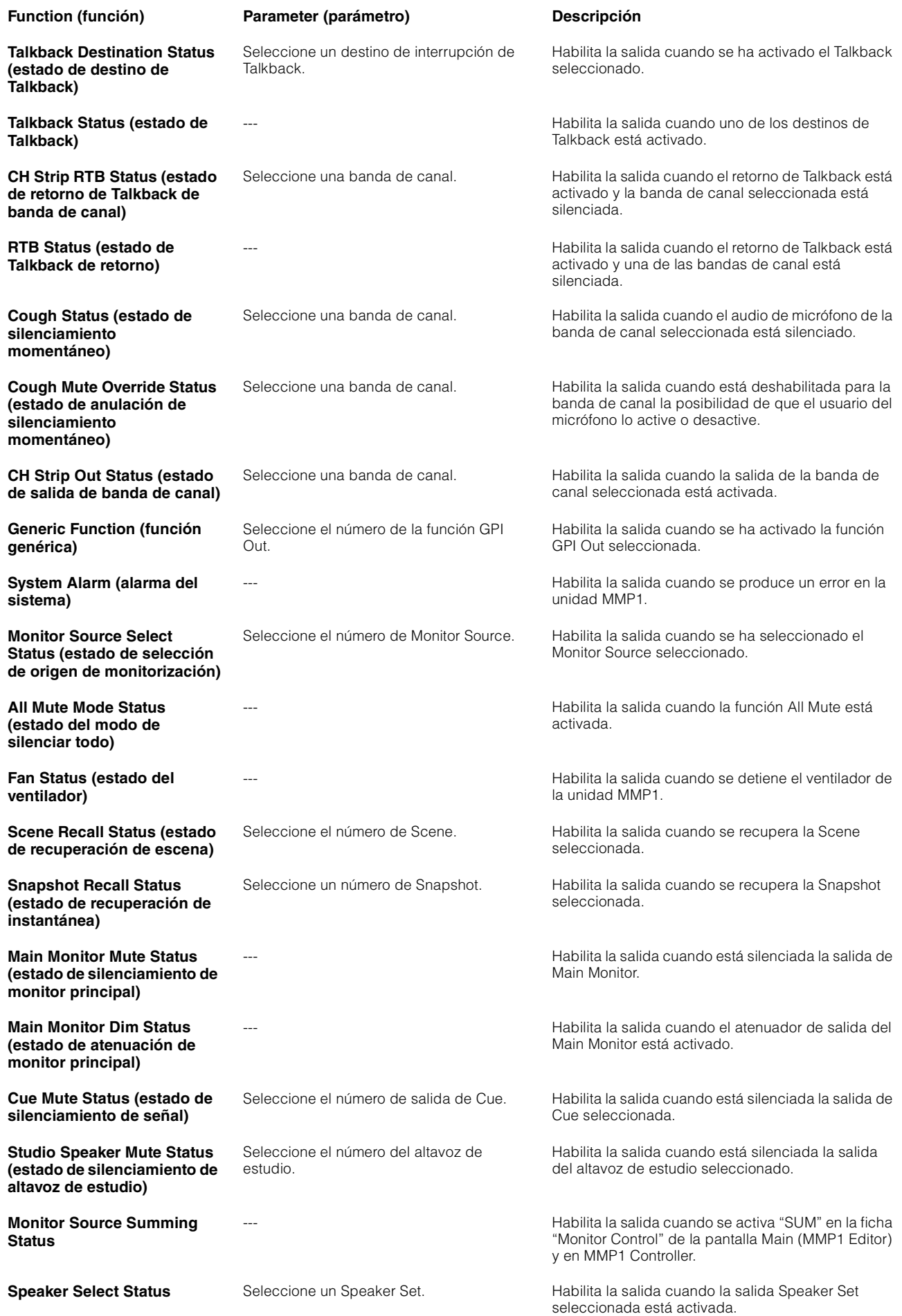

## <span id="page-39-1"></span>**4-1-8j. Ficha Editor**

#### **NOTA**

MMP1 Editor almacena las opciones de la ficha "Editor" para cada ordenador utilizado. Se aplicarán los mismos ajustes independientemente del archivo o Scene que haya abierto el usuario.

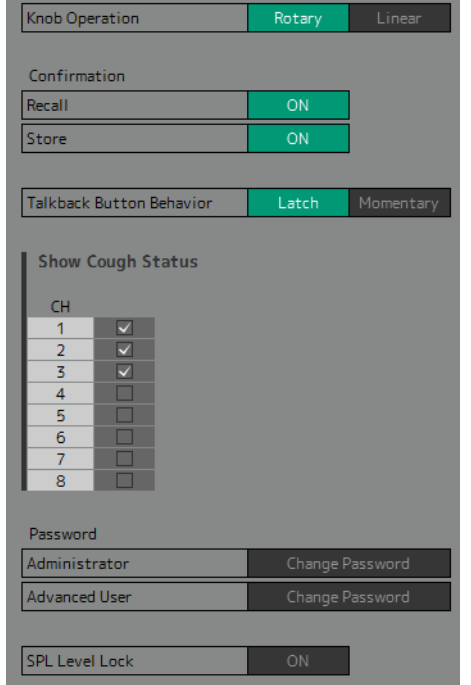

<span id="page-39-6"></span><span id="page-39-2"></span><span id="page-39-0"></span>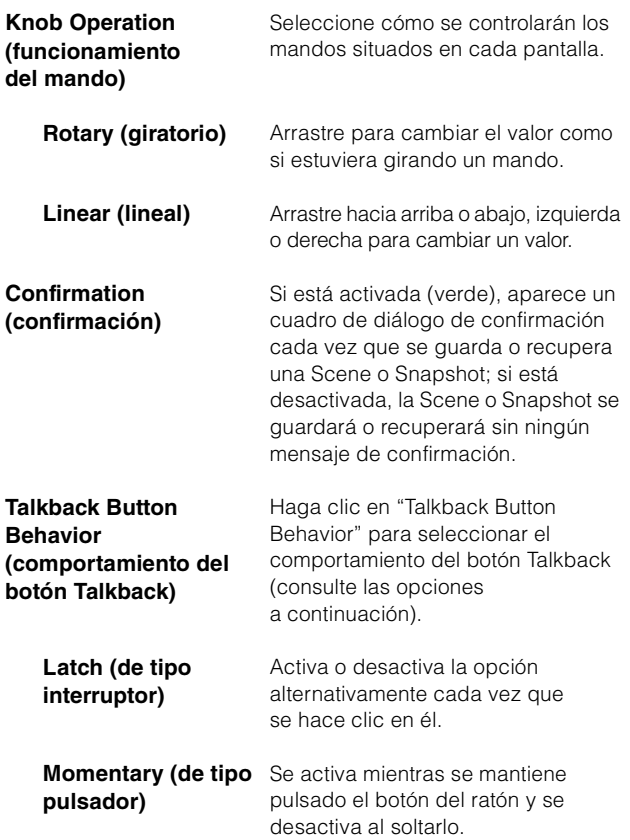

<span id="page-39-4"></span><span id="page-39-3"></span>**Show Cough Status**  Muestra u oculta (al activar  $\sqrt{}$ **(mostrar estado de**  o desactivar la casilla de **silenciamiento**  verificación) el estado de los micrófonos controlados mediante las **momentáneo)** funciones de comentario en la sección de banda de canal de la pantalla Main o la ficha "Selected Channel". **Password (contraseña)** Permite establecer una contraseña para utilizar MMP1 Editor con el tipo de usuario "Administrator" o "Advanced User". Change Password Current password New password Confirm new password  $-$  OK Cancel **NOTA** Si no se establece expresamente, el campo "Current password" se encuentra en blanco de forma predeterminada.

<span id="page-39-5"></span>**SPL Level Lock** Cuando se activa (verde), SPL Level en la ficha "Monitor Control" de la pantalla Main no se puede cambiar.

# <span id="page-40-5"></span><span id="page-40-0"></span>**4-1-9. Pantalla Information (información)**

Muestra información sobre la unidad MMP1.

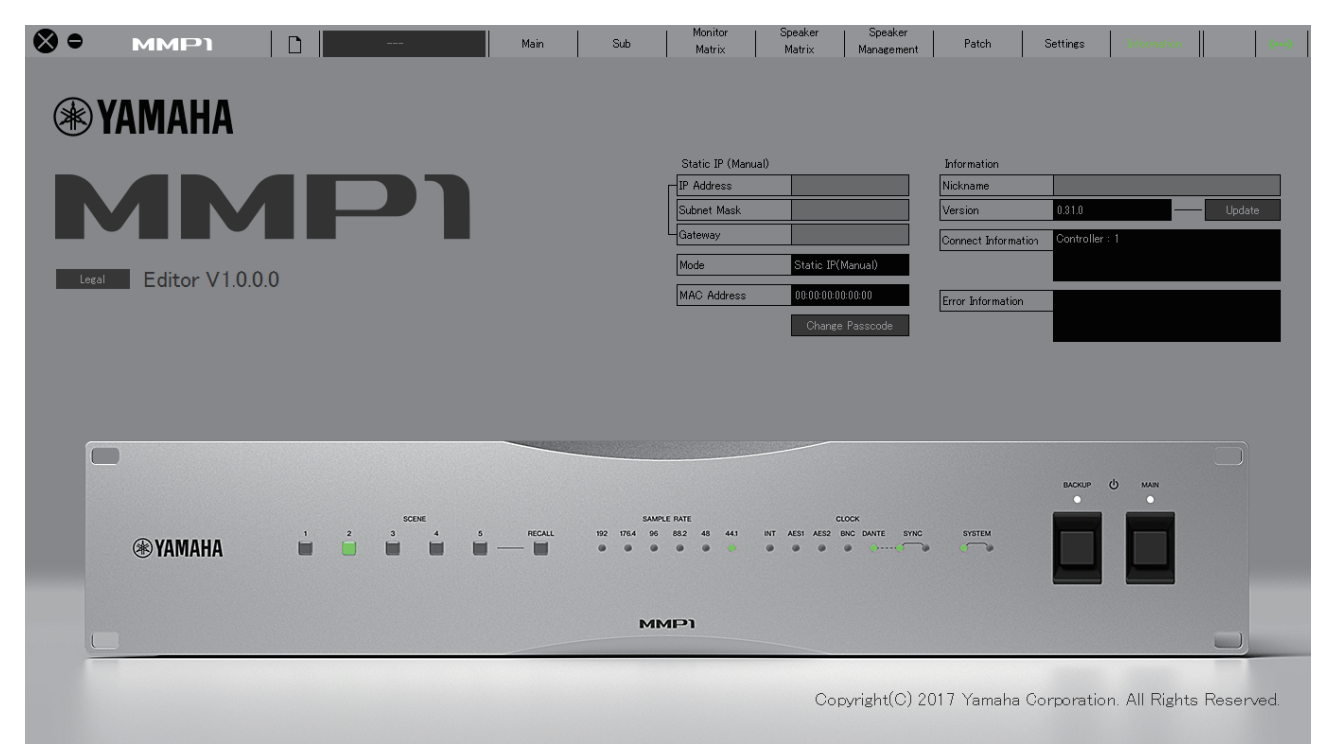

<span id="page-40-6"></span>**Static IP (Manual) (IP**  Determina la dirección IP de la unidad **estática, manual)** MMP1. La dirección que se establece en este campo se aplicará cuando la dirección IP del interruptor DIP de la unidad MMP1 se establezca en "Static IP (Manual)". La dirección IP que se establece en este campo no se utilizará cuando la dirección IP del interruptor DIP se haya establecido en "Auto IP", "DHCP" o "Static IP (Auto)". **NOTA** • La dirección IP estática se puede establecer si se ha iniciado sesión con el tipo de usuario "Administrator" o "Advanced User". • Consulte el documento MMP1 Cómo

Empezar para obtener más información sobre cómo establecer la dirección IP del interruptor DIP de la unidad MMP1.

<span id="page-40-3"></span><span id="page-40-2"></span>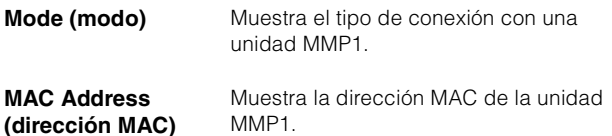

<span id="page-40-1"></span>**Change Passcode (cambiar código de acceso)**

Permite configurar un Passcode (código de acceso) (número de cuatro dígitos) para conectarse a la unidad MMP1.

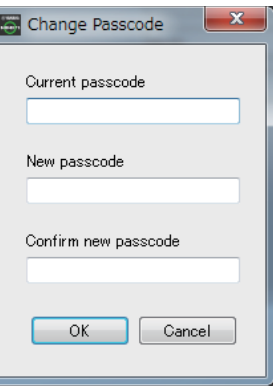

#### **NOTA**

- Si no se ha establecido expresamente, el campo "Current passcode" queda en blanco.
- Se requieren los privilegios del tipo de usuario "Administrator" para cambiar el Passcode (código de acceso).

<span id="page-40-4"></span>**Nickname (alias)** Haga doble clic para añadir un alias de la unidad MMP1. Escriba un nombre de canal compuesto por hasta 17 caracteres alfanuméricos y símbolos.

#### **NOTA**

- El alias se puede establecer si se ha iniciado sesión con el tipo de usuario "Administrator" o "Advanced User".
- Este alias aparecerá en el cuadro de diálogo "Select MMP1" al seleccionar el MMP1 utilizado.

<span id="page-41-2"></span><span id="page-41-1"></span><span id="page-41-0"></span>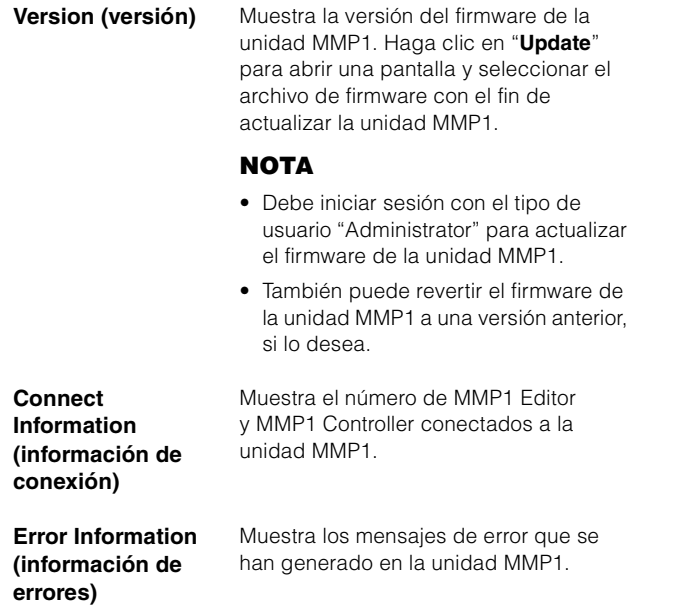

# <span id="page-42-0"></span>**4-2. MMP1 Controller**

## <span id="page-42-1"></span>**4-2-1. Barra de menús**

Menú compartido que aparece en todas las pantallas excepto en Control view.

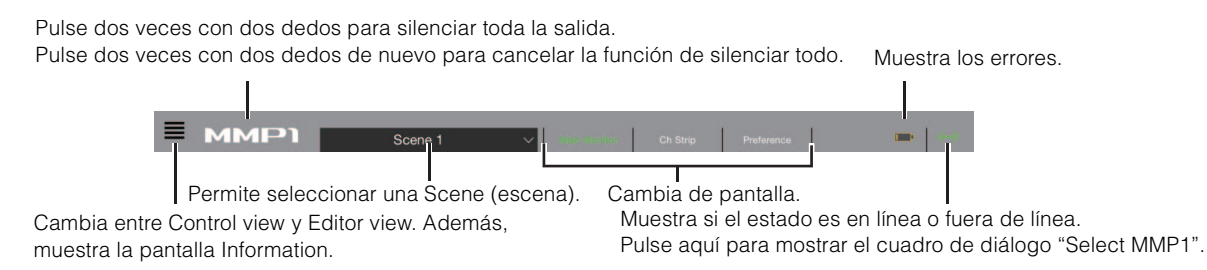

## <span id="page-42-3"></span><span id="page-42-2"></span>**4-2-2. Control view (vista de control)**

Esta pantalla se utiliza para el control de monitorización. En comparación con la pantalla Main Monitor, esta se centra en la legibilidad limitando las funciones mostradas a aquellas que se utilizan con más frecuencia.

#### **NOTA**

- Esta pantalla solamente admite estos formatos: estéreo, 5.1, 7.1, 7.1.2, 7.1.4 y 9.1.2.
- Esta pantalla se han optimizado para los ajustes que se utilizan en Setup Wizard de MMP1 Editor.

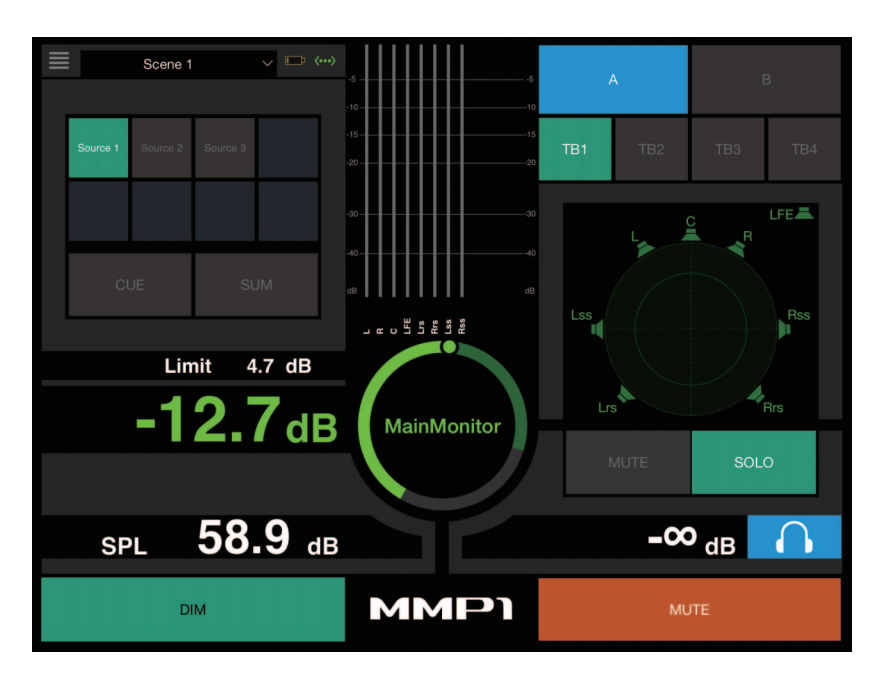

Cambia entre Control view y otras pantallas.

Scene 1

Permite seleccionar una Scene.

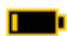

Muestra los errores.

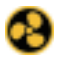

<span id="page-42-4"></span>El ventilador de refrigeración se ha detenido. Póngase en contacto con el distribuidor de Yamaha y solicite que el Servicio técnico de Yamaha inspeccione el ventilador de refrigeración.

El voltaje de la pila de protección está bajo. Póngase en contacto con el distribuidor de Yamaha y solicite que el Servicio técnico de Yamaha sustituya la pila de protección.

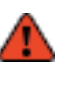

Defectos de la memoria Si el problema persiste después de haber restaurado los ajustes de fábrica, póngase en contacto con el Servicio técnico de Yamaha.

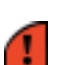

Defectos del módulo Dante

## **NOTA**

Consulte el documento MMP1 Cómo Empezar para obtener más información sobre la restauración de los ajustes de fábrica y sobre cómo ponerse en contacto con el Servicio técnico de Yamaha.

Muestra si el estado es en línea (verde) o fuera de línea. También puede pulsarlo para mostrar el cuadro de diálogo "Select MMP1".

<span id="page-43-2"></span>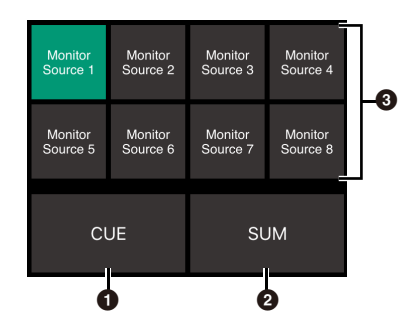

**1** Off (desactivado): en el área <sup>3</sup> de la imagen se mostrarán los botones de selección de Monitor Source.

On (activado, verde): en el área <sup>3</sup> de la imagen se mostrarán los botones de selección de la salida de Cue.

2 Actívelo (verde) si desea mezclar varios Monitor Sources. No se puede activar mientras estén visibles los botones de selección de salida de Cue.

**3** Seleccione el audio que desee monitorizar.

#### **NOTA**

Puede especificar qué audio de origen de entrada se monitorizará mientras se mantenga pulsado el botón "Monitor Source" de MMP1 Editor.

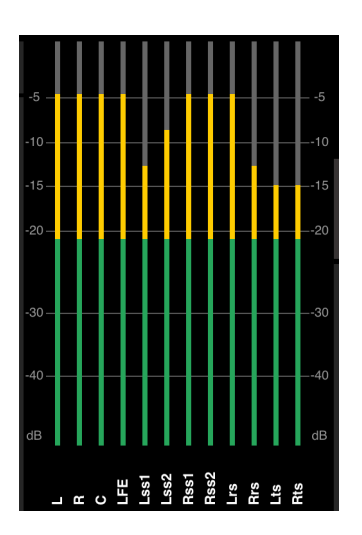

Muestran los contadores en el orden definido por MMP1 Editor.

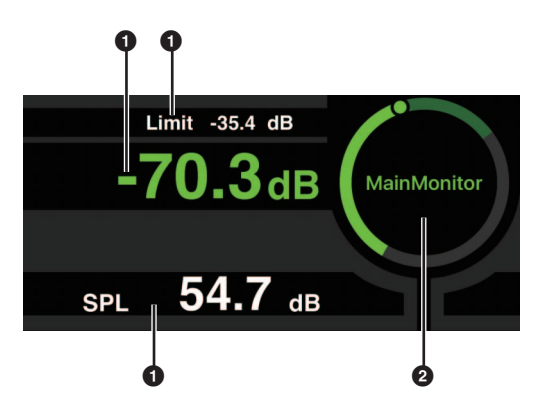

 $\bullet$  Pulse el valor que desee cambiar.

2 Arrastre el puntero para ajustar el valor seleccionado.

de  $\pm 0,1$  dB.

<span id="page-43-0"></span>Valor máximo del nivel de Monitor Source. Deslice este control hacia arriba y hacia abajo para realizar ajustes

Limit -35.4 dB

menores en incrementos de +0,1 dB. Nivel de Monitor Source. Deslice este control hacia arriba y hacia abajo para

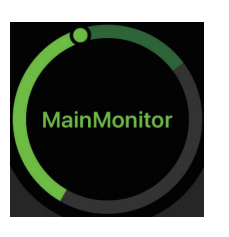

Mientras se encuentre seleccionado el nivel de Monitor Source, púlselo dos veces para cargar el nivel de referencia y manténgalo pulsado para establecerlo. Puede desactivar la visualización del nivel de SPL; para ello, seleccione SPL y, a continuación, toque dos veces en el interior del círculo. Se quitará el valor configurado y se desactivará la visualización del SPL.

realizar ajustes menores en incrementos

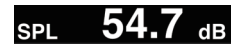

<span id="page-43-1"></span>Deslice este control hacia arriba y hacia abajo para realizar ajustes menores en incrementos de ±0,1 dB.

#### **NOTA**

SPL level no se puede cambiar si "SPL Level Lock" en la pantalla Preference esta en ON.

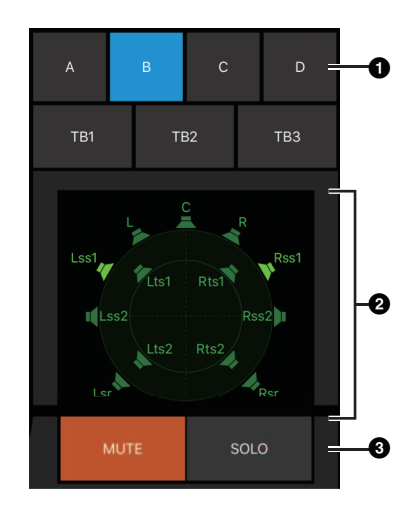

**1** Seleccione un Speaker Set.

<sup>2</sup> Seleccione un altavoz.

<sup>3</sup> Pulse MUTE para silenciar el altavoz seleccionado en <sup>2</sup>. Pulse en SOLO para emitir el audio desde el altavoz seleccionado en <sup>2</sup>.

#### **NOTA**

- Los Speaker Sets se pueden establecer en MMP1 Editor.
- Se pueden mostrar hasta 12 canales como destinos de envío. Si hay 13 canales o más canales en Main Monitor, aquí solo aparecen los 12 primeros.
- El área  $\bullet$  de la imagen puede tener otro aspecto, según si se ha utilizado Setup Wizard o no al configurar los ajustes básicos. Si no se ha utilizado Setup Wizard, los botones para seleccionar el Main Monitor de los destinos de salida aparecerán como se muestra a continuación.

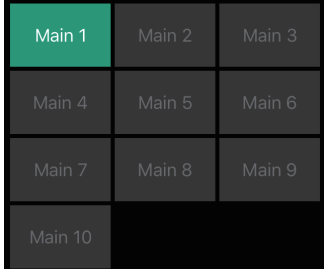

<span id="page-44-0"></span>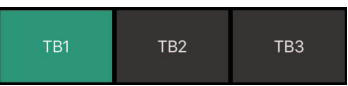

Permite activar (verde) o desactivar la función Talkback.

#### **NOTA**

Puede establecer los destinos de interrupción de Talkback en MMP1 Editor.

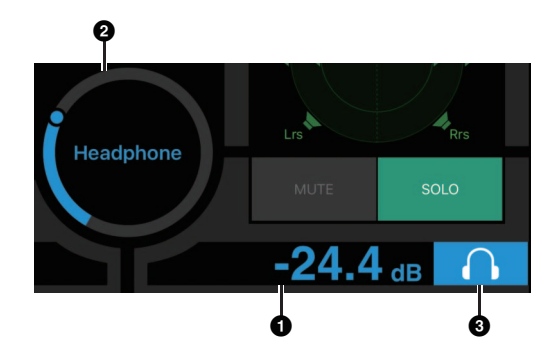

#### **1** Pulse aquí.

2 Arrastre el puntero para ajustar el valor.

3 Pulse para activar la salida de auriculares (azul claro).

л

Este es el nivel de salida de los auriculares. Deslice este control hacia arriba y hacia abajo para realizar ajustes menores en incrementos de ±0,1 dB.

**Contadores** Muestra los contadores de Main Monitor. Los valores inferiores a -20 dB se muestran en verde ■, los valores inferiores a 0 dB, en amarillo  $\blacksquare$ , y los valores iguales o superiores a 0 dB, en rojo ■. Los circuitos de peak hold (retención de pico) no se muestran.

#### **NOTA**

Se muestran hasta 12 canales de Main Monitor. Si hay 13 canales o más canales en Main Monitor, aquí solo aparecen los 12 primeros.

Pulse dos veces con dos dedos para silenciar toda la salida. Pulse dos veces con dos dedos de nuevo para cancelar la función de silenciar todo.

**DIM** 

**MUTE** 

**MMP1** 

Pulse aquí para activar (verde) o desactivar el atenuador. Active esta opción si desea reducir la salida de monitorización de DIM Level sin cambiar el nivel de Monitor Source.

#### **NOTA**

DIM Level se puede establecer en la pantalla Main Monitor en Editor view.

Pulse aquí para activar (naranja) o desactivar el silenciamiento de la salida de monitorización.

## <span id="page-45-2"></span><span id="page-45-0"></span>**4-2-3. Editor view (vista de editor), pantalla Main Monitor (monitor principal)**

Esta pantalla se utiliza para el control de monitorización. En comparación con Control view, esta vista no presenta ninguna limitación respecto a los formatos compatibles o al número de canales que se pueden controlar.

<span id="page-45-5"></span>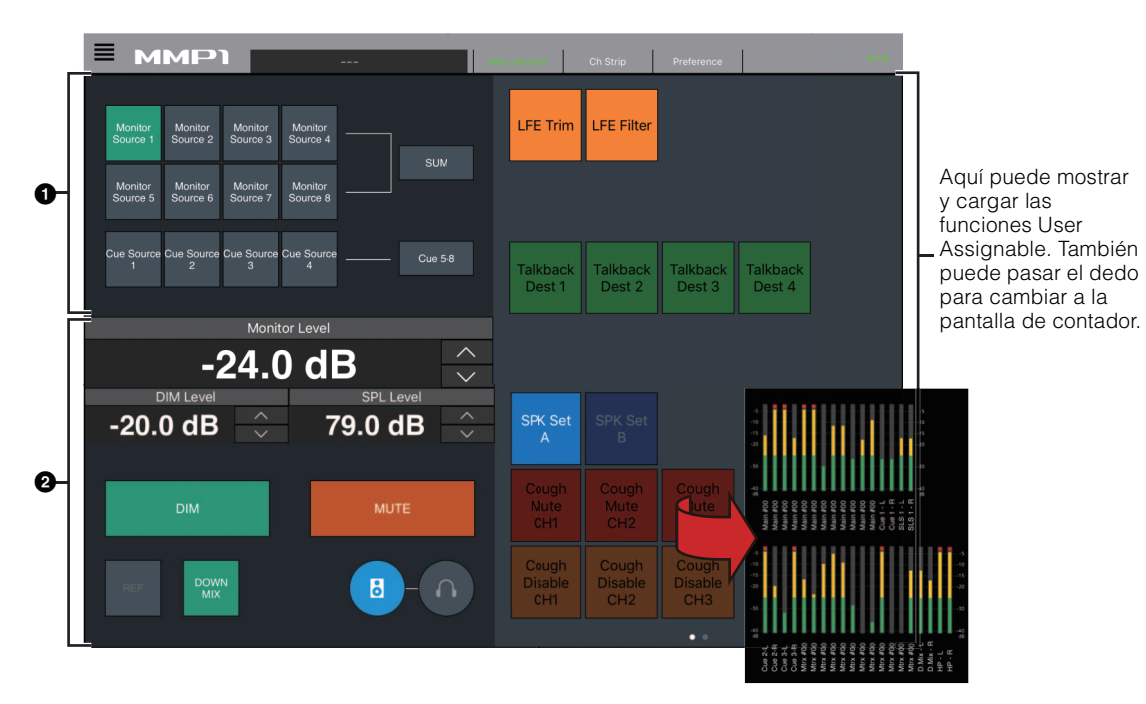

**1** Seleccione el audio que desee monitorizar.

2 Permite establecer los niveles de salida de monitorización y otros ajustes.

<span id="page-45-7"></span>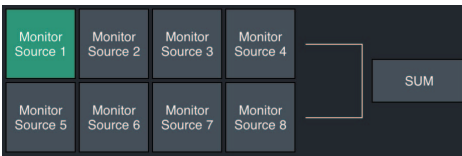

Seleccione el audio que desee supervisar desde los Monitor Sources (orígenes de monitorización) disponibles. Active "SUM" (suma) (verde) para seleccionar varios Monitor Sources a la vez.

#### **NOTA**

Puede especificar qué audio de origen de entrada se monitorizará mientras se mantenga pulsado el botón "Monitor Source" de MMP1 Editor.

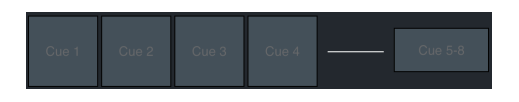

Seleccione el audio que desee monitorizar en las salidas Cue disponibles. Para cambiar las salidas Cue disponibles para su selección a Cue 5 - Cue 8, active "Cue 5-8" (verde).

#### **NOTA**

Los orígenes de entrada y los formatos de salida de Cue se pueden establecer en MMP1 Editor.

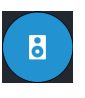

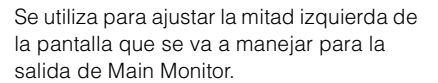

Se utiliza para ajustar la mitad izquierda de la pantalla que se va a manejar para la

salida de auriculares.

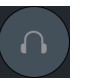

<span id="page-45-4"></span><span id="page-45-3"></span>**Monitor Level (nivel** Pulse "A" "V" o deslice el valor hacia **de monitorización)**  arriba y hacia abajo para establecer los **o Headphone Monitor Level (nivel de monitorización de auriculares)** niveles de salida de monitorización. **NOTA** Si se cambia el valor de Monitor Level, también cambia el valor de SPL.

**atenuador)**

<span id="page-45-1"></span>**DIM Level (nivel de** Pulse "A" "V" o deslice el valor hacia arriba y hacia abajo para establecer la atenuación de la señal de salida de monitorización cuando está activado el atenuador.

**los niveles de** 

<span id="page-45-6"></span>**SPL Level (nivel de** Pulse "A" "V" o deslice el valor hacia **presión de sonido)** (Sound Pressure Levels, niveles de arriba y hacia abajo para establecer SPL presión de sonido).

> Dado que los valores de Monitor Level están vinculados a SPL si esta opción está activada, el valor de SPL se modifica en consonancia con el valor de Monitor Level. Por ejemplo, si se modifica el valor de Monitor Level de -10 dB a -20 dB cuando se ha establecido SPL en 85 dB, el valor de SPL cambiará a 75 dB.

#### **NOTA**

SPL level no se puede cambiar si "SPL Level Lock" en la pantalla Preference esta en ON.

<span id="page-46-3"></span><span id="page-46-2"></span><span id="page-46-0"></span>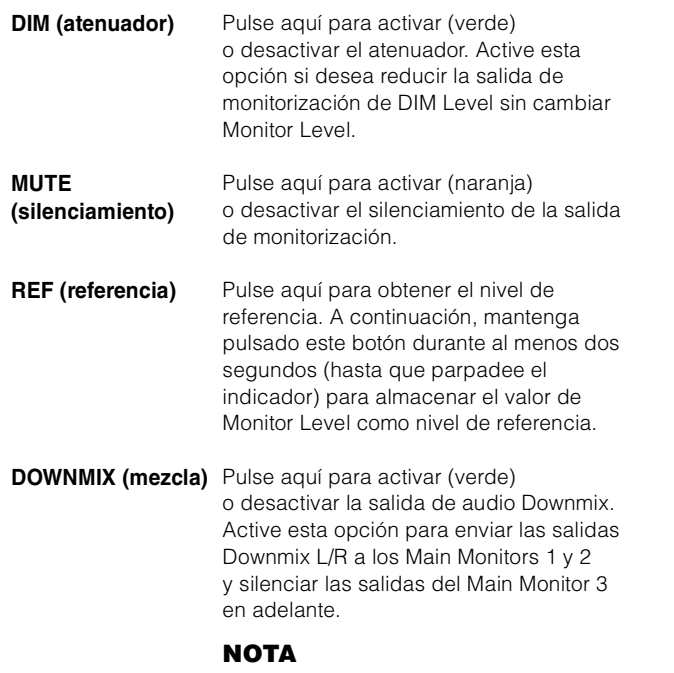

<span id="page-46-1"></span>Este botón se encuentra deshabilitado si se ha seleccionado el formato de salida Cue como audio monitorizado.

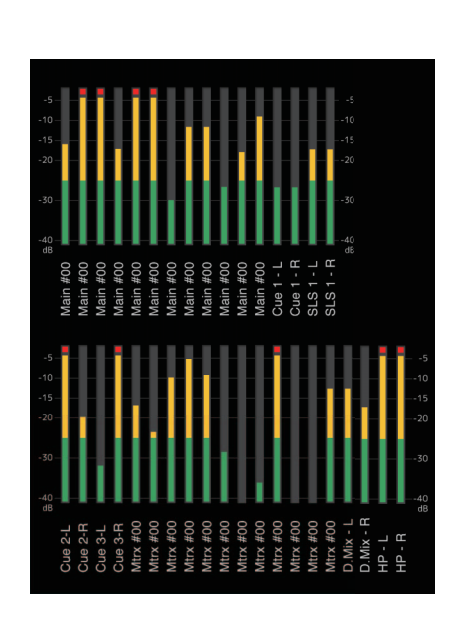

En esta sección puede mostrar los contadores de salida Monitor Matrix Out. Los valores inferiores a -20 dB se muestran en verde ■, los valores inferiores a 0 dB, en amarillo , y los valores iguales o superiores a 0 dB, en rojo ■. Los circuitos de peak hold (retención de pico) no se muestran.

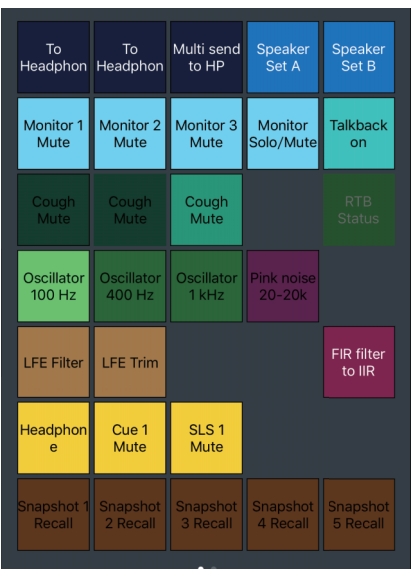

Aquí puede mostrar y cargar las funciones User Assignable. Utilice MMP1 Editor para configurar los ajustes.

# <span id="page-47-2"></span><span id="page-47-0"></span>**4-2-4. Editor view (vista de editor), pantalla Ch Strip (banda de canal)**

Aquí puede establecer el ecualizador, el compresor, la inserción, el efecto panorámico, los niveles y otros valores de cada banda de canal.

## **NOTA**

Hay ocho bandas de canal disponibles cuando la velocidad de muestreo del MMP1 es de 96k Hz o inferior y cuatro cuando supera los 96 kHz. Puede cambiar la velocidad de muestreo en MMP1 Editor.

<span id="page-47-4"></span>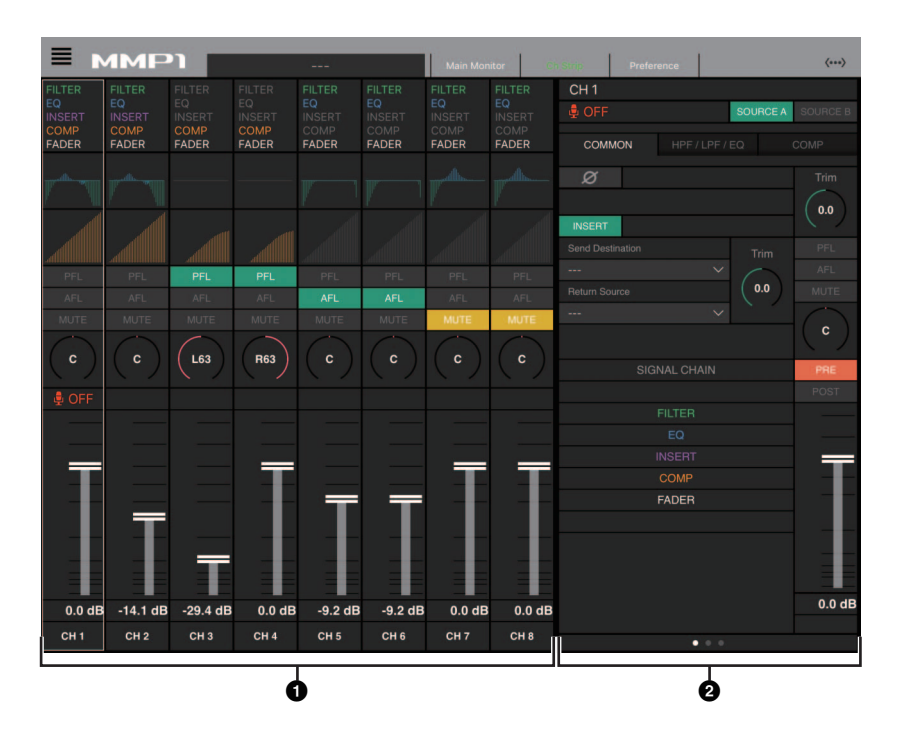

- 1 Púlselo para seleccionar una banda de canal. Algunos parámetros se pueden editar directamente en la banda de canal.
- 2 Edite los parámetros de la banda de canal seleccionada.

## **Bandas de canal**

**(cadena de señal)**

**SIGNAL CHAIN**  Muestra los procesadores de señales aplicados a las señales de audio en el orden en que se aplican (descendente).

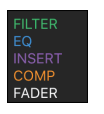

Muestra el gráfico y los filtros de ecualización. Arrastre y suelte los gráficos de otras bandas de canal para copiar sus parámetros de ecualizador.

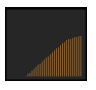

Muestra el gráfico de compresión, COMP. Arrastre y suelte los gráficos de otras bandas de canal para copiar sus parámetros de compresor.

<span id="page-47-5"></span>**PFL (escucha previa al fader)** Activa (verde) o desactiva la salida del bus PFL (Pre Fader Listen, escucha previa al fader). Active esta opción para enviar señales de audio previas al fader a los Main Monitors 1 y 2 y silenciar las salidas del Main Monitor 3 en adelante.

<span id="page-47-1"></span>**AFL (escucha posterior al fader)**

Activa (verde) o desactiva la salida del bus AFL (After Fader Listen, escucha posterior al fader). Active esta opción para enviar señales de audio posteriores al fader a los Main Monitors 1 y 2 y silenciar las salidas del Main Monitor 3 en adelante. Si "PFL" está activada, las señales no se enviarán a los Main Monitors aunque este botón se encuentre activado.

<span id="page-47-3"></span>**MUTE (silenciamiento)** silenciamiento.

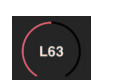

Arrastre para cambiar el efecto panorámico.

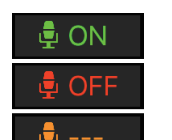

Muestra el estado de los micrófonos controlados con las funciones de comentario.

Activa (amarillo) o desactiva el

Indica que se está recibiendo audio de micrófono.

Indica que el usuario del micrófono ha silenciado audio de este último. Indica que está deshabilitado el control que permite al usuario activar o desactivar el micrófono.

#### **NOTA**

Cuando las funciones de comentario no se utilizan, puede ocultarlas mediante "Show Cough Status" en la pantalla Preference.

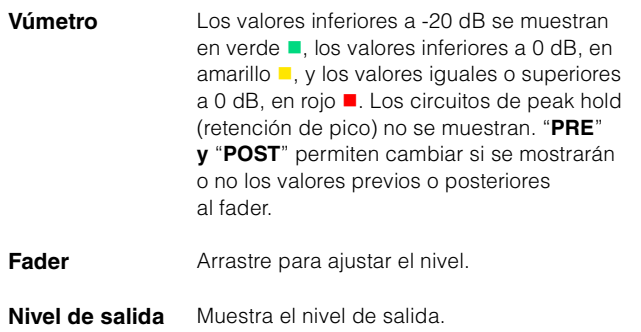

## **Elementos comunes en todas las fichas**

**Nombre de canal** Muestra el nombre del canal.

#### **NOTA**

El nombre de canal se puede establecer en el MMP1 Editor.

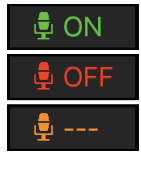

Muestra el estado de los micrófonos controlados con las funciones de comentario.

Indica que se está recibiendo ⊝oN audio de micrófono.

<span id="page-48-4"></span>Indica que el usuario del micrófono ha silenciado audio de este último. Indica que está deshabilitado el  $\oplus$  --control que permite al usuario activar o desactivar el micrófono.

## **NOTA**

<span id="page-48-6"></span><span id="page-48-5"></span><span id="page-48-3"></span><span id="page-48-0"></span>Cuando las funciones de comentario no se utilizan, puede ocultarlas mediante "Show Cough Status" en la pantalla Preference.

<span id="page-48-10"></span>**SOURCE A/ SOURCE B (origen A/B)** Cambia entre los orígenes de entrada de la banda de canal.

## <span id="page-48-1"></span>**Ficha COMMON (funciones comunes)**

<span id="page-48-11"></span><span id="page-48-9"></span><span id="page-48-8"></span><span id="page-48-7"></span><span id="page-48-2"></span>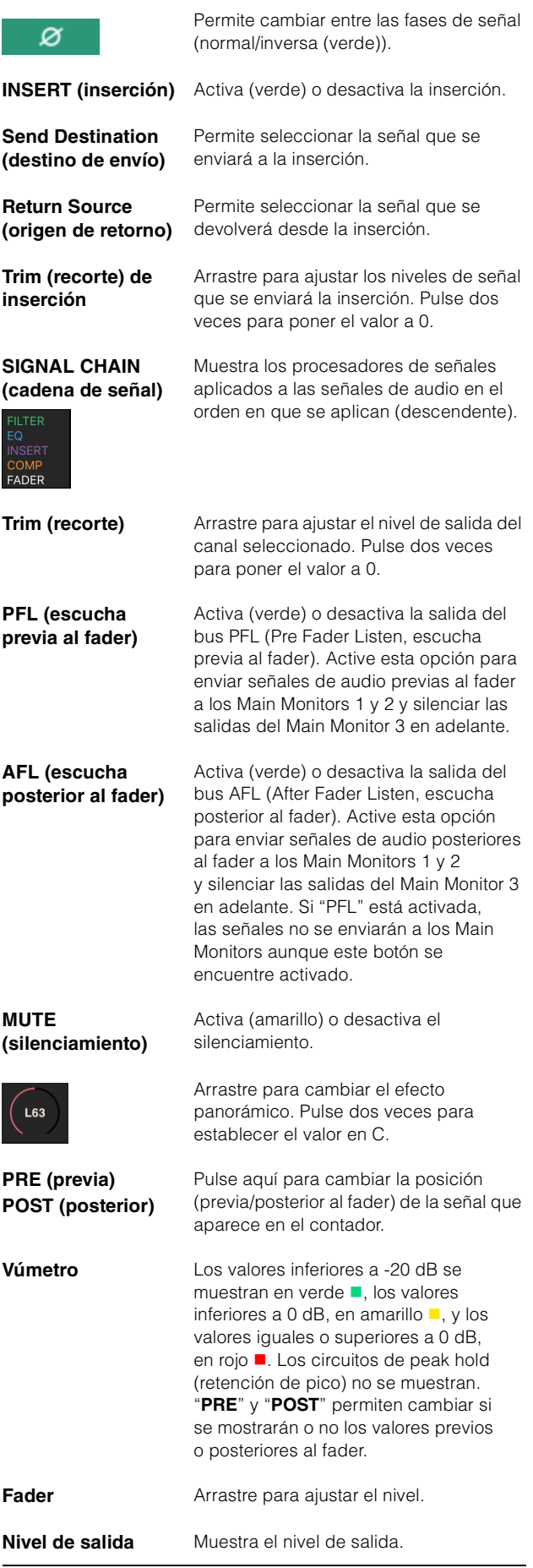

## <span id="page-49-3"></span>**Fichas HPF/LPF/EQ (filtro de paso alto, filtro de paso bajo, ecualizador)**

<span id="page-49-7"></span><span id="page-49-6"></span><span id="page-49-4"></span><span id="page-49-1"></span>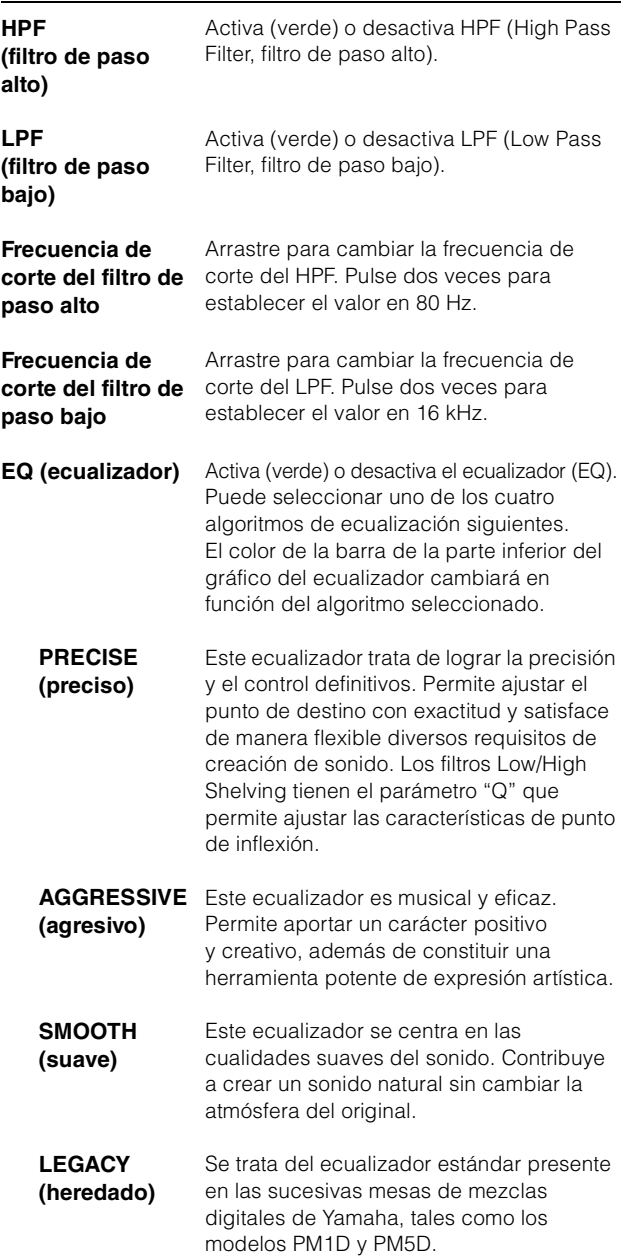

<span id="page-49-8"></span><span id="page-49-5"></span><span id="page-49-0"></span>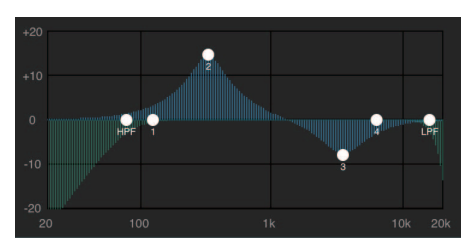

Arrastre el puntero para ajustar los parámetros.

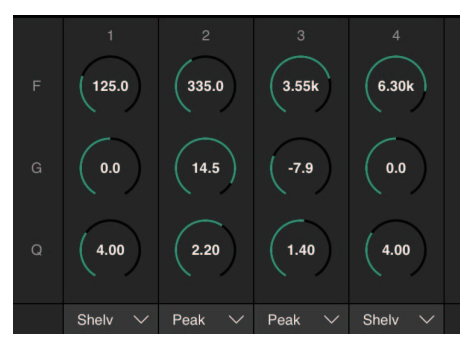

Arrastre para cambiar los parámetros del ecualizador de cuatro bandas (frecuencia, ganancia, Q). Pulse dos veces para recuperar los valores predeterminados de estos parámetros (F: 125 Hz/355 Hz/3,55 kHz/6,3 kHz, G: 0 dB, Q: 4,0 (Shelf)/ 1,4 (Peak)/1,0 (Notch). También puede seleccionar el tipo de ecualizador en Peak y Shelf (Shelving) o Peak y Notch.

## <span id="page-49-2"></span>**Ficha COMP (compresor)**

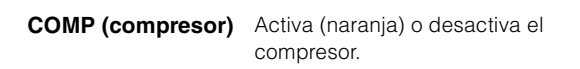

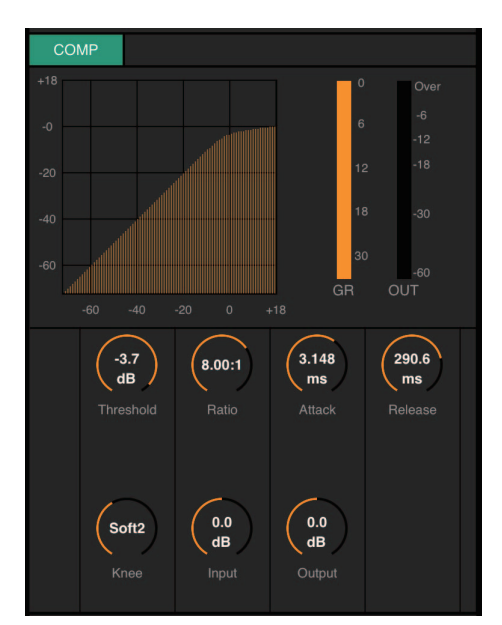

Arrastre para cambiar los parámetros del compresor. Pulse dos veces para recuperar los valores predeterminados de estos parámetros (consulte la tabla a continuación).

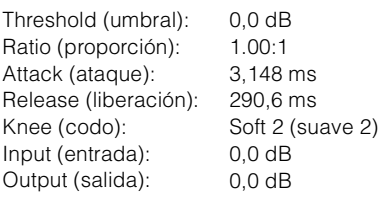

## <span id="page-50-5"></span><span id="page-50-2"></span><span id="page-50-0"></span>**4-2-5. Editor view (vista de editor), pantalla Preference (preferencias)**

Esta pantalla se utiliza para configurar los diversos ajustes de MMP1 Controller.

Permite añadir nombres (etiquetas) a los botones que se utilizan Permite añadir nombres (etiquetas) a los botones para seleccionar los destinos de interrupción de Talkback. que se utilizan para seleccionar Speaker Sets.  $\equiv$ **MMP1** Talkback Label Speaker Labe **Show Cough Status** 1 **ТВ1** MainMonitor  $1<sub>A</sub>$  $CH$  $\Box$ TB2  $\overline{2}$  $\overline{a}$ B  $\overline{2}$  $\Box$  $\mathbf{3}$ TB3  $\overline{\mathbf{3}}$  $\Box$ Permite mostrar  $\overline{3}$  $\overline{a}$ TR4  $\overline{a}$ l D u ocultar el estado de Permite seleccionar el  $\Box$  $\overline{a}$ los micrófonos método de control del controlados con las mando Monitor Level de 5  $\Box$ funciones de Control view. Monitor Level Knob Operation **Linear** comentario en la  $\Box$  $6\phantom{a}$ Permite seleccionar pantalla CH Strip. cómo se controlan los  $\Box$  $\overline{7}$ Knob Operation Linear mandos de cada pantalla (excepto el 8  $\Box$ mando Monitor Level). Recall Confirmation ON Permite seleccionar "Talkback Button Behavior" Talkback Button Behavior Latch (comportamiento del botón Talkback). **BLE MIDI Device** Permite seleccionar si se mostrará o no un mensaje de **SPL Level Lock** confirmación al recuperar una Scene.

> Seleccione si permitir (bloqueo en "OFF") o no (bloqueo en "ON") la modificación de SPL Level Muestra el dispositivo MIDI de BLE conectado

<span id="page-50-10"></span><span id="page-50-9"></span><span id="page-50-8"></span><span id="page-50-7"></span><span id="page-50-6"></span><span id="page-50-4"></span><span id="page-50-3"></span><span id="page-50-1"></span>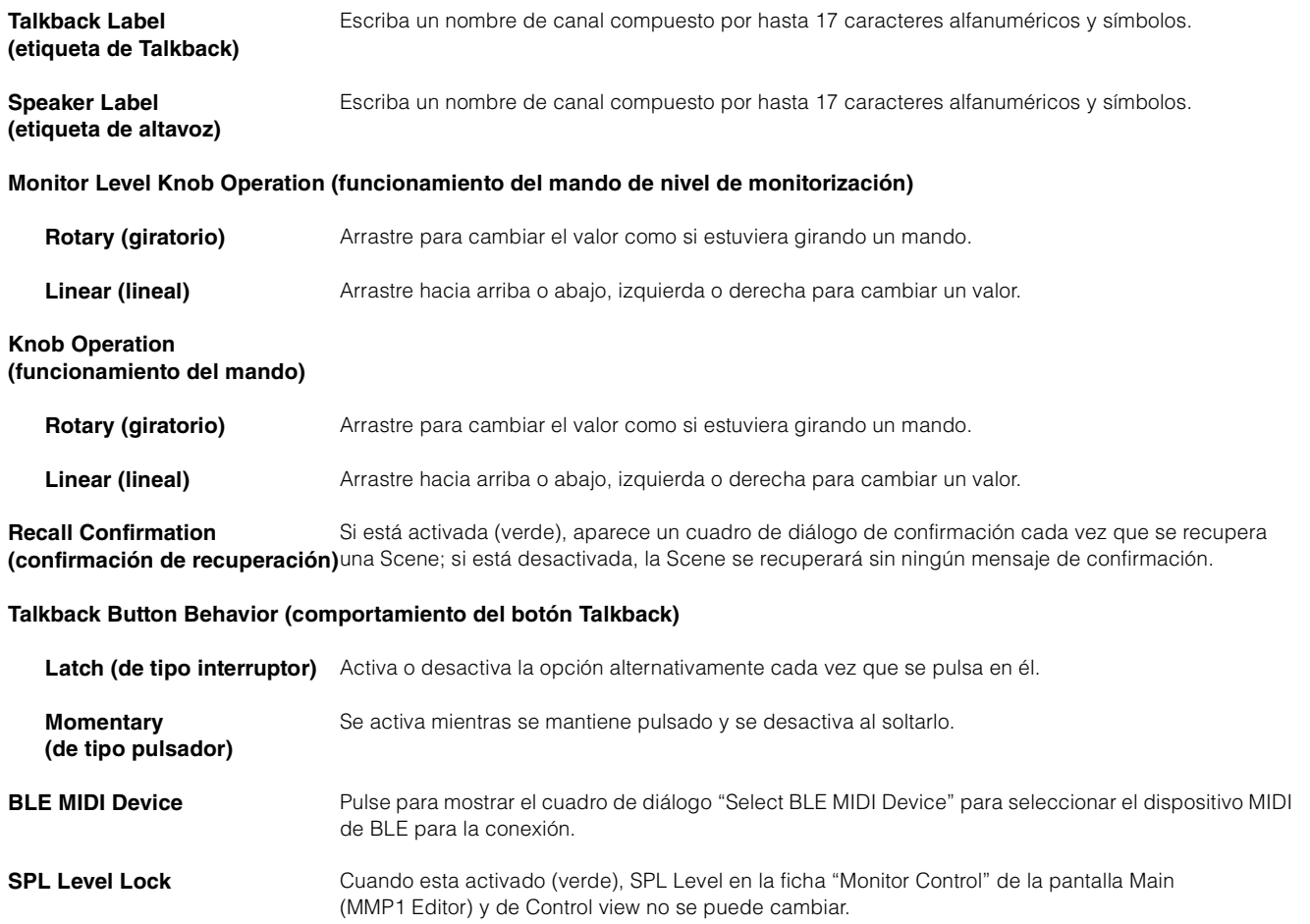

## 4. Pantallas

## <span id="page-51-2"></span><span id="page-51-0"></span>**4-2-6. Pantalla Information (información)**

Muestra información sobre la unidad MMP1.

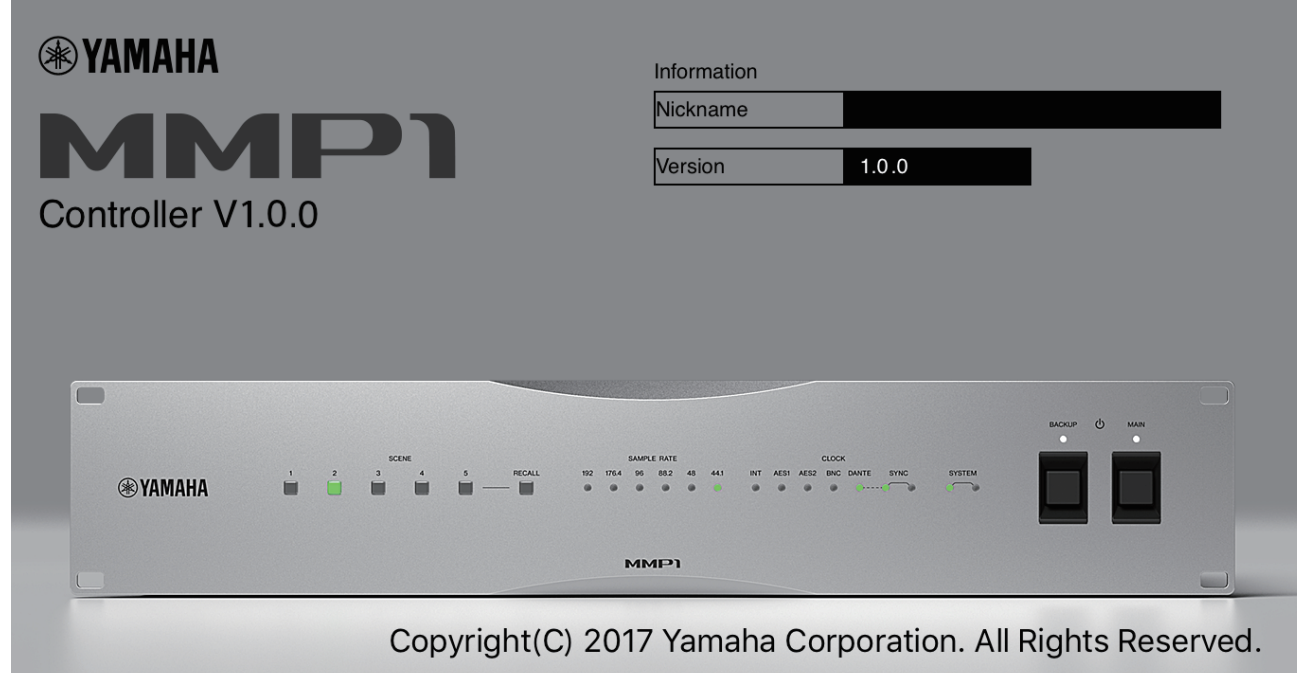

<span id="page-51-3"></span><span id="page-51-1"></span>**Nickname (alias)** Muestra el alias de la unidad MMP1. **NOTA** Este alias se puede establecer en la pantalla Information de MMP1 Editor. **Version (versión)** Muestra la versión del firmware de la unidad MMP1.

# <span id="page-52-0"></span>**5. Configuración de los ajustes del sistema**

En las explicaciones que ofrecemos aquí se da por hecho que la entrada del DAW se envía al Main Monitor (5.1 canales) y al monitor de corto alcance (L/R), y que el sistema admite tanto la salida de Cue (izda./dcha.) como la salida de Studio Speaker (izda./dcha.). Una vez que se haya acostumbrado a configurar los ajustes del sistema como se indica a continuación, realice los ajustes precisos para adaptarlo a su entorno operativo.

## **NOTA**

Para algunas funciones, el sistema MMP1 trata Main Monitor 1 y 2 como izquierdo y derecho, respectivamente. Si bien es posible establecer una configuración del sistema flexible que no sea específica de ningún formato determinado, se recomienda un diseño del sistema en que Main Monitor 1/2 se interprete como izquierda/derecha.

# <span id="page-52-1"></span>**5-1. Ejemplo de ajustes básicos**

Este ejemplo se basa en el sistema descrito en el diagrama de bloques siguiente.

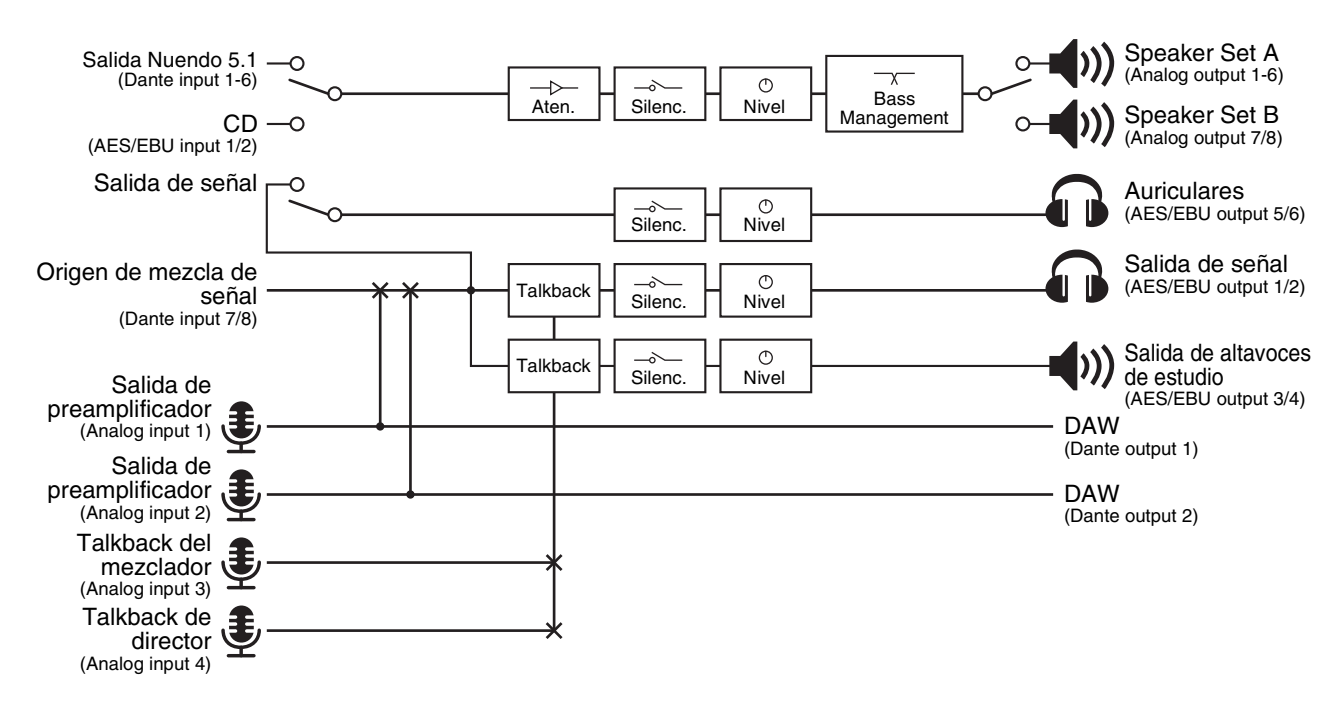

## **5-1-1. Preparación**

**1. Inicie MMP1 Editor e inicie sesión en modo "Offline" con el tipo de usuario "Administrator".**

Se requieren los privilegios del tipo de usuario "Administrator" para configurar los ajustes.

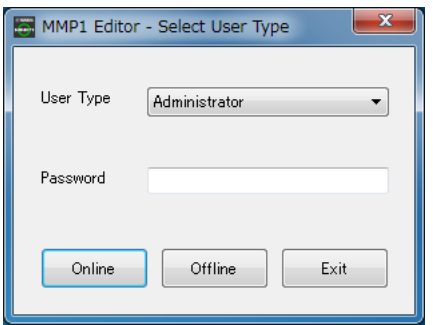

**2. Seleccione la velocidad de muestreo.** Pantalla Settings - Scene - MISC (ajustes, escena, varios)

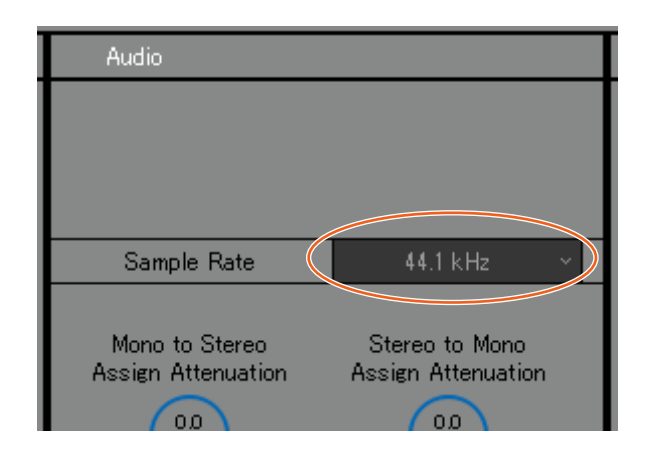

## **5-1-2. Ajustes de Main Monitor**

## **3. Seleccione el formato de Monitor Source y de salida de monitorización.**

Pantalla Settings - Scene - Monitor Matrix (ajustes, escena, matriz de monitor)

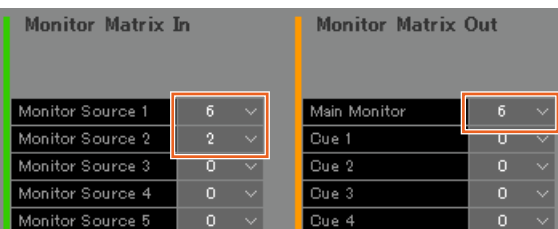

Se da por hecho que el usuario cambia entre dos formatos de Monitor Source (5.1 canales y estéreo) y envía al altavoz de monitorización.

Para la entrada de monitorización, seleccione "6" para Monitor Source 1 (5.1 canales) y "2" para Monitor Source 2 (estéreo).

Para la salida de monitorización, seleccione "6" para Main Monitor, suponiendo que la salida de monitorización es de 5.1 canales.

Los formatos que ha seleccionado se reflejarán en la pantalla Monitor Matrix.

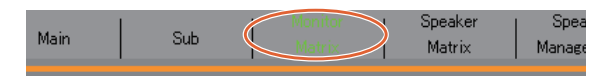

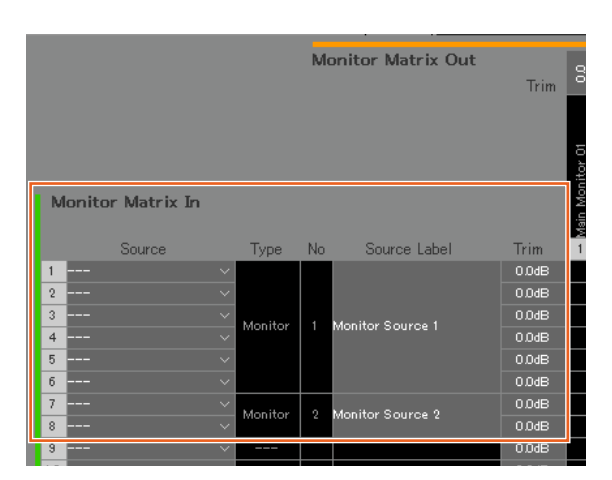

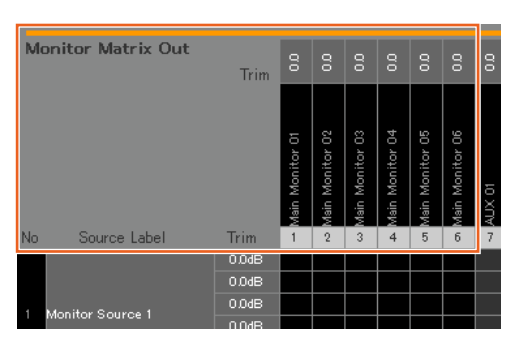

**4. Asigne un origen de entrada a Monitor Source.**

## **NOTA**

- Para seleccionar varios orígenes a la vez en los campos Source, arrastre hacia arriba o hacia abajo por los campos mientras mantiene pulsado el botón derecho del ratón (en Windows) o la tecla <control> (en Mac).
- Haga doble clic en el campo Source Label para especificar un nombre.

#### Pantalla Monitor Matrix (matriz de monitor)

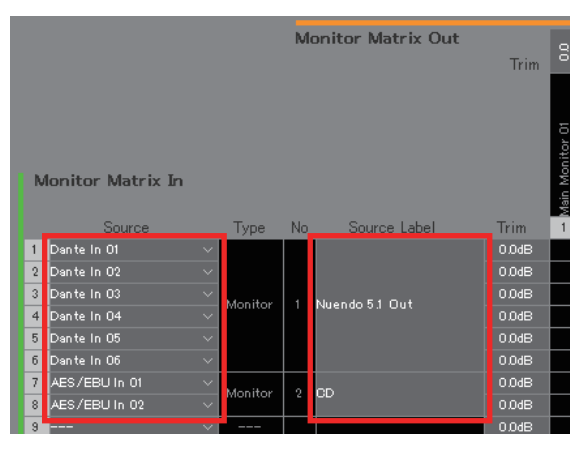

Asigne las entradas Dante In 1-6 que se usan para conectar la salida DAW a Monitor Source 1 y las entradas AES/EBU In 1/2 que se usan para conectar la salida del reproductor de CD a Monitor Source 2.

Además, escriba los nombres (etiquetas) "Nuendo 5.1 Out" y "CD" para identificarlas como entradas de DAW y del reproductor de CD, respectivamente.

## **5. Confirme que los botones para cambiar entre Monitor Sources aparecen en la pantalla Main.**

Pantalla Main - Monitor Control (principal, control de monitorización)

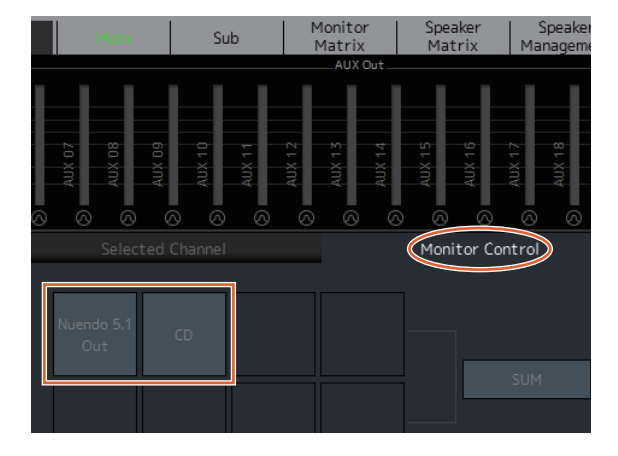

**6. Establezca la configuración de Speaker Set que se va a usar.**

Pantalla Settings - Scene - Speaker Matrix (ajustes, escena, matriz de altavoces)

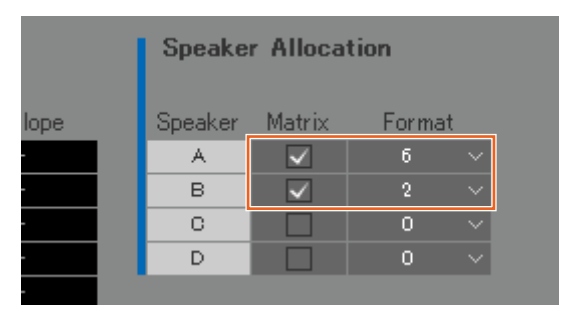

Speaker Set A se establece en "6" y Speaker Set B se establece en "2" para usar la configuración de los altavoces de monitorización 5.1 y del monitor estéreo de corto alcance presentada en este ejemplo.

El Speaker Set configurado aparecerá en la pantalla Speaker Matrix.

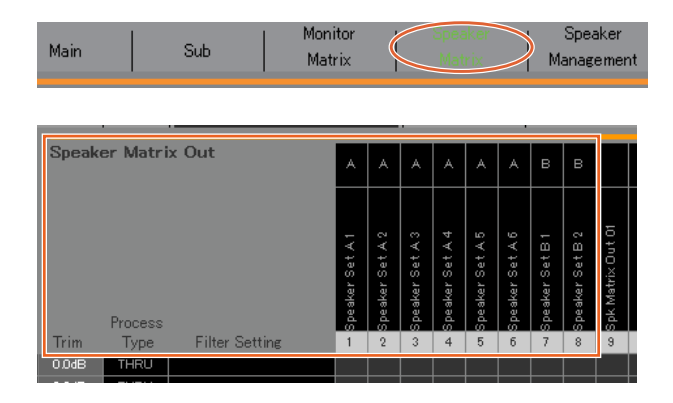

# **8. Direccione la salida de Main Monitor al Speaker Set.**

## **NOTA**

- Asigne los Main Monitor 1-6 a las entradas (Speaker Matrix In) y, a continuación, haga clic en los puntos de intersección con los Speaker Sets A y B para activarlos para el envío (se muestran en morado).
- Para seleccionar varios orígenes a la vez en los campos Source, arrastre hacia arriba o hacia abajo por los campos mientras mantiene pulsado el botón derecho del ratón (en Windows) o la tecla <control> (en Mac).
- "Main Monitor 01-06" se encuentra en "Monitor Matrix Out".

#### Pantalla Speaker Matrix (matriz de altavoces)

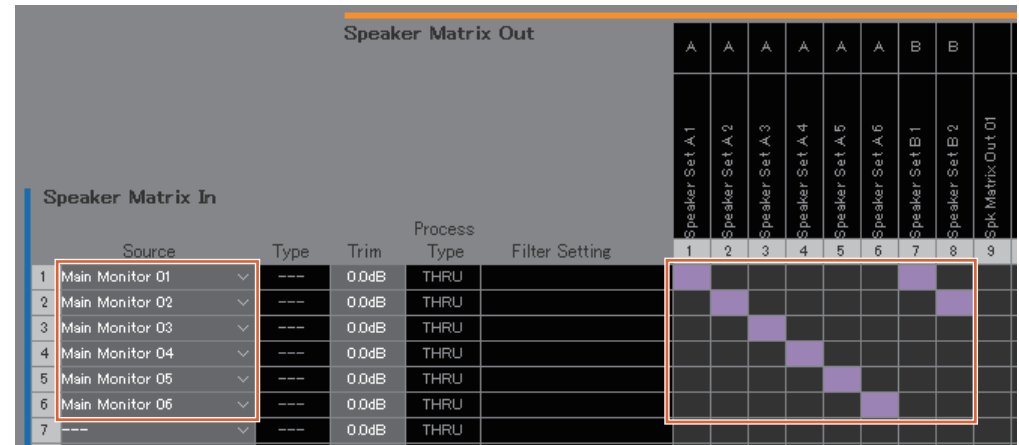

Direccione las salidas de Main Monitor 1-6 al Speaker Set A 1-6 y las salidas de Main Monitor 1/2 al Speaker Set B 1/2. Se enviará el sonido surround 5.1 al Speaker Set A como se muestra aquí y solamente los dos canales superiores (L/R) al Speaker Set B.

**7. Asigne los destinos de salida de Speaker Set.**

## **NOTA**

- Para seleccionar varios orígenes a la vez en los campos Source, arrastre hacia arriba o hacia abajo por los campos mientras mantiene pulsado el botón derecho del ratón (en Windows) o la tecla <control> (en Mac).
- La opción "Speaker Set" se encuentra en "SPK Matrix Out".

#### Pantalla Patch - Output Patch (patch, patch de salida)

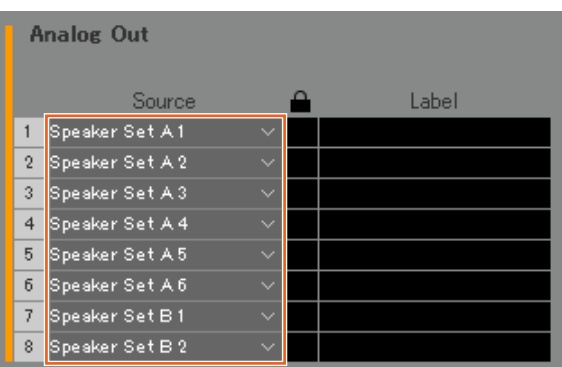

Asigne los Speaker Set A 1-6 a las salidas Analog Out 1-6 conectadas a los altavoces 5.1 y asigne los Speaker Set B1/2 a las salidas Analog Out 7/8 conectadas a los altavoces estéreo.

El flujo de la señal resultante se describe con detalle a continuación.

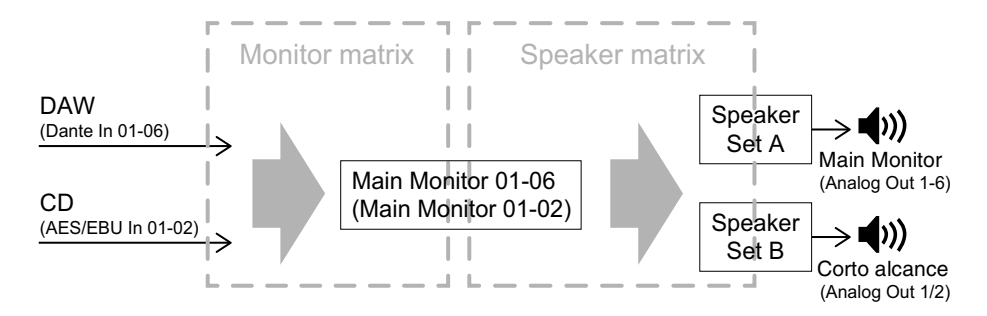

#### **9. Ajuste los Speaker Sets según proceda.**

Pantalla Speaker Management (gestión de altavoces)

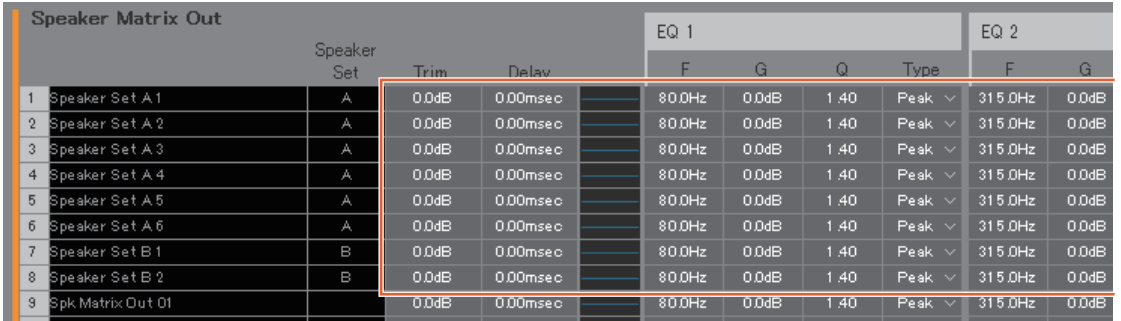

## **10. Cree botones para cambiar entre los Speaker Sets. NOTA**

- Cree dos botones con los ajustes siguientes: Function "Speaker Select", Parameter "A" y Function "Speaker Select", Parameter "B". No es preciso que cree los botones en la misma ubicación en que se muestran en la imagen siguiente.
- Haga doble clic en el campo Label para especificar un nombre.
- Haga clic en el campo Color para cambiar color del botón.

Pantalla Settings - Scene - User Assignable (ajustes, escena, funciones asignables por el usuario)

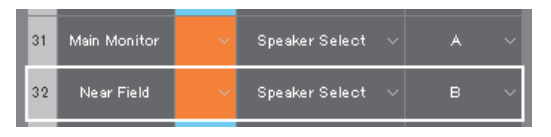

Cree botones User Assignable para Speaker Set A y Speaker Set B, con el fin de poder cambiar entre ambos en la pantalla Main.

**11. Confirme que los botones para cambiar entre Speaker Sets aparecen en la pantalla Main.** Pantalla Main (principal)

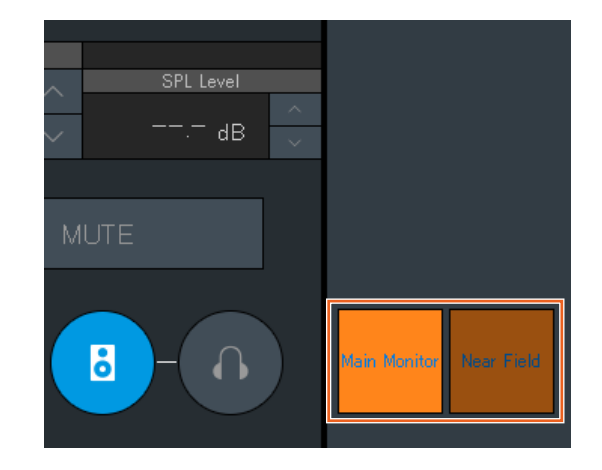

Ha finalizado la configuración de Main Monitor.

## **5-1-3. Creación de mezclas de señal**

#### **12. Seleccione los formatos de salida de Cue y Studio Speaker.**

#### **NOTA**

Cree una salida de Cue para llevar a cabo las acciones siguientes

• Establecer los niveles y silenciar el audio en la pantalla Sub.

Cree una salida de Studio Speaker para llevar a cabo las acciones siguientes.

- Establecer los niveles y silenciar el audio en la pantalla Sub.
- La salida de Studio Speaker se silenciará mientras el micrófono esté activado.

#### Pantalla Settings - Scene - Monitor Matrix (ajustes, escena, matriz de monitor)

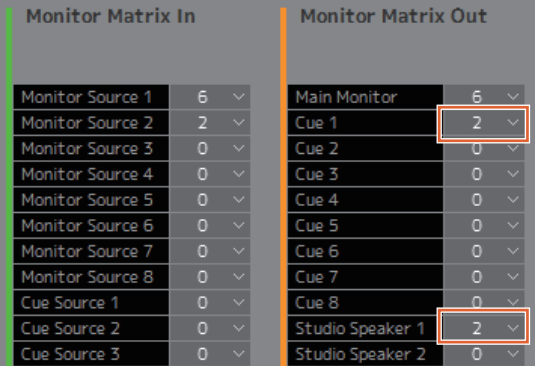

Seleccione "2" como formato de Cue 1 y Studio Speaker 1 en Monitor Matrix Out, porque tanto la salida de Cue como la salida de Studio Speaker deben ser en estéreo.

#### **14. Direccione el origen de entrada de la mezcla de señal y la salida de la banda de canal a Cue y STU (STUdio Speaker, altavoz de estudio).**

Pantalla Monitor Matrix (matriz de monitor)

|                 |                          |                  |             | <b>Monitor Matrix Out</b> | Trim         | $\frac{0}{10}$ | 8               | 8                 | 8               | 8               | 8                  | 8               | 8                                     | 8                | 8                                    | 8             |          |
|-----------------|--------------------------|------------------|-------------|---------------------------|--------------|----------------|-----------------|-------------------|-----------------|-----------------|--------------------|-----------------|---------------------------------------|------------------|--------------------------------------|---------------|----------|
|                 | <b>Monitor Matrix In</b> |                  |             |                           |              |                | Main Monitor 01 | 8<br>Main Monitor | Main Monitor 03 | Main Monitor 04 | 90<br>Main Monitor | Main Monitor 06 | J<br>$\mathbf{r}$<br>Cue <sup>1</sup> | R<br>×<br>ŀ<br>Ĵ | Л<br>$\mathbf{r}$<br>ŀ<br><b>DLS</b> | R<br>$5TU1 -$ | δ<br>AUX |
|                 | Source                   |                  | <b>Type</b> | <b>No</b>                 | Source Label | Trim           | 1               | $\overline{2}$    | 3               | 4               | 5                  | 6               | 7                                     | 8                | 9                                    | 10            | 11       |
| 1               | Dante In 01              | ×.               | Monitor     | 1 Nuendo 5.1 Out          |              | 0.0dB          |                 |                   |                 |                 |                    |                 |                                       |                  |                                      |               |          |
| $\overline{2}$  | Dante In 02              | $\checkmark$     |             |                           |              | 0.0dB          |                 |                   |                 |                 |                    |                 |                                       |                  |                                      |               |          |
| 3               | Dante In 03              | $\vee$           |             |                           |              | 0.0dB          |                 |                   |                 |                 |                    |                 |                                       |                  |                                      |               |          |
| 4               | Dante In 04              | $\downarrow$     |             |                           |              | 0.0dB          |                 |                   |                 |                 |                    |                 |                                       |                  |                                      |               |          |
| 5               | Dante In 05              | $\checkmark$     |             |                           |              | 0.0dB          |                 |                   |                 |                 |                    |                 |                                       |                  |                                      |               |          |
| 6               | Dante In 06              | $\checkmark$     |             |                           |              | 0.0dB          |                 |                   |                 |                 |                    |                 |                                       |                  |                                      |               |          |
| 7               | AES/EBU In 01            | $\checkmark$     | Monitor     | 2<br>CD                   |              | 0.0dB          |                 |                   |                 |                 |                    |                 |                                       |                  |                                      |               |          |
| 8               | AES/EBU In 02            | $\checkmark$     |             |                           |              | 0.0dB          |                 |                   |                 |                 |                    |                 |                                       |                  |                                      |               |          |
| 9               | Dante In 07              | $\smallsetminus$ | <b></b>     |                           |              | 0.0dB          |                 |                   |                 |                 |                    |                 |                                       |                  |                                      |               |          |
| 10 <sub>l</sub> | Dante In 08              | $\checkmark$     |             |                           |              | 0.0dB          |                 |                   |                 |                 |                    |                 |                                       |                  |                                      |               |          |
| 11              | └╌                       | $\checkmark$     | ---         |                           |              | 0.0dB          |                 |                   |                 |                 |                    |                 |                                       |                  |                                      |               |          |
| 12              |                          | $\checkmark$     |             |                           |              | 0.0dB          |                 |                   |                 |                 |                    |                 |                                       |                  |                                      |               |          |
|                 |                          |                  |             |                           |              |                |                 |                   |                 |                 |                    |                 |                                       |                  |                                      |               |          |
| 31              |                          |                  |             |                           |              | 0.0dB          |                 |                   |                 |                 |                    |                 |                                       |                  |                                      |               |          |
| 32              |                          | $\checkmark$     |             |                           |              | 0.0dB          |                 |                   |                 |                 |                    |                 |                                       |                  |                                      |               |          |
|                 | CH <sub>1</sub>          |                  |             |                           |              | 0.0dB          |                 |                   |                 |                 |                    |                 |                                       |                  |                                      |               |          |
|                 | CH <sub>2</sub>          |                  |             |                           |              | 0.0dB          |                 |                   |                 |                 |                    |                 |                                       |                  |                                      |               |          |
|                 | CH <sub>3</sub>          |                  |             |                           |              | 0.0dB          |                 |                   |                 |                 |                    |                 |                                       |                  |                                      |               |          |

Suponiendo que el audio de la mezcla de señal se envíe a Dante 7/8, direccione la entrada Dante In 7 a Cue 1-L y STU 1-L, la entrada Dante In 8 a Cue 1-R y STU 1-R, y la salida de la banda de canal 1/2 a Cue 1-L/R y STU 1-L/R.

## **13. Asigne la salida del preamplificador de micrófono a una banda de canal.**

#### **NOTA**

Para seleccionar varios orígenes a la vez en los campos Source, arrastre hacia arriba o hacia abajo por los campos mientras mantiene pulsado el botón derecho del ratón (en Windows) o la tecla <control> (en Mac).

#### Pantalla Patch - Input Patch (patch, patch de entrada)

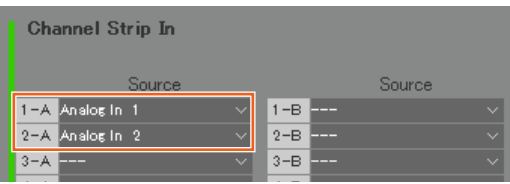

Asigne las entradas Analog In 1 y 2 conectadas a la salida del preamplificador de micrófono a las entradas Channel Strip In 1-A y 2-A, respectivamente.

## **15. Asigne la salida del preamplificador de micrófono, la salida de Cue, la salida de Studio Speaker y la salida Headphone Out.**

### **NOTA**

- Para seleccionar varios orígenes a la vez en los campos Source, arrastre hacia arriba o hacia abajo por los campos mientras mantiene pulsado el botón derecho del ratón (en Windows) o la tecla <control> (en Mac).
- El nombre de la salida Dante Out, "to DAW" (a DAW) se establece en Settings - Global - IO Label.
- "Cue" y "Studio Speaker" se encuentran en "Monitor Matrix Out".

#### Pantalla Patch - Output Patch (patch, patch de salida)

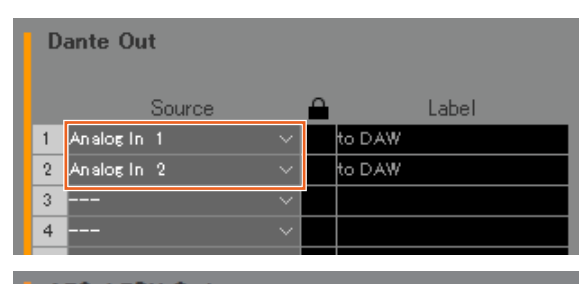

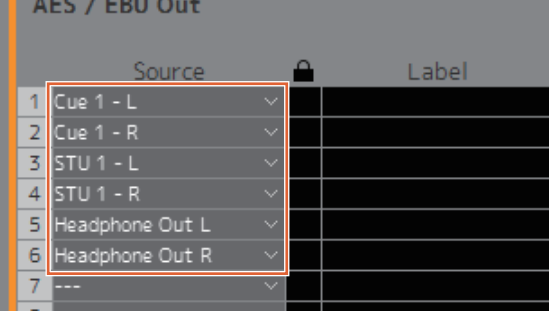

Asigne las salidas de preamplificador de micrófono (Analog In 1/2) a las salidas Dante Out 1/2 conectadas al DAW de grabación, y Cue, STU y Headphone Out a las salidas AES/EBU Out 1-6 conectadas a los auriculares y los altavoces.

Se crearán las mezclas de señal.

## **5-1-4. Ajustes de Talkback**

## **16. Asigne la salida de micrófono de Talkback a Talkback Mic In.**

Pantalla Patch - Input Patch (patch, patch de entrada)

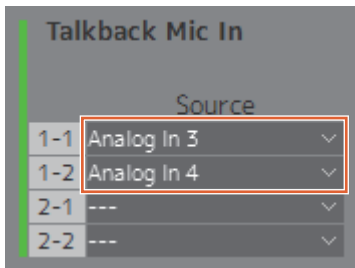

Asigne las entradas Analog In 3/4 conectada a la salida de micrófono de Talkback a las entradas Talkback Mic In 1-1/1-2.

## **17. Establezca el destino de interrupción de Talkback.**

Pantalla Settings - Scene - Talkback Destination (ajustes, escena, destino de Talkback)

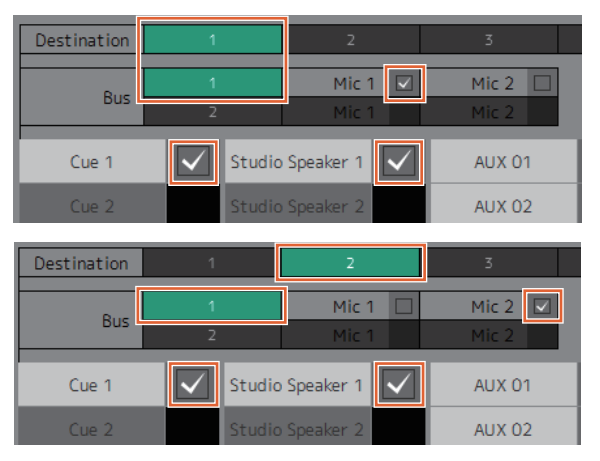

Configure los ajustes para enviar señales de Talkback desde los micrófonos asignados a Talkback Mic In 1-1/ 1-2 a Cue 1 y Studio Speaker 1.

Establezca el destino de interrupción 1 (Destination 1) en Cue 1 y Studio Speaker 1 desde Talkback 1-1 (Bus 1, Mic 1), y el destino de interrupción 2 (Destination 2) en Cue 1 y Studio Speaker 1 desde Talkback 1-2 (Bus 1, Mic 2).

## **18. Cree los botones de activación y desactivación de Talkback.**

## **NOTA**

- Cree dos botones con los ajustes siguientes: Function "Talkback Destination", Parameter "1" y Function "Talkback Destination", Parameter "2". No es preciso que cree los botones en la misma ubicación en que se muestran en la imagen siguiente.
- Haga doble clic en el campo Label para especificar un nombre.
- Haga clic en el campo Color para cambiar color del botón.

Pantalla Settings - Scene - User Assignable (ajustes, escena, funciones asignables por el usuario)

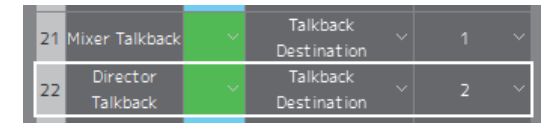

Cree botones User Assignable para Talkback Destination 1 y Talkback Destination 2, con el fin de activar y desactivar fácilmente la función Talkback desde la pantalla Main.

### **19. Confirme que los botones para activar y desactivar la función Talkback aparecen en la pantalla Main.**

Pantalla Main (principal)

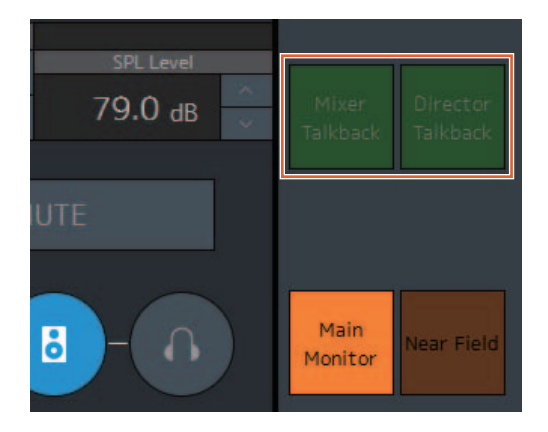

Ha finalizado la configuración de Talkback.

# **5-1-5. Almacenamiento y aplicación de ajustes**

**20. Ahora, guarde los ajustes que ha configurado.**

Guarde los ajustes configurados para volver a utilizarlos más tarde.

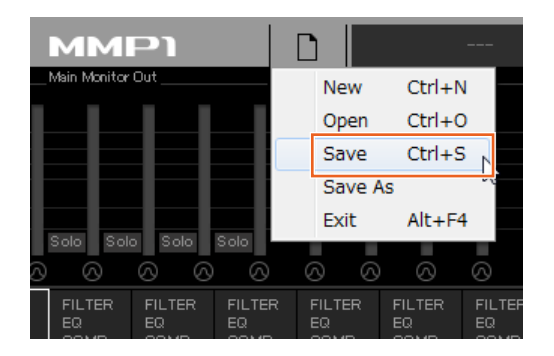

## **21. Conéctese al MMP1 y envíe los ajustes configurados.**

Cuadro de diálogo "Select MMP1" (seleccionar MMP1)

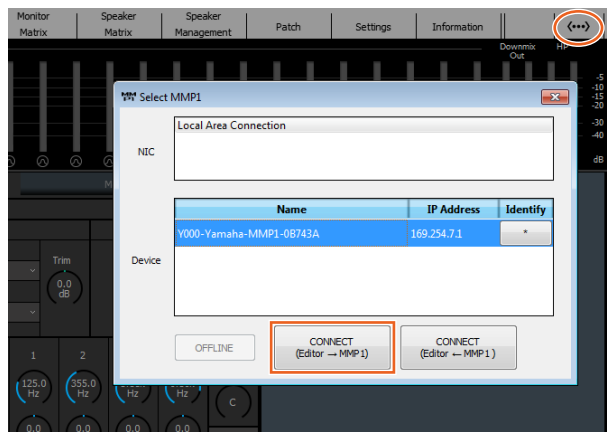

Con esto concluye la explicación del proceso de configuración de los ajustes del sistema. Ahora, también puede controlar el monitor desde MMP1 Controller.

# <span id="page-59-1"></span><span id="page-59-0"></span>**5-2. Bass Management (gestión de bajos)**

Cuando se aplica Bass Management al sistema, es preciso configurar la matriz de altavoces de la siguiente manera.

#### **NOTA**

Establezca la conexión con el MMP1 en "Offline" antes de cambiar los ajustes.

**1. En las salidas de Main Monitor, divida cada canal (excepto el canal LFE) en dos entradas distintas (una para aplicar un filtro de paso alto, HPF, y otra para aplicar un filtro de paso bajo, LPF) y diríjalas a Speaker Matrix In.**

#### **NOTA**

Cuando utilice los altavoces de monitorización estéreo por separado, cree un conjunto aparte de entradas para los altavoces estéreo, además de las entradas de Bass Management. Puesto que estos filtros se aplican a las entradas de Bass Management, no son compatibles con los monitores estéreo.

#### Pantalla Speaker Matrix (matriz de altavoces)

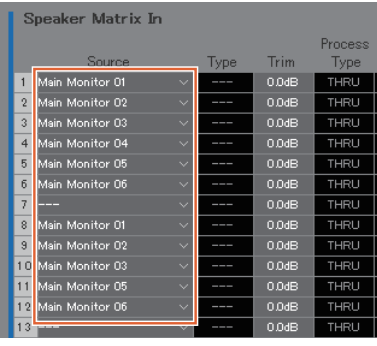

En este ejemplo, se supone que los Main Monitor 1-6 se han establecido en L/R/C/LFE/Ls/Rs, respectivamente.

**2. Configure los canales que aplican un HPF y los canales que aplican un LPF como se indica a continuación.** Pantalla Settings - Scene - Speaker Matrix (ajustes, escena, matriz de altavoces)

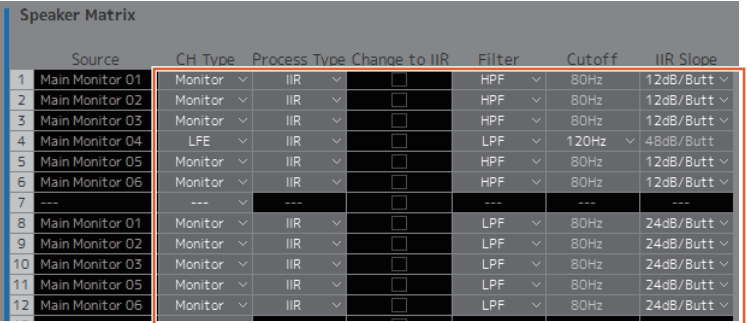

**3. Direccione los canales que aplican un HPF a la salida Speaker Matrix Out conectada a cada altavoz, y los canales que aplican un LPF a la salida Speaker Matrix Out conectada al subwoofer.**

Pantalla Speaker Matrix (matriz de altavoces)

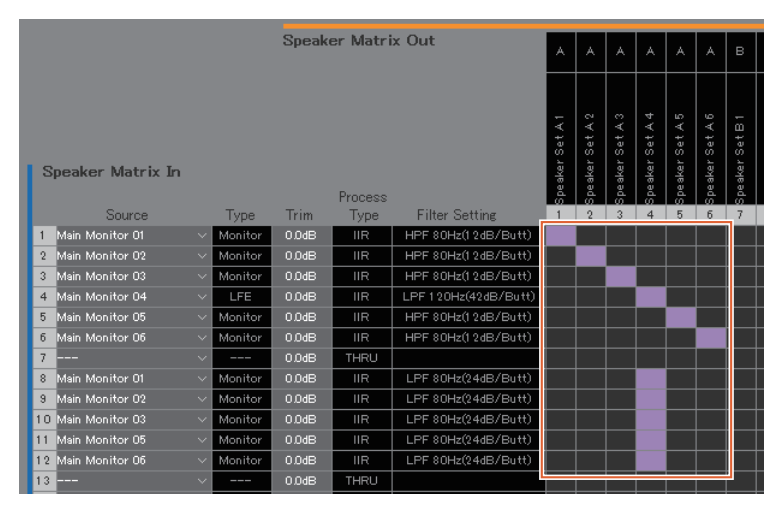

Ha finalizado la configuración de los ajustes de Bass Management.

# <span id="page-60-0"></span>**5-3. Lip Sync Delay (retardo de sincronización audio-vídeo)**

Pantalla Sub

Si el audio no está sincronizado con las imágenes del monitor de vídeo, utilice la función de retardo de sincronización audio-vídeo para retardar la salida de audio de Main Monitor de forma que el contenido de audio y vídeo coincidan. Este retardo se aplicará solamente a Main Monitor (pero no a las salidas de Cue, Studio Speaker y AUX).

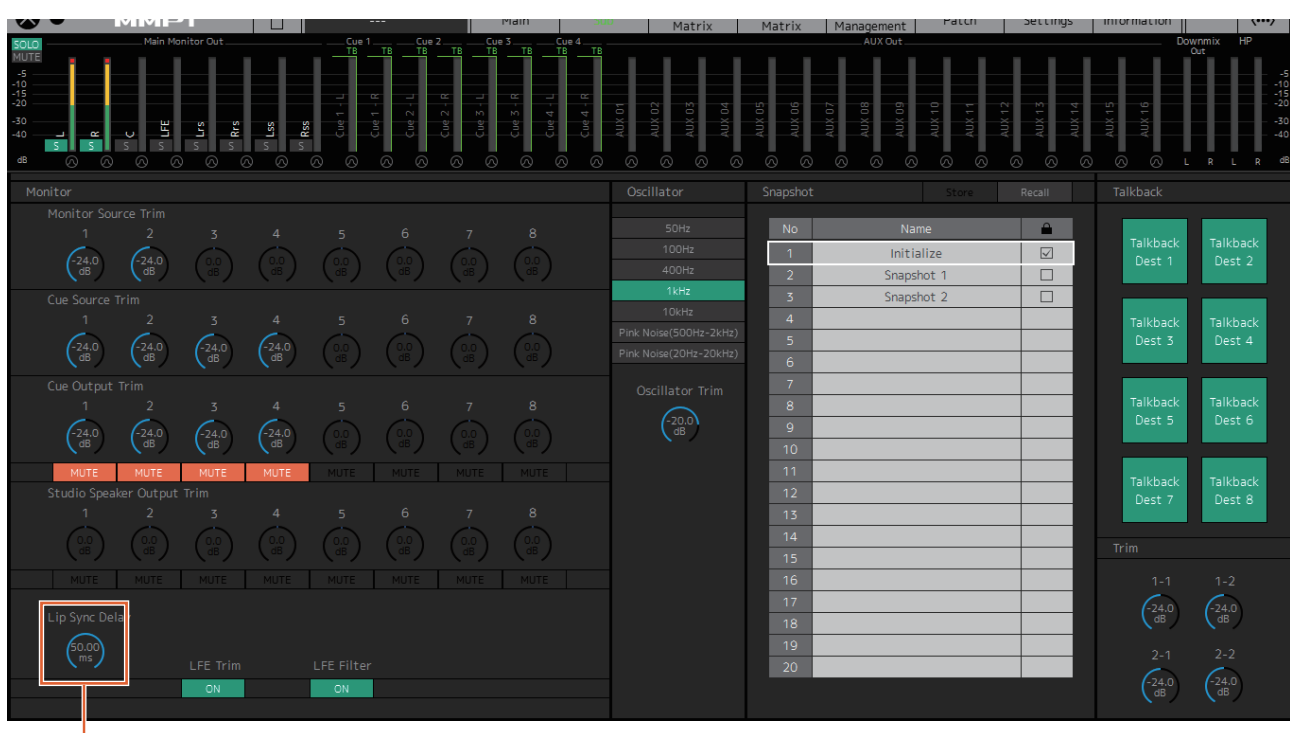

Arrastre el ratón o gire la rueda de este para establecer valores (para ajustes menores).

# <span id="page-61-1"></span><span id="page-61-0"></span>**5-4. Funciones de comentario**

Estas funciones son para equipos que se usan para grabar con la funcionalidad de comentarios. Las prestaciones de procesamiento de voz interno del MMP1 se pueden utilizar para llevar a cabo lo siguiente.

- Permitir que los usuarios activen y desactiven manualmente sus micrófonos
- Silenciar automáticamente la salida enviada a los altavoces de una cabina de grabación cuando el micrófono esté activado
- Iluminar la señal "On Air" cuando el micrófono esté activado, mediante la salida GPI
- Desactivar la opción de que los usuarios de micrófonos los activen y desactiven
- Mostrar el estado de los micrófonos controlados con las funciones de comentario de la banda de canal

Este ejemplo se basa en el sistema descrito en el diagrama de bloques siguiente.

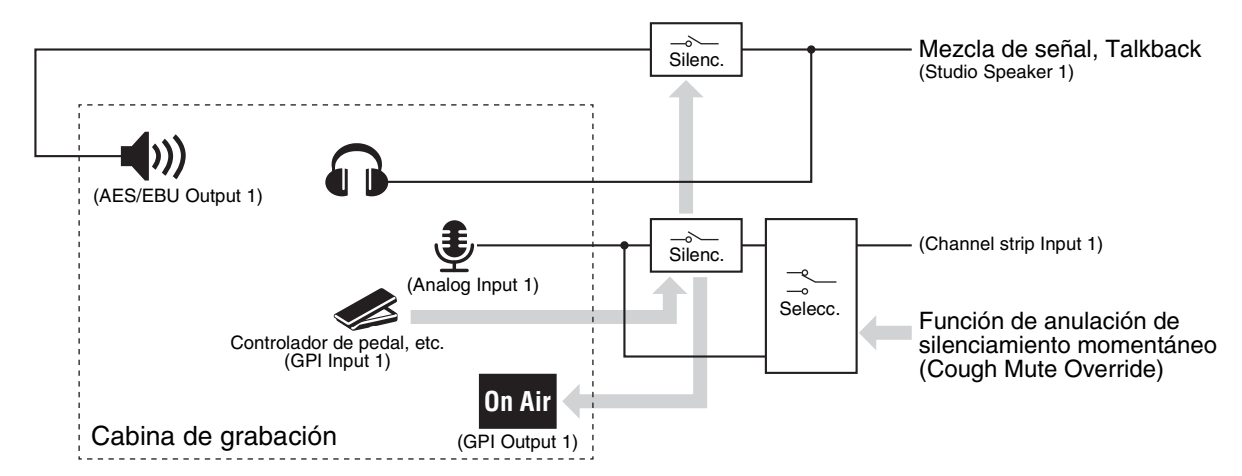

## **5-4-1. Permitir que los usuarios activen y desactiven manualmente sus micrófonos**

**1. Asigne a la banda de canal la salida de audio de los micrófonos que se pueden activar y desactivar.**

Pantalla Patch - Input Patch (patch, patch de entrada)

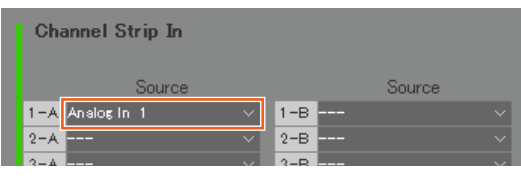

En el ejemplo de la imagen anterior, se asigna "Analog 1" a Channel Strip In 1-A porque la salida de preamplificador de micrófono está conectada al conector ANALOG [INPUT 1] del MMP1.

**2. Configure los ajustes precisos para activar y desactivar los micrófonos mediante un controlador de pedal u otro dispositivo semejante.**

Pantalla Settings - Global - GPI (ajustes, global, GPI)

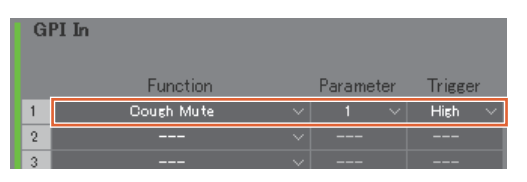

En el ejemplo mostrado en la imagen anterior, la entrada de micrófono a la banda de canal 1 se silenciará cuando la patilla 1 del conector GPI [INPUT] conectado al controlador de pedal se establezca en "High". El parámetro "1" se refiere a la banda de canal 1.

- **5-4-2. Silenciar automáticamente la salida enviada a los altavoces de una cabina de grabación cuando el micrófono esté activado**
- **1. Seleccione el formato de la salida de Studio Speaker conectada a los altavoces de la cabina de grabación.**

## **NOTA**

Establezca la conexión con el MMP1 en "Offline" antes de cambiar los ajustes.

Pantalla Settings - Scene - Monitor Matrix (ajustes, escena, matriz de monitor)

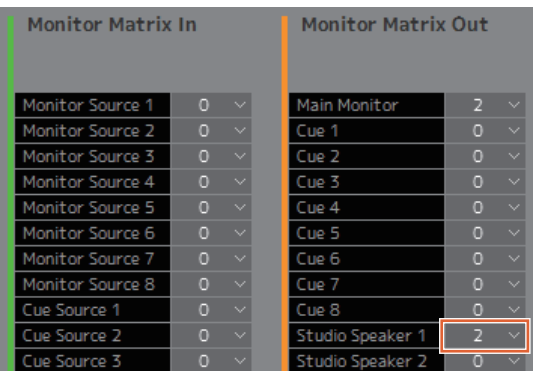

En el ejemplo mostrado en la imagen anterior, se ha seleccionado "2" como formato del Studio Speaker 1 porque los altavoces de la cabina de grabación utilizados son estéreo. Aquí, "2" quiere decir "audio en dos canales" (estéreo).

**2. Asigne los destinos de salida de Studio Speaker.** Pantalla Patch - Output Patch (patch, patch de salida)

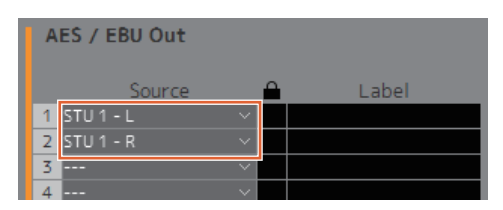

En el ejemplo mostrado en la imagen anterior, los orígenes L/R del formato de STU 1 seleccionado se han asignado a las salidas AES/EBU Out 1/2 a las que están conectados los altavoces de la cabina de grabación.

**3. Silencie automáticamente la salida de Studio Speaker cuando el micrófono esté activado.**

> Pantalla Settings - Scene - System (ajustes, escena, sistema)

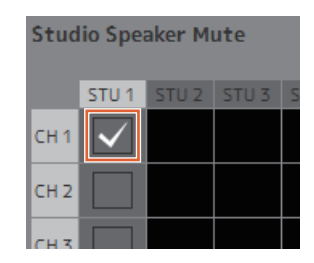

En el ejemplo mostrado en la imagen anterior, la salida STU1 se ha configurado de forma que se silencie cuando el micrófono de la banda de canal 1 esté activado.

## **5-4-3. Iluminar la señal "On Air" cuando el micrófono esté activado, mediante la salida GPI**

Pantalla Settings - Global - GPI (ajustes, global, GPI)

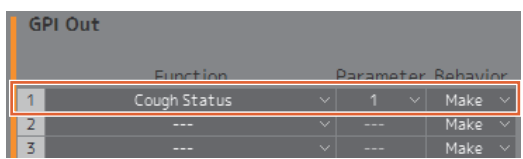

En el ejemplo mostrado en la imagen anterior, la patilla 1 del conector GPI [OUTPUT] está establecida para conectarse a la patilla de entrada de GPI para la señal "On Air". Al silenciar el micrófono de la banda de canal 1 se establece una conexión para el conector GPI [OUTPUT]. El parámetro "1" se refiere a la banda de canal 1.

## **5-4-4. Desactivar la opción de que los usuarios de micrófonos los activen y desactiven**

**1. Cree un botón que deshabilita la posibilidad de que el usuario active y desactive su micrófono.**

## **NOTA**

- Haga doble clic en el campo Label para especificar un nombre.
- Haga clic en el campo Color para cambiar color del botón.

Pantalla Settings - Scene - User Assignable (ajustes, escena, funciones asignables por el usuario)

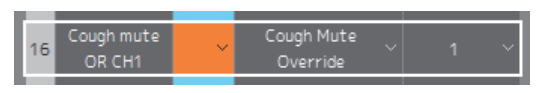

En el ejemplo mostrado en la imagen anterior, se crea un botón que fuerza el envío del audio del micrófono a la banda de canal 1 puenteando la función de silenciamiento de audio del micrófono. El parámetro "1" se refiere a la banda de canal 1.

**2. Confirme que el botón "Cough Mute Override" (que deshabilita la función que permite a los usuarios activar y desactivar sus micrófonos) aparece en la pantalla Main.**

Pantalla Main (principal)

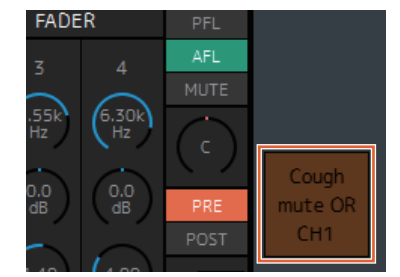

Active este botón (el botón se ilumina) para desactivar la función que permite a los usuarios activar y desactivar sus micrófonos.

- **5-4-5. Mostrar el estado de los micrófonos controlados con las funciones de comentario de la banda de canal**
- **1. Seleccione la banda de canal del estado de micrófono que desee mostrar.** Pantalla Settings - Editor (ajustes, editor)

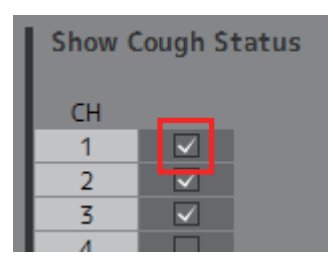

En el ejemplo mostrado en la imagen anterior, el estado del micrófono de la banda de canal 1 se ha establecido de modo que se muestre.

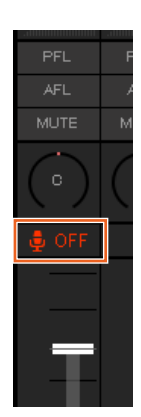

Ha finalizado la configuración de la función de comentario.

# <span id="page-64-0"></span>**6. Apéndice**

# <span id="page-64-1"></span>**6-1. Mensajes de error**

## **Al realizar la sincronización con el MMP1**

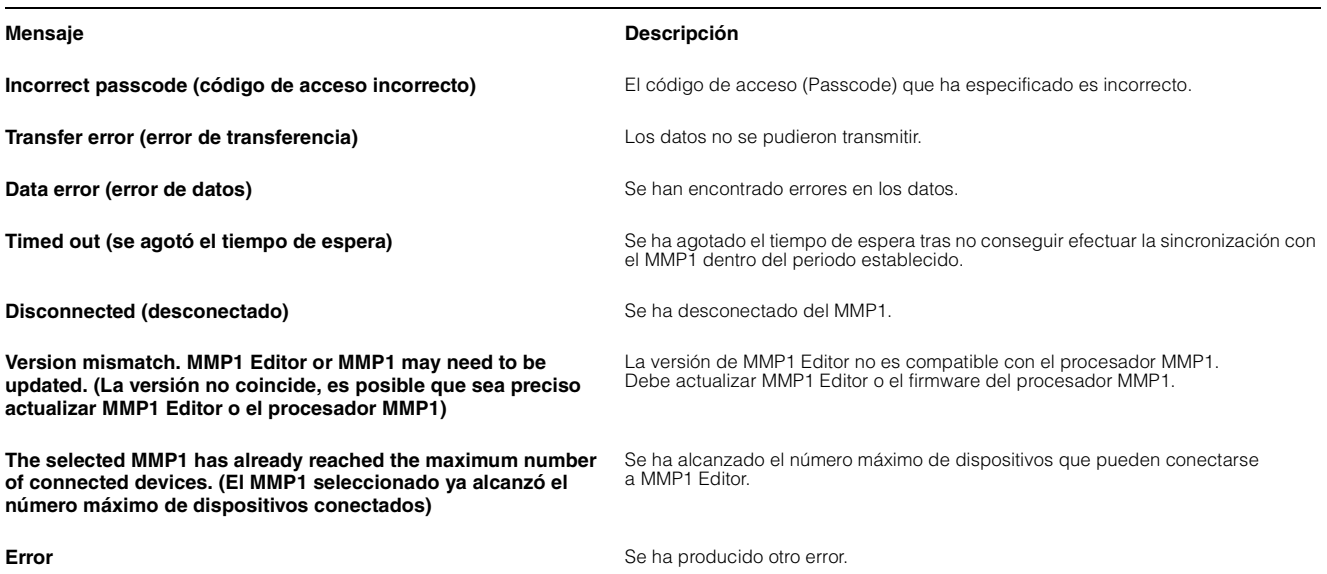

## **Al utilizar MMP1 Editor**

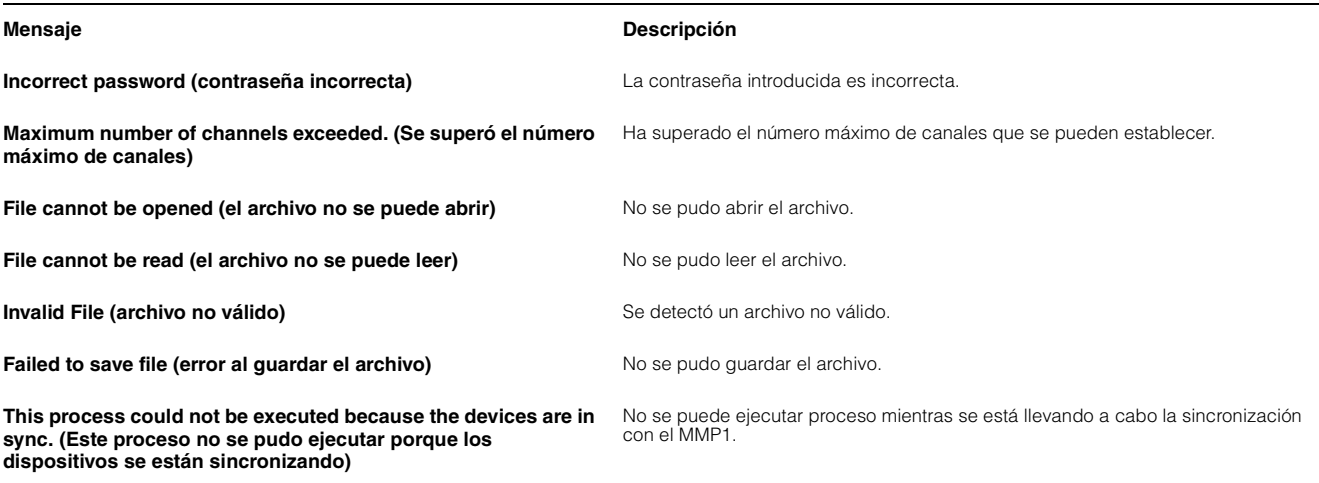

## **Al realizar actualizaciones del firmware**

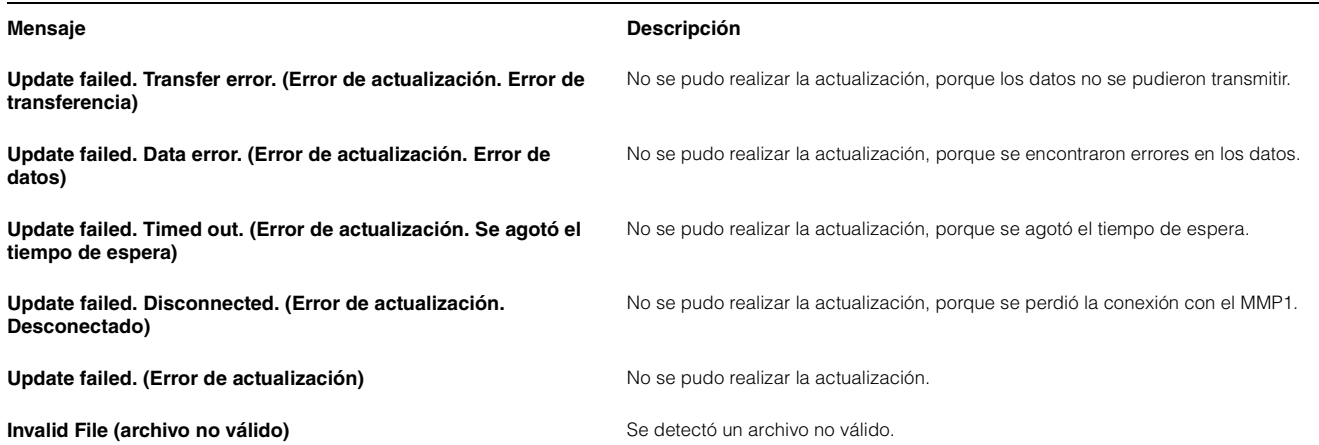

# <span id="page-65-0"></span>**6-2. Métodos abreviados del teclado de MMP1 Editor**

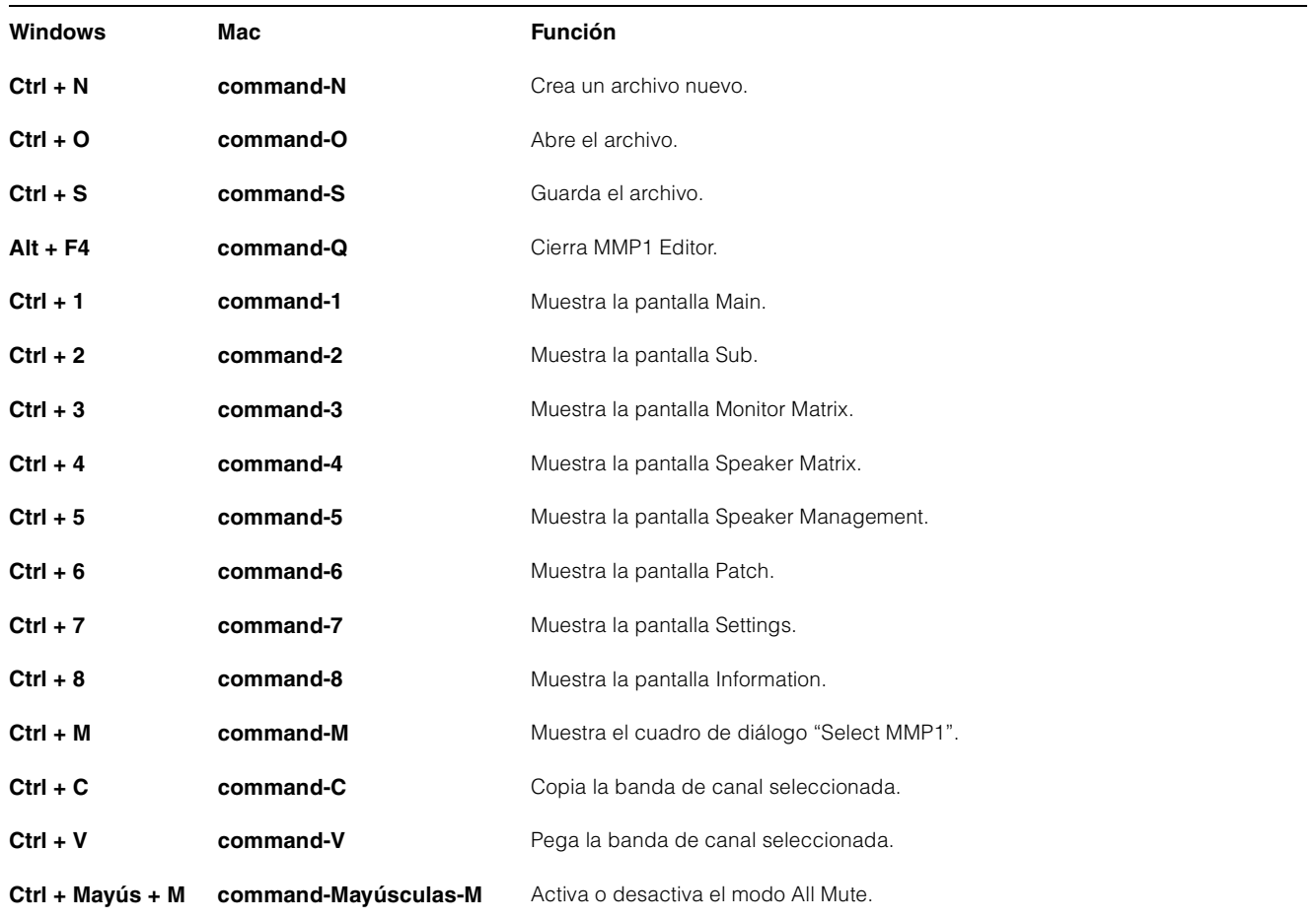

# <span id="page-66-0"></span>**7. Índice alfabético**

# **A**

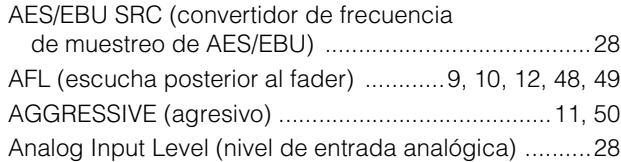

# **B**

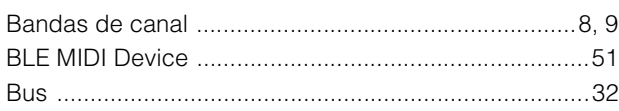

# **C**

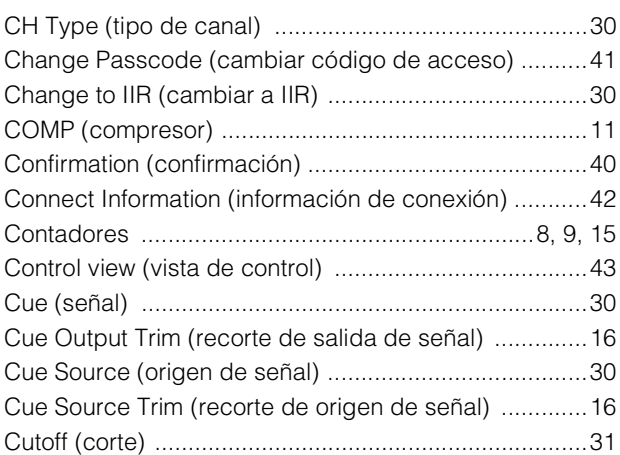

# **D**

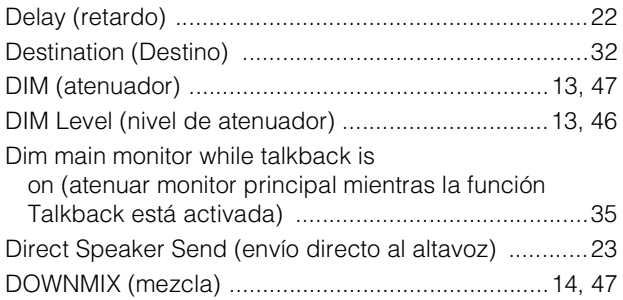

# **E**

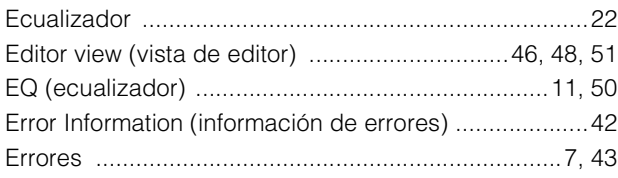

# **F**

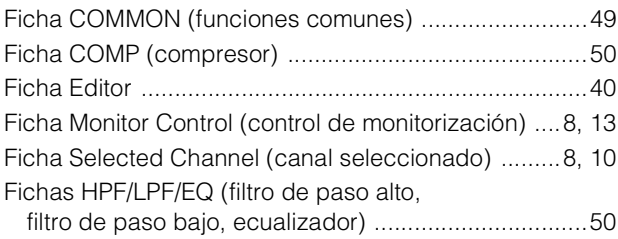

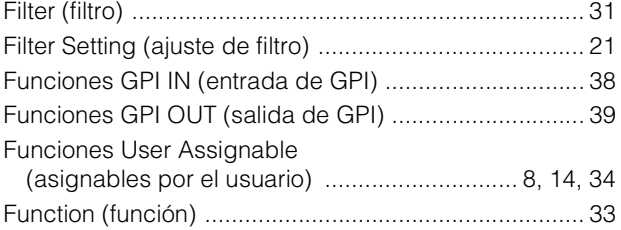

# **G**

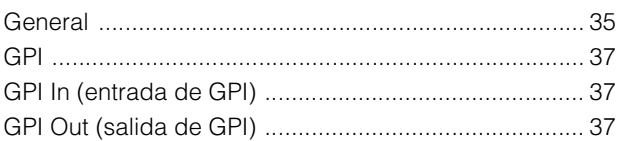

# **H**

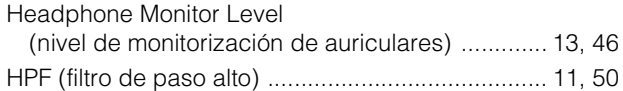

# **I**

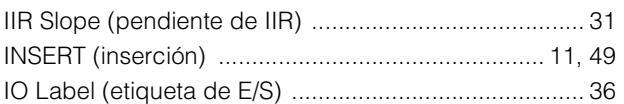

# **K**

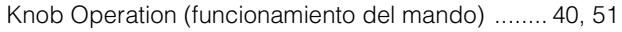

# **L**

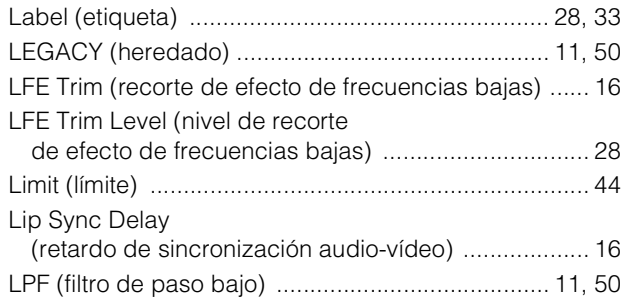

## **M**

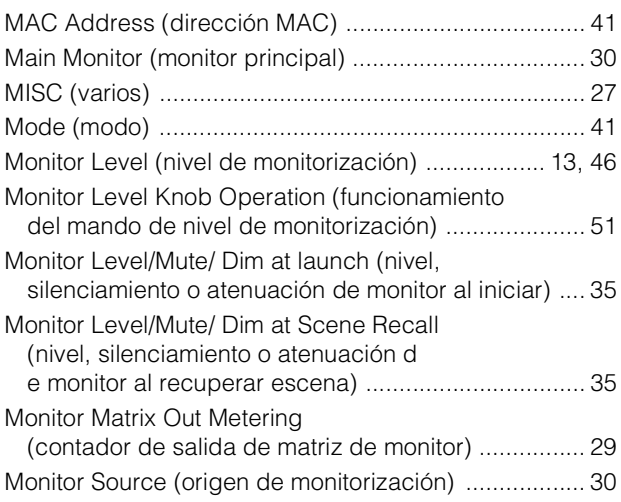

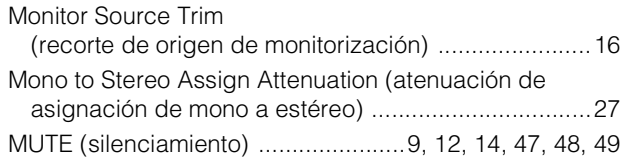

# **N**

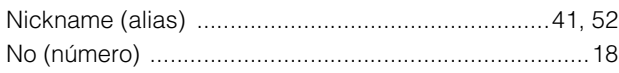

# **O**

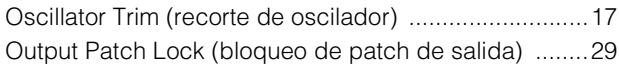

# **P**

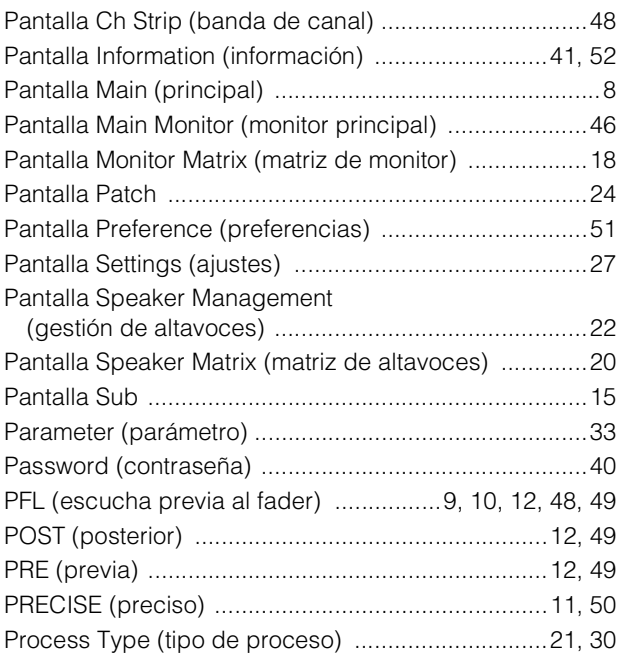

# **Q**

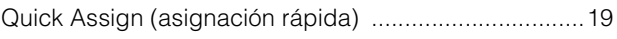

# **R**

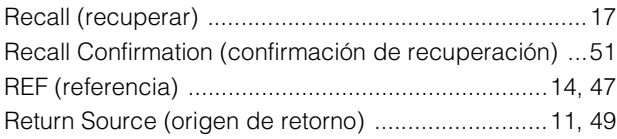

# **S**

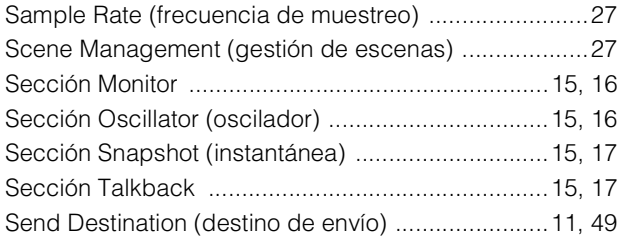

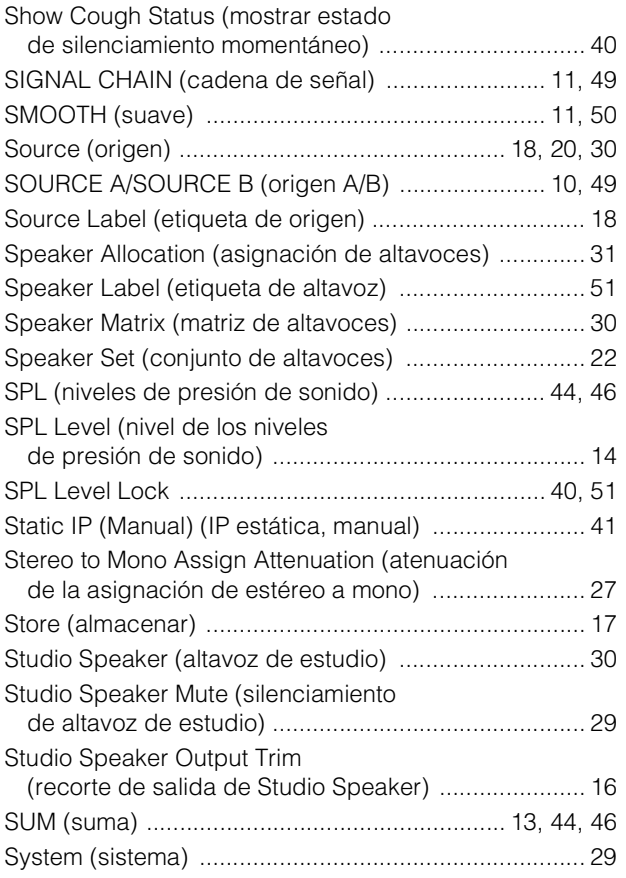

# **T**

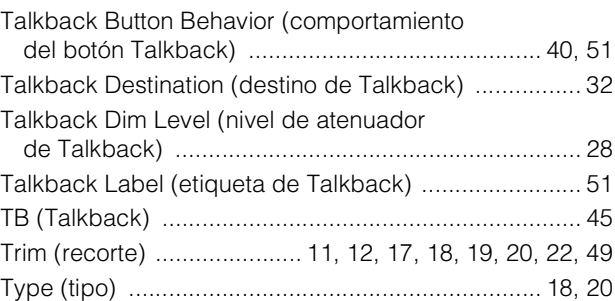

# **U**

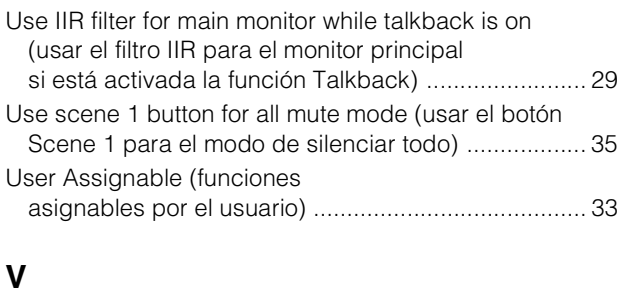

## [Version \(versión\) ..................................................... 42,](#page-41-2) [52](#page-51-3)

# **W**

Word Clock Source (fuente del reloj) .............................. 35